# **NewClassic-Waagen**

# ML-Modelle

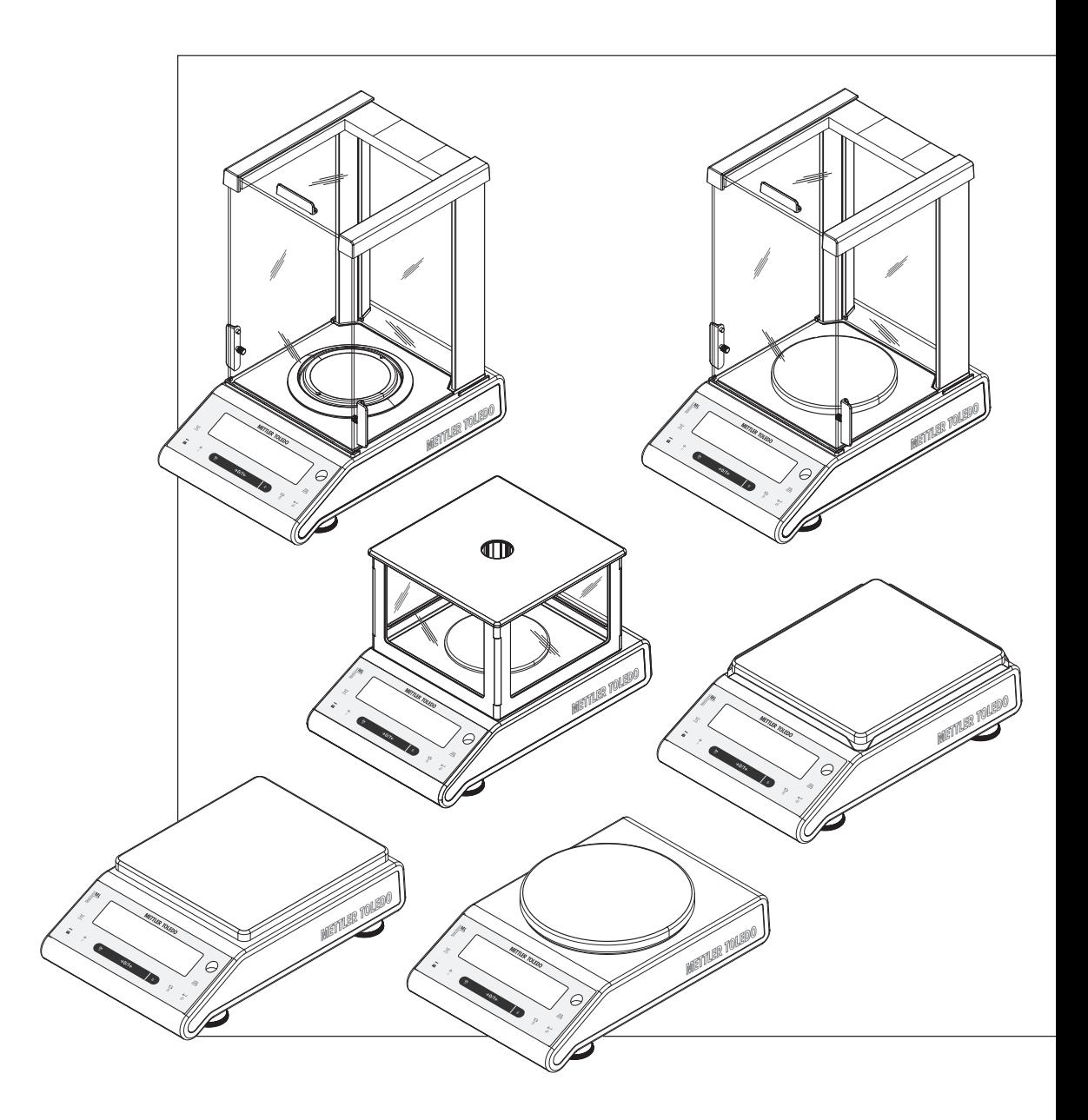

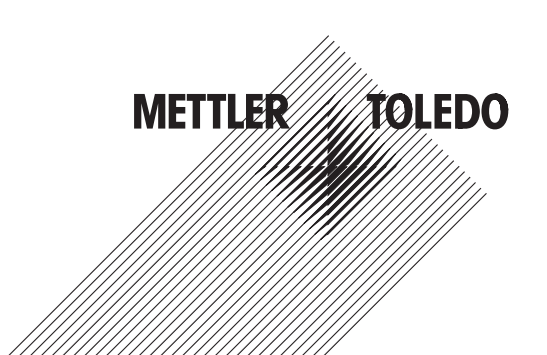

# Bedienungsanleitung Bedienungsanleitung

# **Inhaltsverzeichnis**

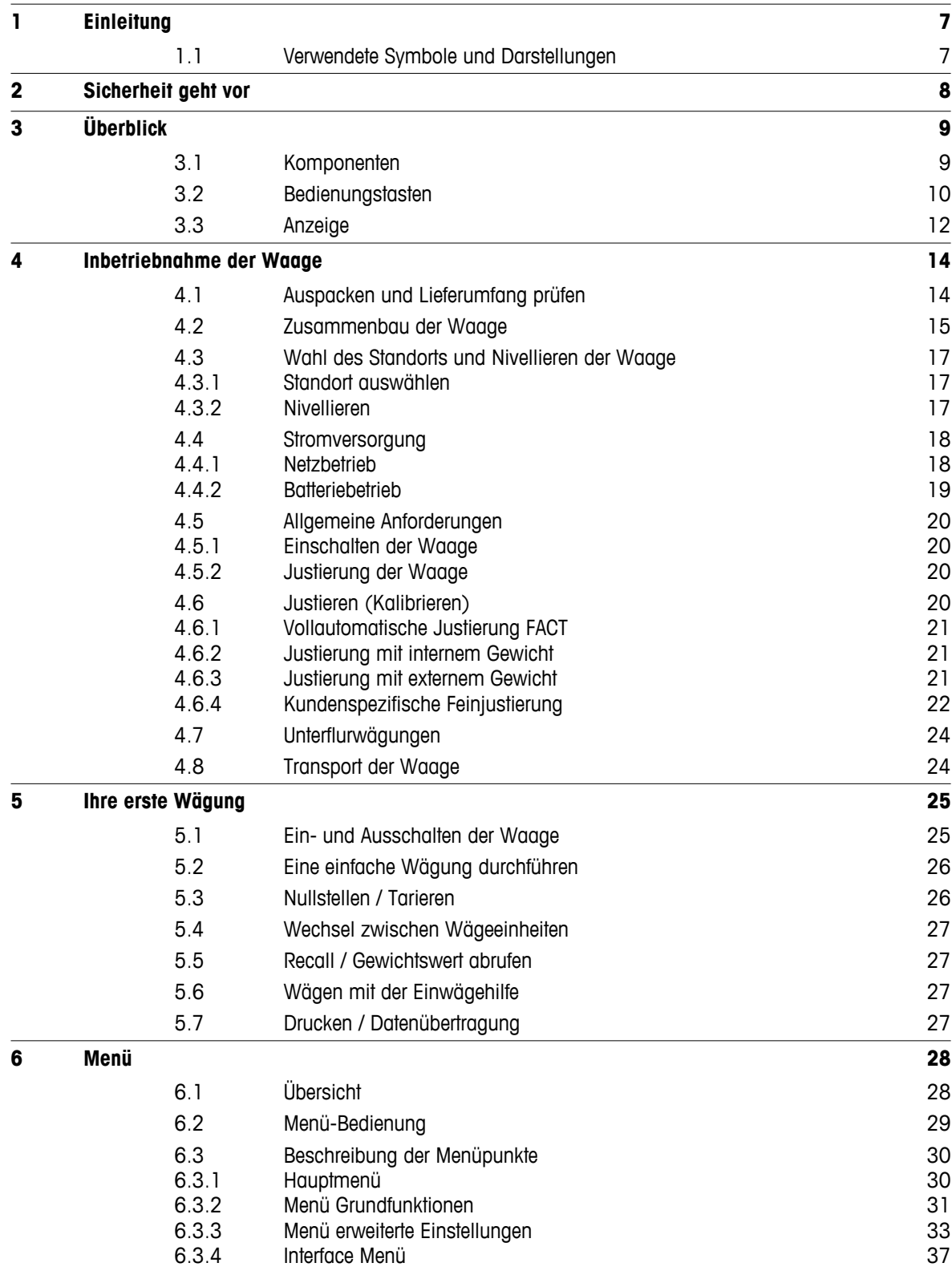

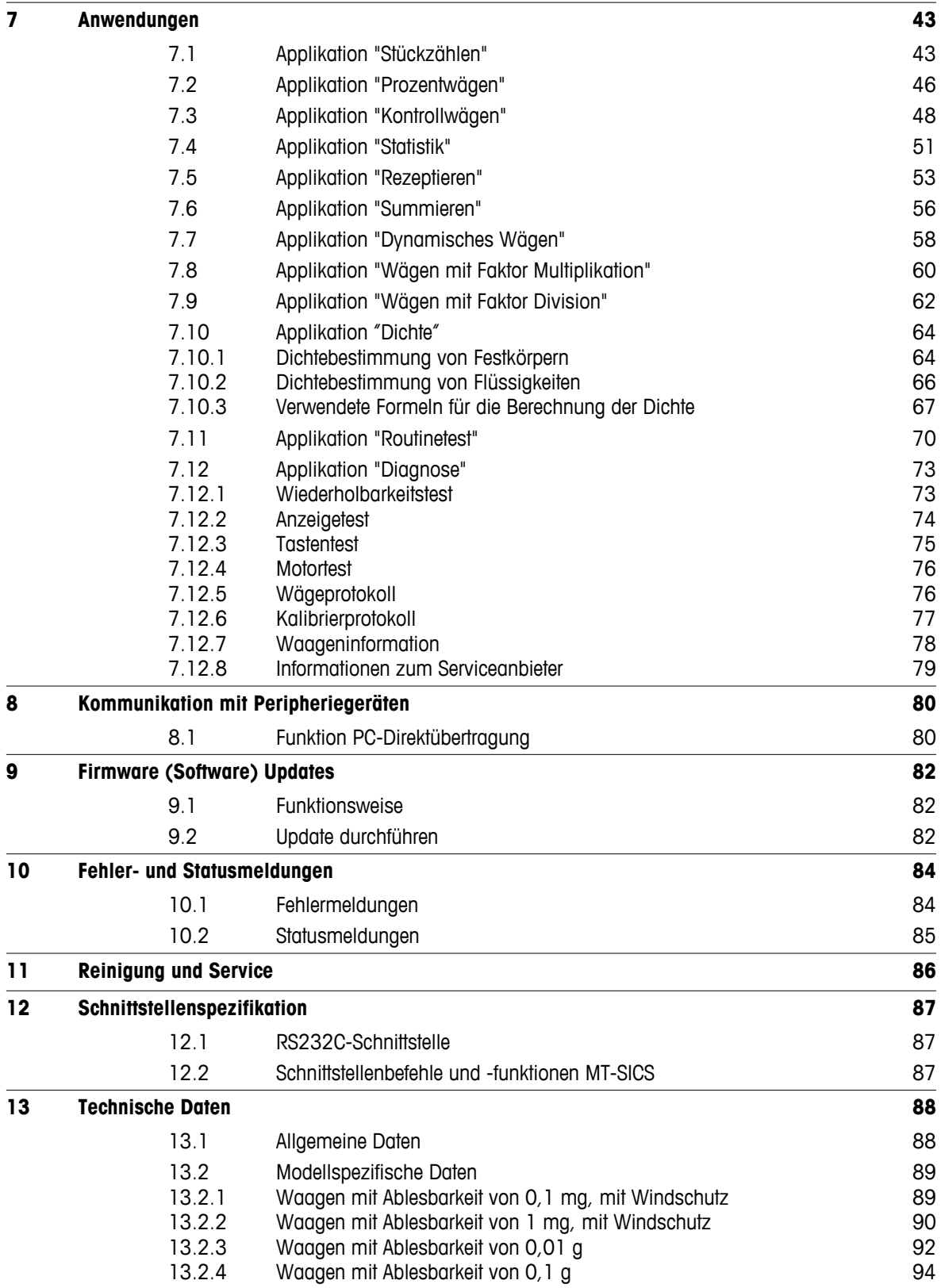

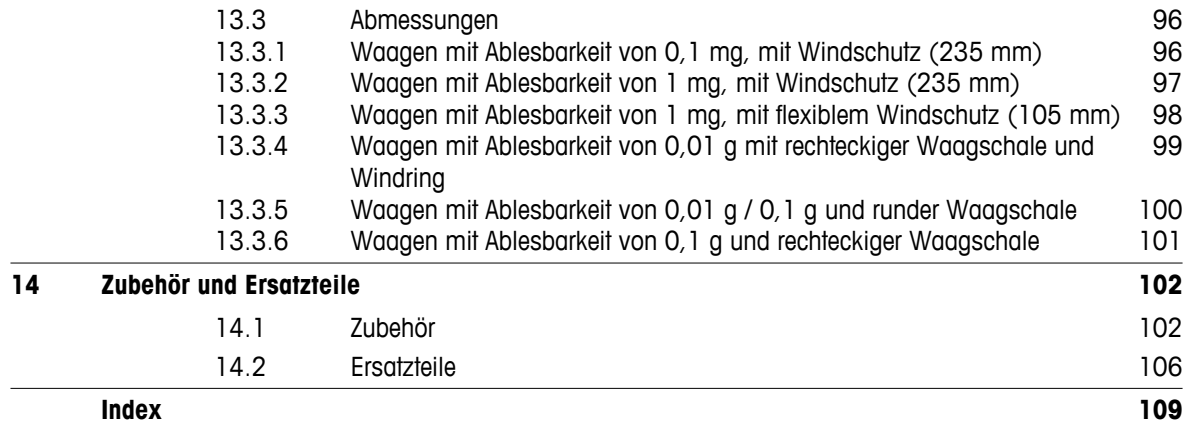

# <span id="page-6-0"></span>**1 Einleitung**

Wir danken Ihnen, dass Sie sich für eine Waage von METTLER TOLEDO entschieden haben. Die Waagen der NewClassic-Linie vereinigen eine Vielzahl von Wägeapplikationen mit komfortabler Bedienung.

Diese Bedienungsanleitung bezieht sich auf die ML-Modelle der NewClassic-Linie und die ursprünglich installierte Firmware- (Software-) Version V 2.20.

 $\blacktriangleright$  [www.mt.com/newclassic](http://www.mt.com/newclassic)

# **1.1 Verwendete Symbole und Darstellungen**

Tastenbezeichnungen sind in doppelt spitzen Klammern aufgeführt (z. B. « $\equiv$ »).

Kurzer Tastendruck (weniger als 1,5 s).

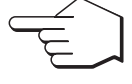

Langer Tastendruck (länger als 1,5 s).

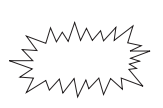

Anzeige blinkt.

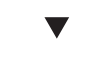

Automatisch ablaufende Sequenz.

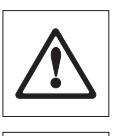

Diese Symbole kennzeichnen Sicherheits- und Gefahrenhinweise. Deren Missachtung kann zu einer persönlichen Gefährdung des Anwenders, zur Beschädigung der Waage oder weiterer Sachwerte oder zu Fehlfunktionen führen.

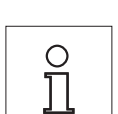

Dieses Symbol kennzeichnet zusätzliche Informationen und Hinweise. Die Beachtung erleichtert Ihnen den Umgang mit Ihrer Waage und trägt zu einem sachgerechten und wirtschaftlichen Einsatz bei.

# <span id="page-7-0"></span>**2 Sicherheit geht vor**

Bedienen und verwenden Sie Ihre Waage ausschliesslich gemäss den Angaben in dieser Bedienungsanleitung. Beachten Sie unbedingt die Hinweise zur Inbetriebnahme Ihrer neuen Waage.

**Wenn das Gerät nicht entsprechend dieser Bedienungsanleitung benutzt wird, kann der Schutz des Geräts beeinträchtigt werden und METTLER TOLEDO übernimmt keinerlei Haftung.**

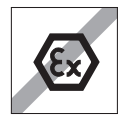

Der Betrieb der Waage in explosionsgefährdeten Bereichen in Gegenwart von Gasen, Dämpfen, Nebel, Staub und entzündbaren Stäuben (explosionsgefährdete Umgebungen) ist nicht zulässig.

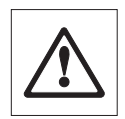

Nur in trockenen Innenräumen verwenden.

Bedienen Sie die Tastatur Ihrer Waage nicht mit spitzen Gegenständen! Ihre Waage ist sehr robust gebaut, sie ist aber dennoch ein Präzisionsinstrument. Behandeln Sie sie entsprechend sorgfältig.

Öffnen Sie die Waage nicht: Sie enthält keine Teile, die durch den Anwender gewartet, repariert oder ausgetauscht werden können. Falls Sie einmal Probleme mit Ihrer Waage haben sollten, wenden Sie sich bitte an Ihre zuständige METTLER TOLEDO-Vertretung.

Verwenden Sie mit Ihrer Waage ausschliesslich Zubehörteile und Peripheriegeräte von METTLER TOLEDO; diese sind optimal auf Ihre Waage abgestimmt.

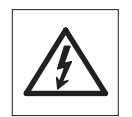

Verwenden Sie ausschliesslich den mit Ihrer Waage gelieferten Universal-Netzadapter.

### **Entsorgung**

In Übereinstimmung mit den Anforderungen der Europäischen Richtlinie 2002/96/EG über Elektro- und Elektronik-Altgeräte (WEEE) darf dieses Gerät nicht über den Hausmüll entsorgt werden. Sinngemäss gilt dies auch für Länder ausserhalb der EU entsprechend den geltenden nationalen Regelungen.

Bitte entsorgen Sie dieses Produkt gemäss den örtlichen Bestimmungen in einer getrennten Sammlung für Elektro- und Elektronikgeräte. Bei allfälligen Fragen wenden Sie sich bitte an die zuständige Behörde oder den Händler, bei dem Sie dieses Gerät erworben haben. Bei Weitergabe dieses Geräts (z. B. für private oder gewerbliche/industrielle Weiternutzung) ist diese Bestimmung sinngemäss weiterzugeben.

Vielen Dank für Ihren Beitrag zum Schutz der Umwelt.

# <span id="page-8-0"></span>**3 Überblick**

# **3.1 Komponenten**

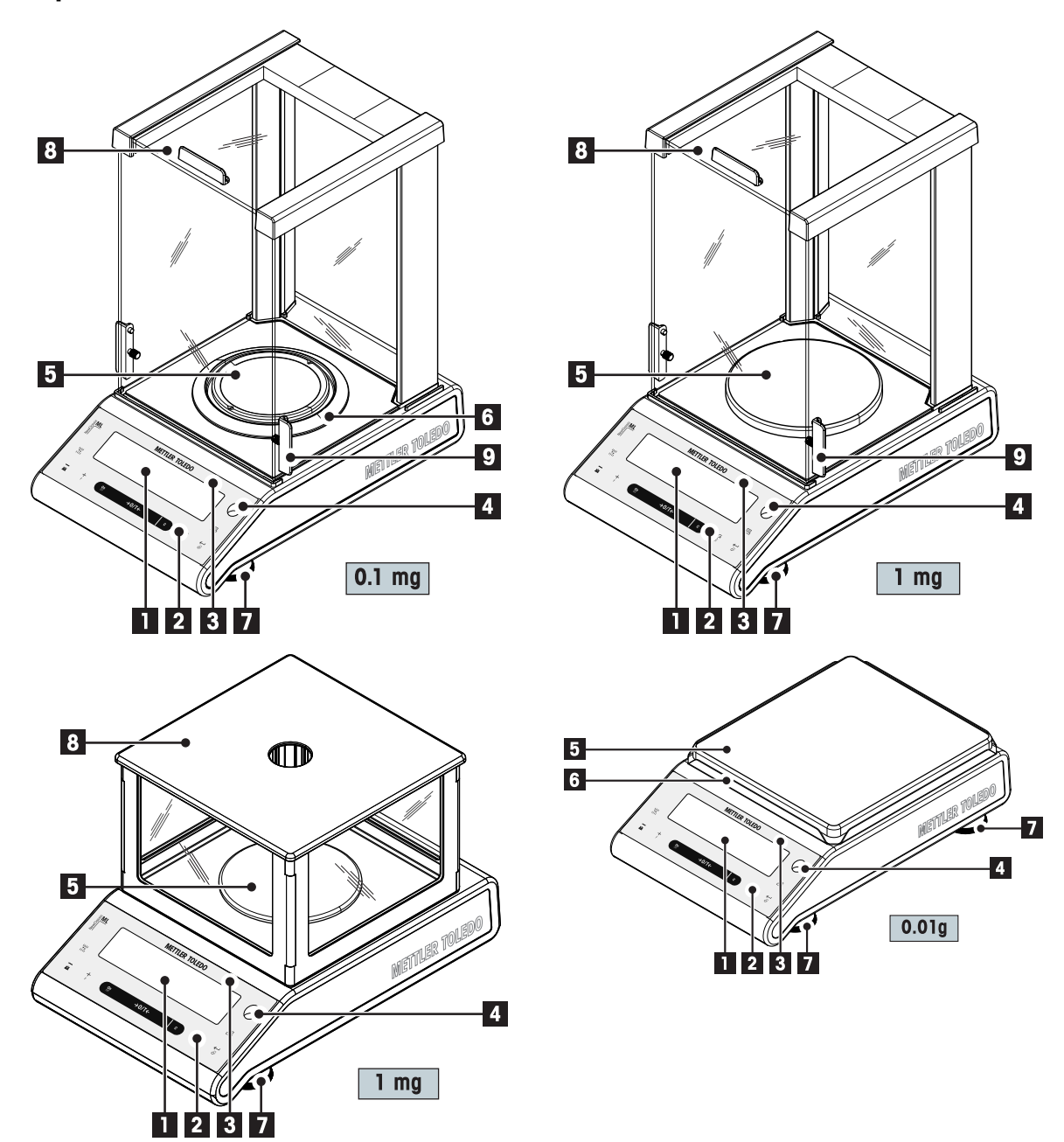

<span id="page-9-0"></span>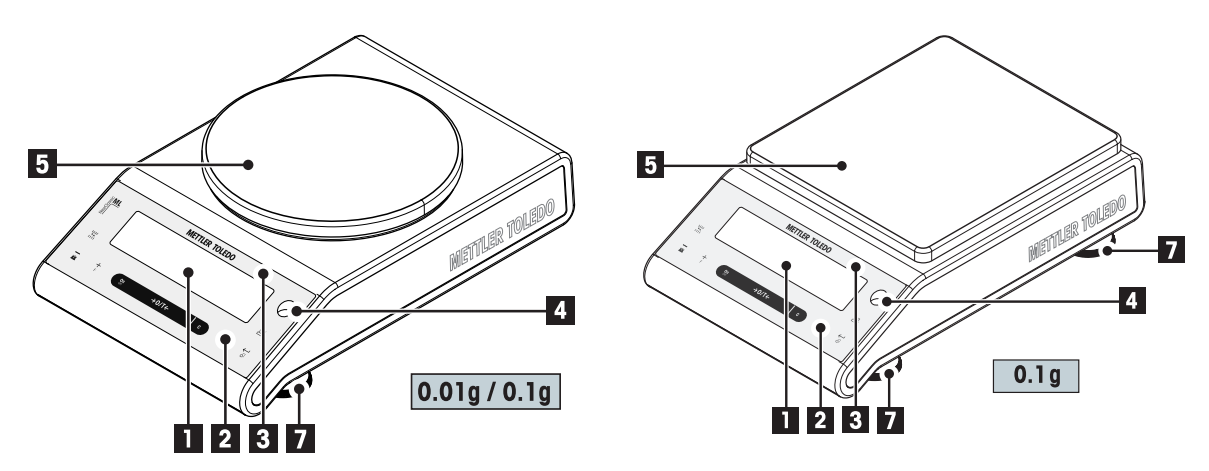

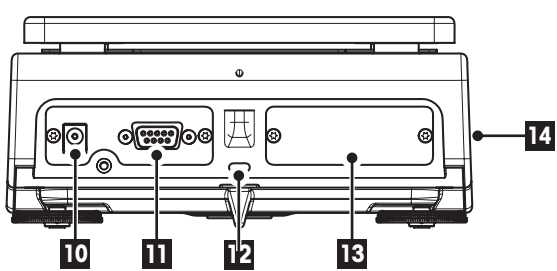

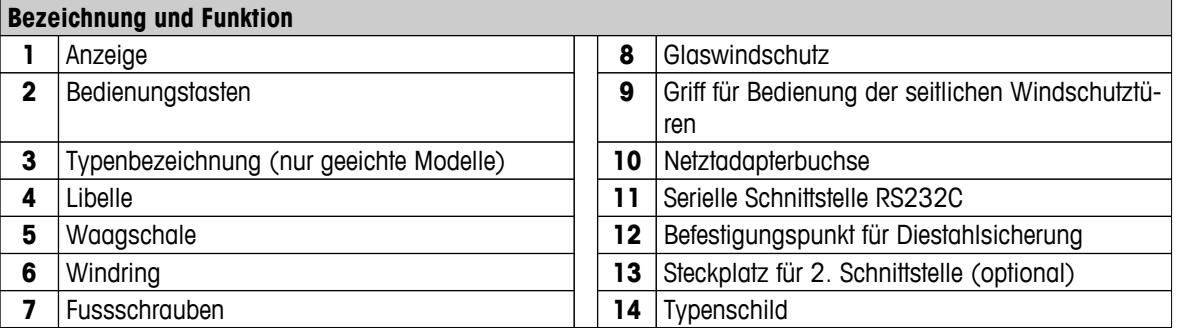

# **3.2 Bedienungstasten**

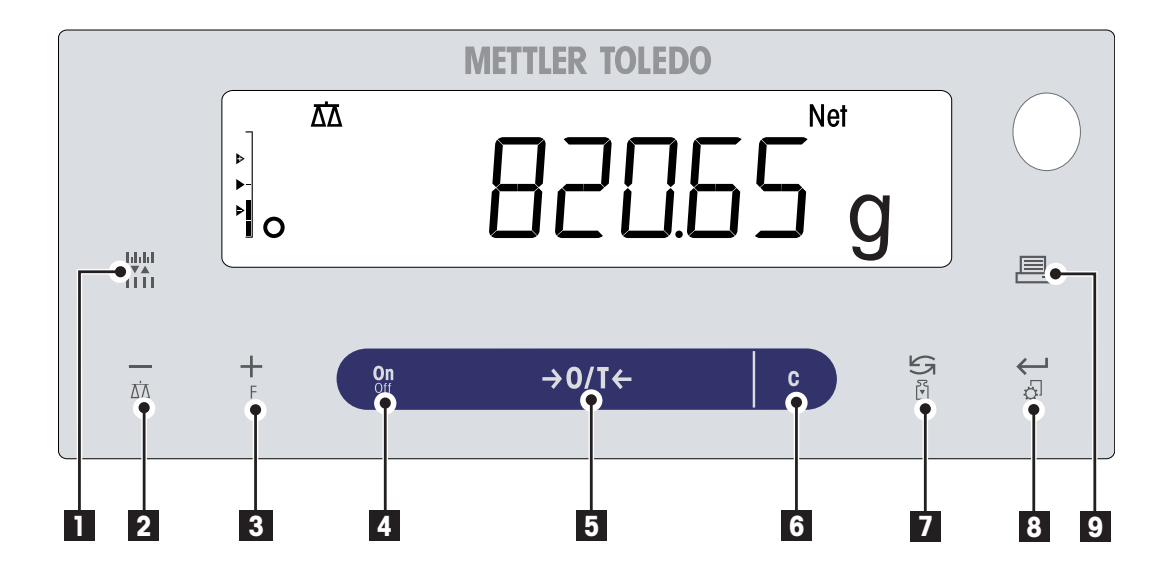

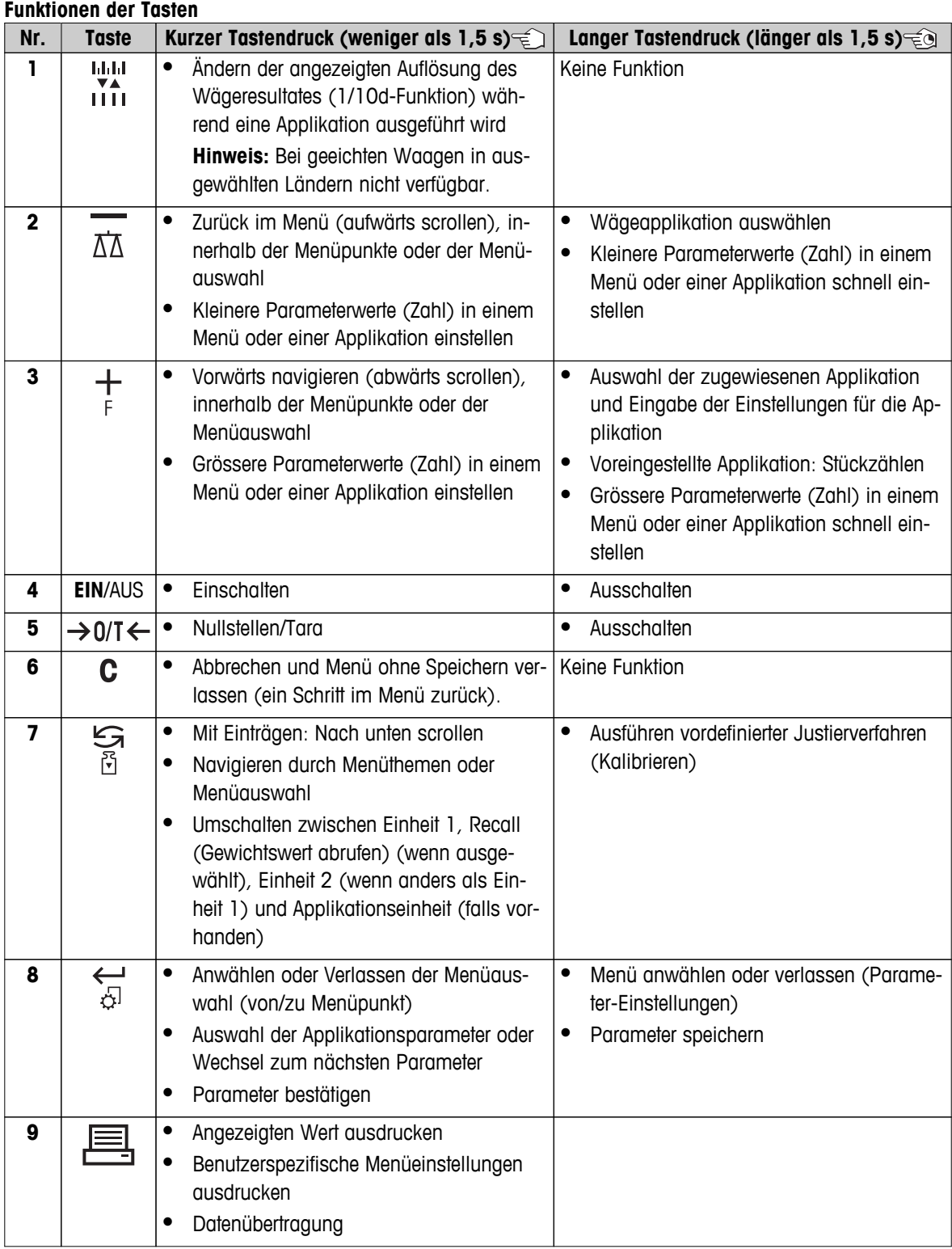

# <span id="page-11-0"></span>**3.3 Anzeige**

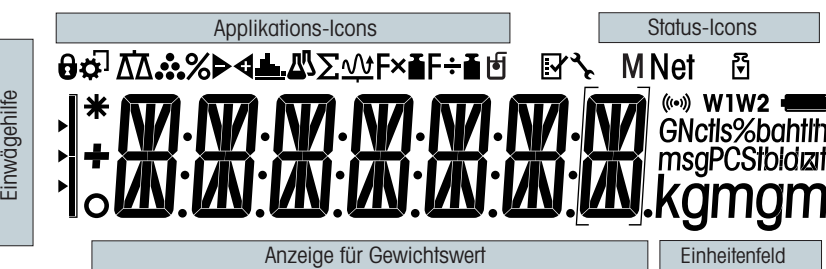

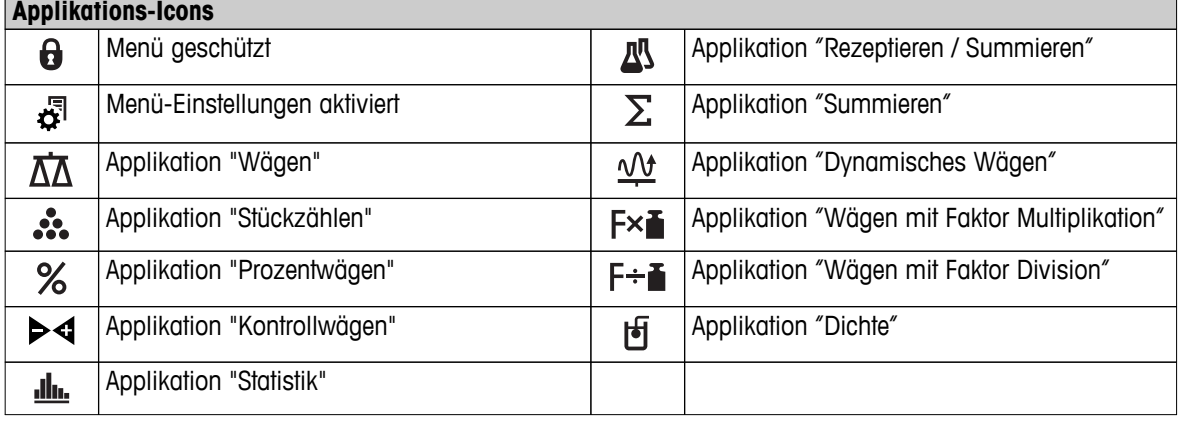

### **Hinweis**

Während eine Applikation läuft, erscheint am oberen Rand der Anzeige das entsprechende Applikations-Icon.

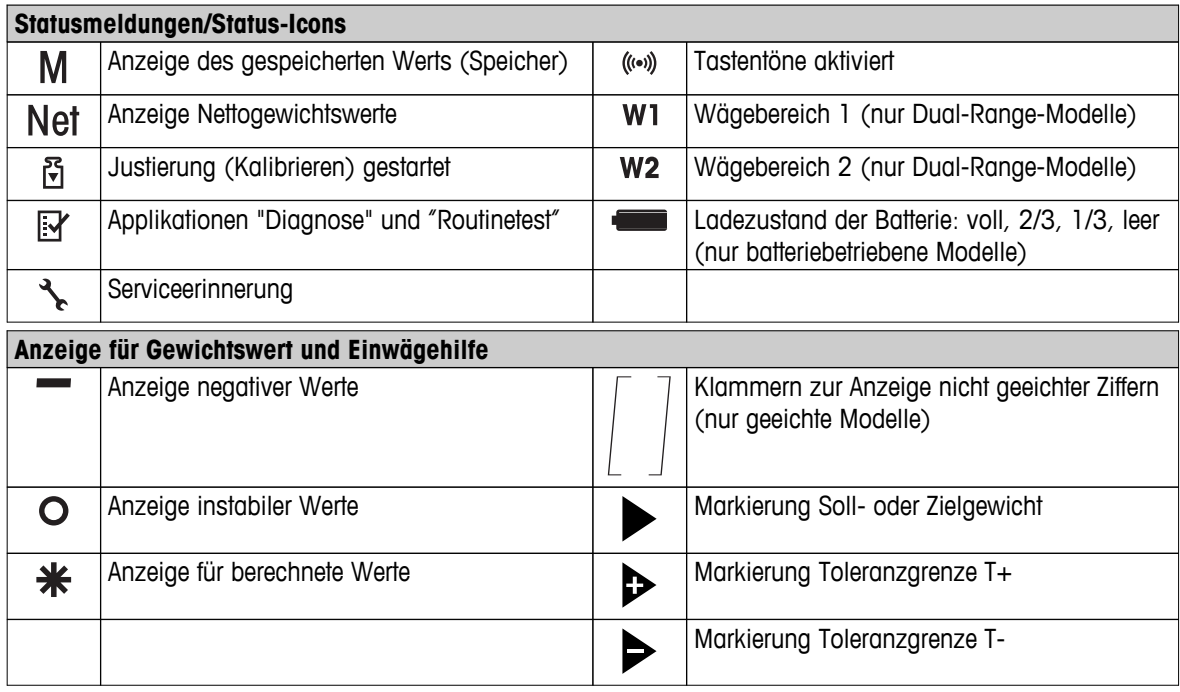

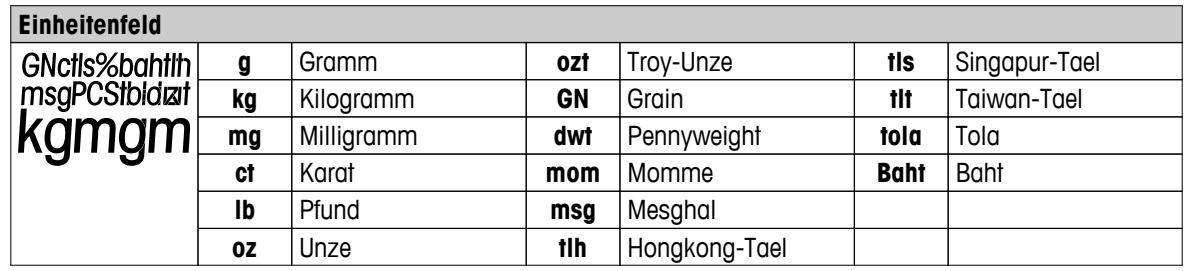

# <span id="page-13-0"></span>**4 Inbetriebnahme der Waage**

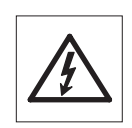

Für alle Aufbau- und Montagearbeiten muss die Waage vom Stromnetz getrennt sein.

# **4.1 Auspacken und Lieferumfang prüfen**

- 1 Öffnen Sie die Verpackung und entnehmen Sie vorsichtig alle Teile.
- 2 Prüfen Sie die gelieferten Teile.

### **Zum Lieferumfang jeder Waage gehören folgende Teile:**

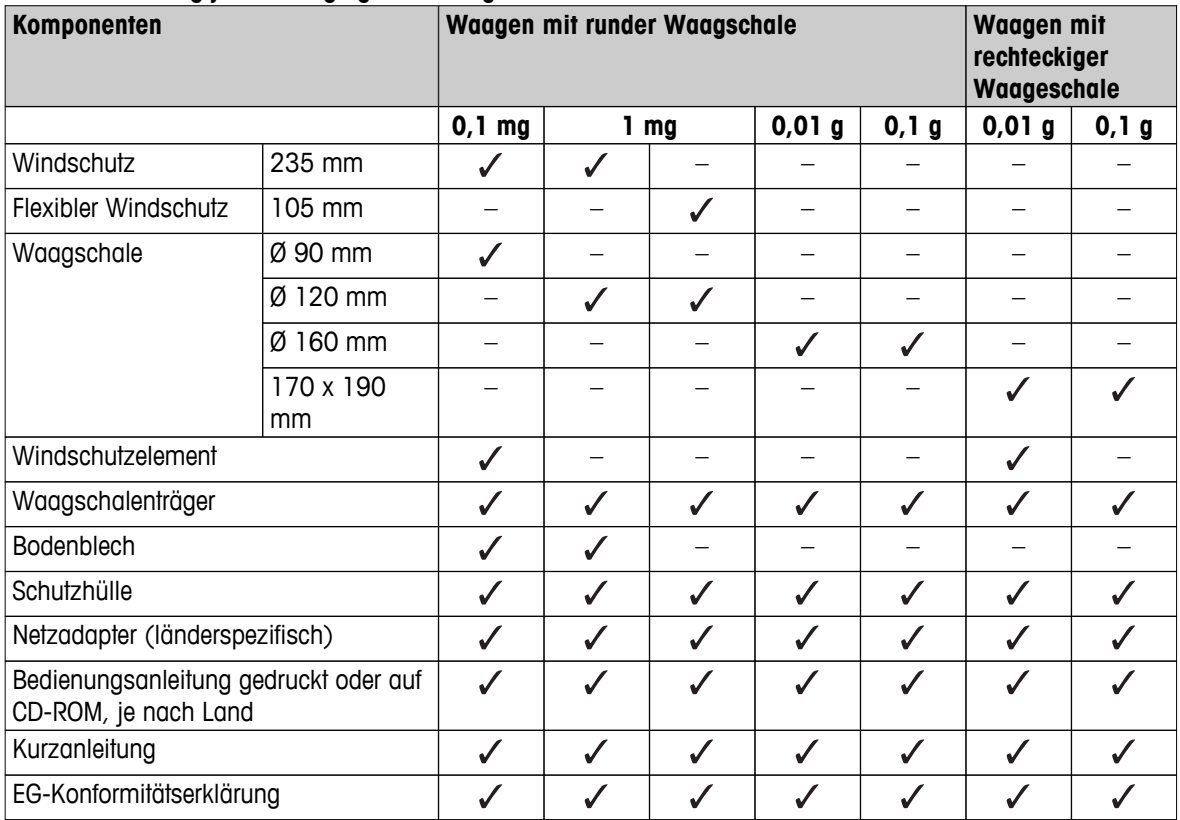

# <span id="page-14-0"></span>**4.2 Zusammenbau der Waage**

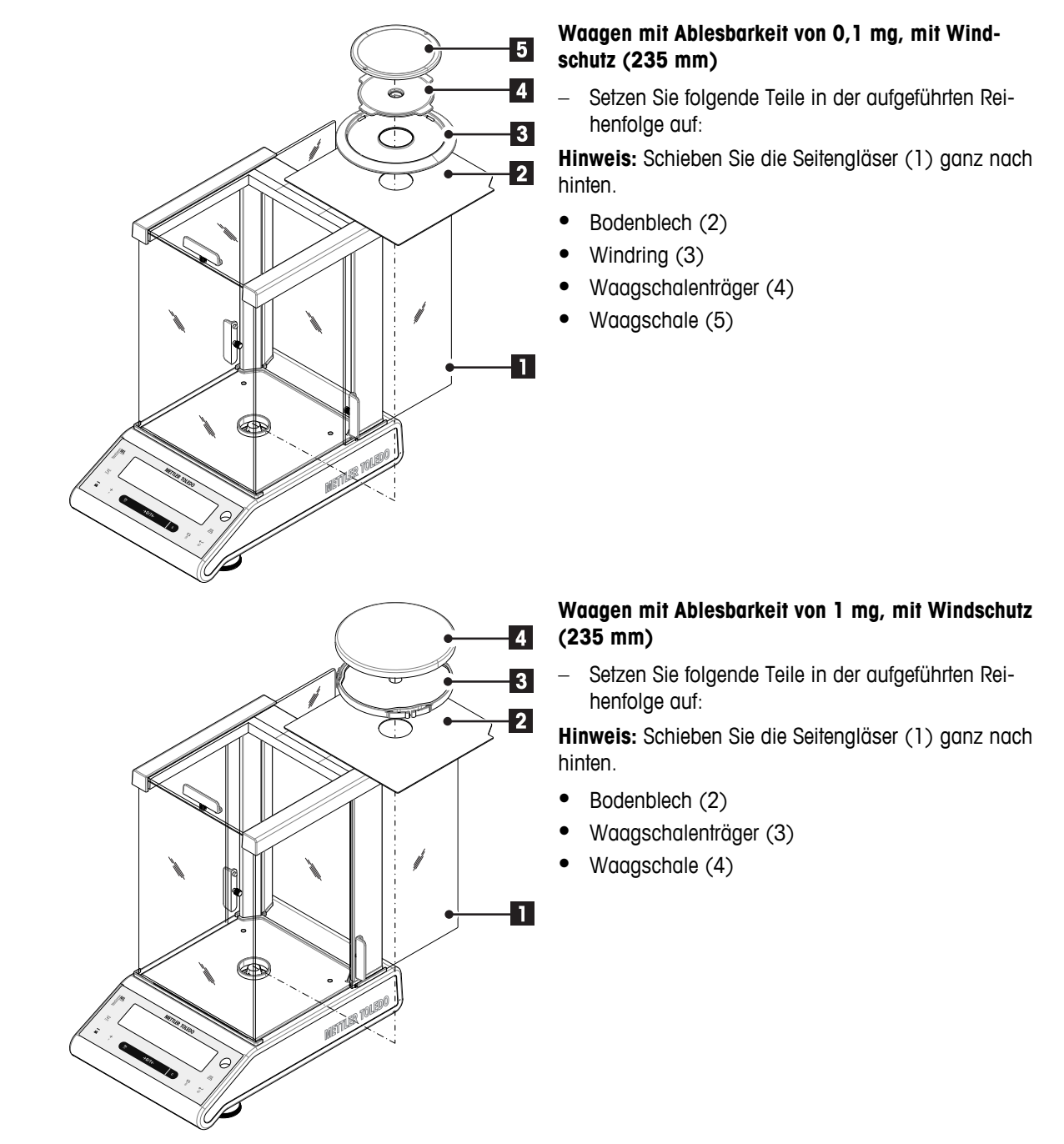

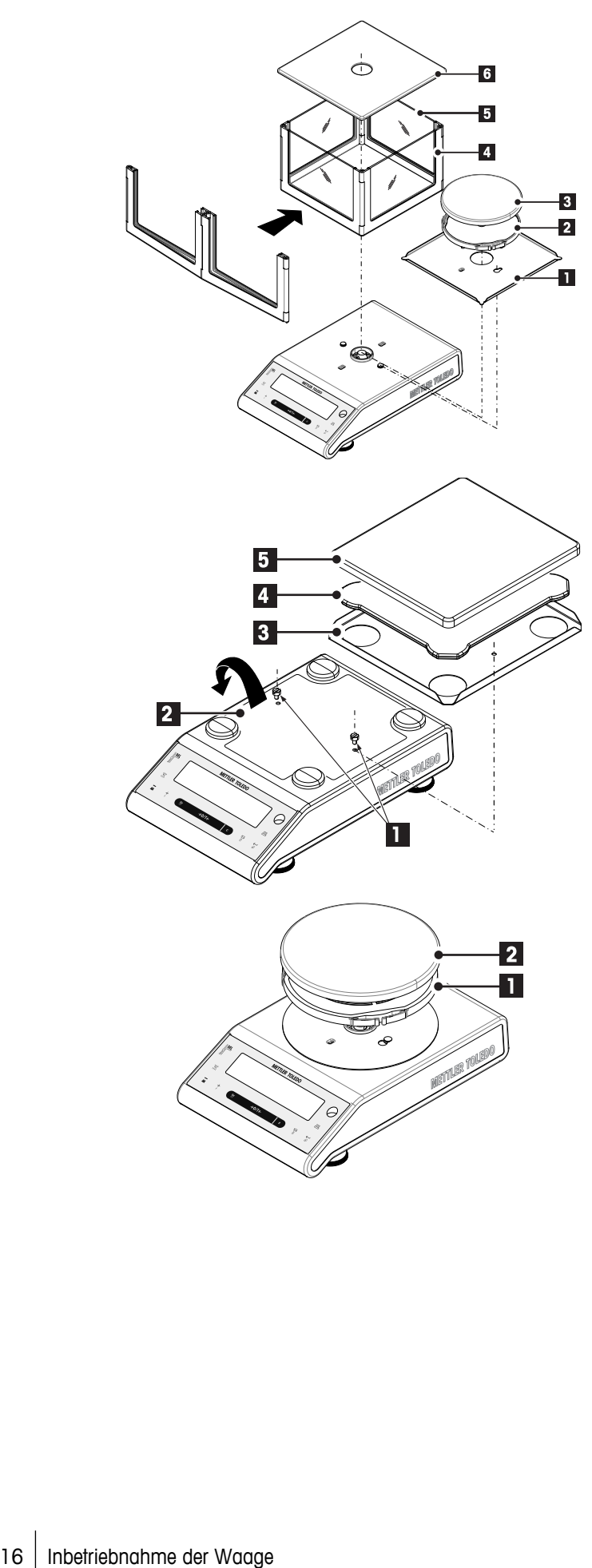

### **Waagen mit Ablesbarkeit von 1 mg, mit flexiblem Windschutz (105 mm)**

Setzen Sie folgende Teile in der aufgeführten Reihenfolge auf:

- 1 Bodenblech (1) (Drücken und Drehen)
- 2 Waagschalenträger (2) mit Waagschale (3) auflegen.
- 3 Windschutzrahmen auseinanderfalten (4) und aufsetzen.
- 4 Die Glasscheiben (5) in den Windschutzrahmen einsetzen.
- 5 Obere Glasabdeckung auflegen (6)

### **Waagen mit Ablesbarkeit von 10 mg mit rechteckiger Waagschale und Windring**

- 1 Die beiden Schrauben (1) entfernen
- 2 Platte (2) entfernen und sicher aufbewahren.
- 3 Windring (3) auflegen und mit den beiden Schrauben befestigen.
- 4 Waagschalenträger (4) mit Waagschale (5) auflegen.

### **Waagen mit Ablesbarkeit von 0,01 g / 0,1 g und runder Waagschale**

- Setzen Sie folgende Teile in der aufgeführten Reihenfolge auf:
- Waagschalenträger (1)
- Waagschale (2)

<span id="page-16-0"></span>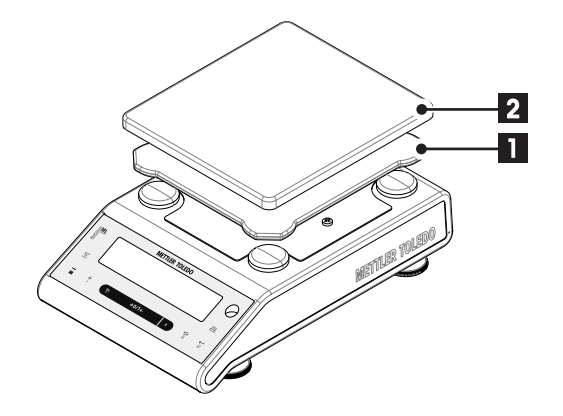

### **Waagen mit Ablesbarkeit 0,1 g und rechteckiger Waagschale**

- Setzen Sie folgende Teile in der aufgeführten Reihenfolge auf:
- Waagschalenträger (1)
- Waagschale (2)

# **4.3 Wahl des Standorts und Nivellieren der Waage**

Ihre Waage ist ein Präzisionsinstrument. Sie dankt Ihnen mit hoher Genauigkeit und Zuverlässigkeit für einen optimalen Standort.

# **4.3.1 Standort auswählen**

Stabile, erschütterungsfreie und möglichst horizontale Lage wählen. Der Untergrund muss das Gewicht der voll belasteten Waage sicher tragen können.

Umgebungsbedingungen beachten (siehe Kapitel Technische Daten).

Vermeiden Sie:

- Vibrationen
- Übermässige Temperaturschwankungen
- Direkte Sonneneinstrahlung
- Starken Luftzug (z. B. von Ventilatoren oder Klimaanlagen)

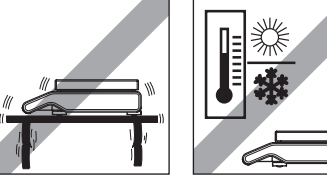

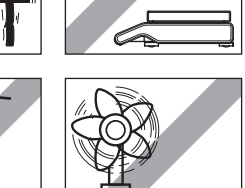

# **4.3.2 Nivellieren**

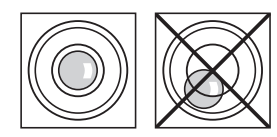

Die Waagen haben eine Libelle und zwei oder vier verstellbare Fussschrauben zum Ausgleich von geringfügigen Unebenheiten der Standfläche. Die Waage steht exakt horizontal, wenn sich die Luftblase in der Mitte des Libellenglases befindet.

**Hinweis:** Die Waage muss nach jedem Standortwechsel neu nivelliert und justiert werden.

<span id="page-17-0"></span>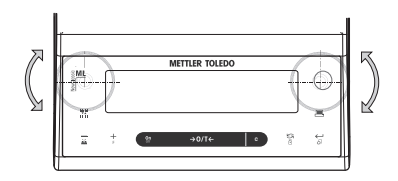

### **Waagen mit 2 Fussschrauben**

– Die beiden Fussschrauben so drehen, dass sich die Luftblase in der Mitte des Libellenglases befindet:

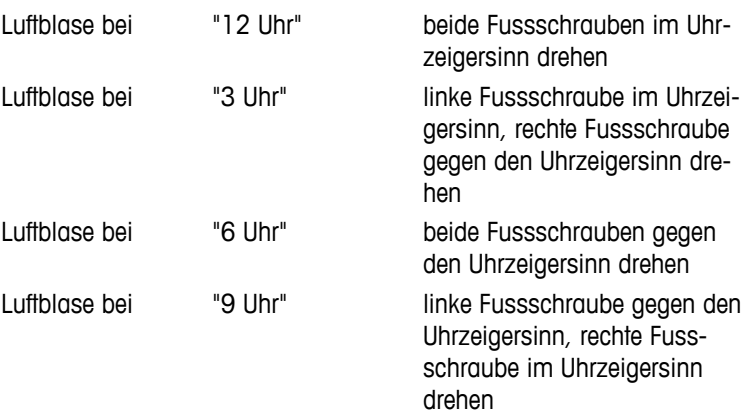

### **Waagen mit 4 Fussschrauben**

- 1 Zuerst die beiden **hinteren** Fussschrauben ganz hineindrehen.
- 2 Dann mit den beiden **vorderen** Fussschrauben die Waage wie oben beschrieben nivellieren.
- 3 Drehen Sie die **hinteren** Fussschrauben heraus, um die Waage zusätzlich zu stabilisieren, damit sie bei ungleichmässiger Belastung nicht kippen kann.

### **4.4 Stromversorgung**

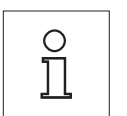

**Vor der ersten Wägung muss die Waage mindesten 30 Minuten ans Netz angeschlossen sein (Modelle mit einer Ablesbarkeit von 0,1 mg mindestens 60 Minuten), um sich an die Umgebungsbedingungen anzupassen zu können.**

### **4.4.1 Netzbetrieb**

Ihre Waage wird mit einem Netzadapter und einem länderspezifischen Netzkabel ausgeliefert. Der Netzadapter eignet sich für alle Netzspannungen im Bereich von: 100 - 240 VAC, 50/60 Hz (genaue Spezifikationen siehe Kap. "Technische Daten").

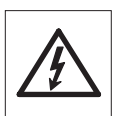

Prüfen, ob die Netzspannung im Bereich von 100 - 240 VAC, 50/60 Hz liegt und ob der Stecker in die Steckdose passt. **Sollte dies nicht der Fall sein, schliessen Sie die Waage bzw. den Netzadapter auf keinen Fall ans Stromnetz** an und wenden Sie sich an die zuständige METTLER TOLEDO-Vertretung.

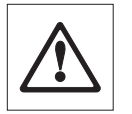

### **Wichtig:**

- Vor Inbetriebnahme alle Kabel auf Beschädigungen prüfen.
- Verlegen Sie die Kabel so, dass sie nicht beschädigt werden können und Ihnen bei der täglichen Arbeit nicht in den Weg kommen!
- Achten Sie darauf, dass der Netzadapter nicht mit Flüssigkeiten in Berührung kommen kann!
- Der Netzstecker muss jederzeit zugänglich sein.

<span id="page-18-0"></span>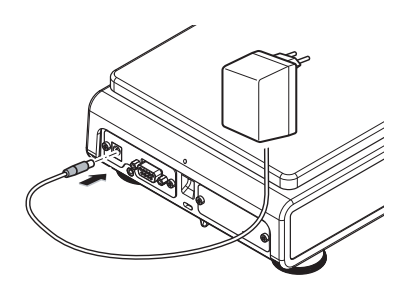

Schliessen Sie den Netzadapter an die Anschlussbuchse auf der Rückseite Ihrer Waage (siehe Abbildung) und ans Stromnetz an.

Arbeitet die Waage im Batteriebetrieb, erscheint in der Anzeige das Batteriesymbol. Die Anzahl der Segmente gibt Auskunft über den Ladezustand der Batterie (3 = Voll, 0 = leer). Ist die Batterie fast leer, beginnt

### **4.4.2 Batteriebetrieb**

Die Waage kann auch mit Batterien betrieben werden. Unter normalen Betriebsbedingungen kann die Waage etwa 8 bis 15 Stunden netzunabhängig betrieben werden (mit Alkali-Mangan-Batterien). Wird die Netzstromversorgung unterbrochen, z.B. durch Ziehen des Netzsteckers oder aufgrund eines Stromausfalls, schaltet die Waage automatisch auf Batteriebetrieb. Sobald die Stromversorgung wieder hergestellt ist, wechselt die Waage zurück in den Netzbetrieb.

**Hinweis:** Es können auch wiederaufladbare Akkus verwendet werden. Akkus können nicht in der Waage aufgeladen werden.

das Batteriesymbol zu blinken.

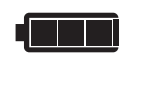

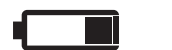

1/3 voll

2/3 voll

Batterie voll

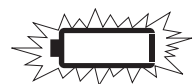

Die Batterie ist leer

### **Batterien einlegen / austauschen**

Für alle Aufbau- und Montagearbeiten muss die Waage vom Stromnetz getrennt sein.

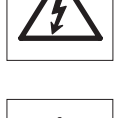

- Stellen Sie sicher, dass die Waage ausgeschaltet ist, bevor Sie die Batterien einlegen.
- Legen Sie die Wägeplattform nicht auf den Aufnahmebolzen für den Waagschalenträ**ger.**
- **Batterien:** Lesen und befolgen Sie die Warnhinweise und Anweisungen des Batterieherstellers.
- Mischen Sie nicht unterschiedliche Typen oder Marken von Batterien. Die Leistung von Batterien kann je nach Hersteller deutlich abweichen.
- Wenn Sie die Waage über einen längeren Zeitraum nicht mit Batterien betreiben, entfernen Sie die Batterien aus der Waage.
- Batterien sind umweltverträglich zu entsorgen. Sie dürfen weder der Verbrennung zugeführt, noch zerlegt werden.

Für die Waage benötigen Sie 8 Batterien des Typs AA bzw. LR6 (vorzugsweise Alkali-Mangan)

<span id="page-19-0"></span>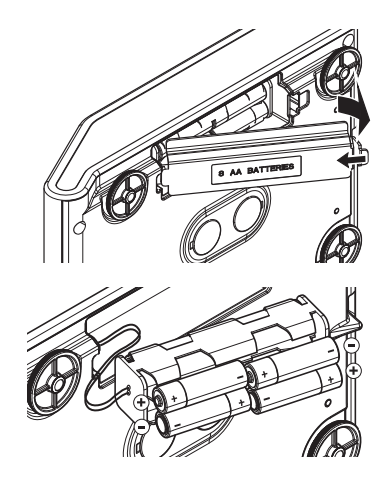

- 1 Nehmen Sie die Waagschale, den Waagschalenträger und den Windschutzring bzw. den Windschutz "100 mm" (wenn vorhanden) ab.
- 2 Stellen Sie die Waage vorsichtig auf die Seite.
- 3 Öffnen Sie das Batteriefach und legen Sie die Batteriefachabdeckung beiseite.
- 4 Batterien einlegen / entfernen und beim Einlegen auf korrekte Polarität achten, wie auf dem Batteriehalter angegeben.
- 5 Batteriehalter ins Batteriefach einlegen und mit der Abdeckung verschliessen.
- 6 Die Waage vorsichtig wieder in Normallage bringen.
- 7 Alle abgenommenen Teile in der entsprechenden Reihenfolge wieder anbringen.

# **4.5 Allgemeine Anforderungen**

### **4.5.1 Einschalten der Waage**

Für ein präzises Wägeergebnis muss die Waage vor der Verwendung angewärmt sein. Damit die Betriebstemperatur erreicht wird, muss die Waage je nach Wägegenauigkeit für unterschiedliche Zeiträume an die Stromversorgung angeschlossen werden. Dies sind die jeweiligen Mindestzeiten:

- 30 Minuten bei Waagen mit einer Ablesbarkeit von 0,001 g (0,01 ct) bis 0,1 g.
- 60 Minuten bei Waagen mit einer Ablesbarkeit von 0,1 mg (0,001 ct) und feiner.

### **Sehen Sie dazu auch**

● Justierung der Waage (Seite 20)

### **4.5.2 Justierung der Waage**

Um präzise Wägeergebnisse zu erhalten, muss die Waage auf die Erdbeschleunigung und die Umgebungsbedingungen am Aufstellort abgeglichen werden. Nach Erreichen der Betriebstemperatur ist es in den folgenden Fällen erforderlich, die Waage zu justieren:

- bevor mit der Waage zum ersten Mal gearbeitet wird.
- wenn die Waage (Ablesbarkeit von 0,1 mg) vom Stromnetz getrennt oder bei Batteriebetrieb ausgeschaltet wurde oder nach einem Stromausfall.
- nach einem Standortwechsel.
- im Wägebetrieb in regelmässigen Abständen.

### **Sehen Sie dazu auch**

● Einschalten der Waage (Seite 20)

### **4.6 Justieren (Kalibrieren)**

### **Achtung**

Vor dem Justieren der Waage muss sie angewärmt werden.

### **Sehen Sie dazu auch**

● Allgemeine Anforderungen (Seite 20)

### <span id="page-20-0"></span>**4.6.1 Vollautomatische Justierung FACT**

**Hinweis:** Nur Modelle mit FACT.

**Werkseinstellung** ist die vollautomatische Justierung FACT (Fully Automatic Calibration Technology) mit internem Gewicht (siehe dazu auch Kap. "Menü").

Die Waage justiert sich automatisch:

- nach der Aufwärmphase beim Anschliessen an die Stromversorgung.
- wenn die Veränderung der Umgebungsbedingungen, z. B. Temperatur, zu einer nennenswerten Messabweichung führen könnte.
- zu einem vorgegebenen Zeitpunkt (siehe Menüpunkt "FACT")
- Zeitintervall. (bei geeichten Modellen der Genauigkeitsklasse II gemäss OIML)

### **4.6.2 Justierung mit internem Gewicht**

**Hinweis:** Nur Modelle mit internem Justiergewicht (siehe technische Daten).

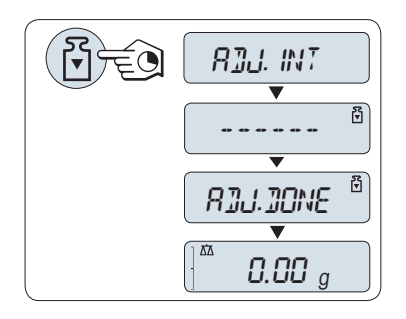

**Voraussetzung:** Zu diesem Zweck muss unter dem Menüpunkt "**CAL**" (Justierung) der Unterpunkt "**ADJ.INT**" angewählt werden.

- 1 Waaaschale entlasten.
- 2 Die Taste «Fi» gedrückt halten, um "Interne Justierung" durchzuführen.

Die Waage justiert sich automatisch. Die Justierung ist abgeschlossen, wenn die Meldung "**ADJ.DONE**" kurz in der Anzeige erscheint. Die Waage kehrt in die zuletzt aktive Applikation zurück und ist betriebsbereit.

### **Beispielausdruck Justierung mit internem Gewicht:**

```
- Internal Adjustment --
21.Jan 2009 12:56
METTLER TOLEDO 
Balance Type ML4002
SNR 1234567890
Temperature 22.5 °C
Diff 3 ppm
Adjustment done
-----------------------
```
# **4.6.3 Justierung mit externem Gewicht**

**Hinweis:** Geeichte Modelle dürfen aufgrund des Eichgesetzes nicht mit einem externen Gewicht justiert werden \* (abhängig von den Eichgesetzen der ausgewählten Länder).

\* ausgenommen geeichte Modelle der Genauigkeitsklasse I gemäss OIML.

<span id="page-21-0"></span>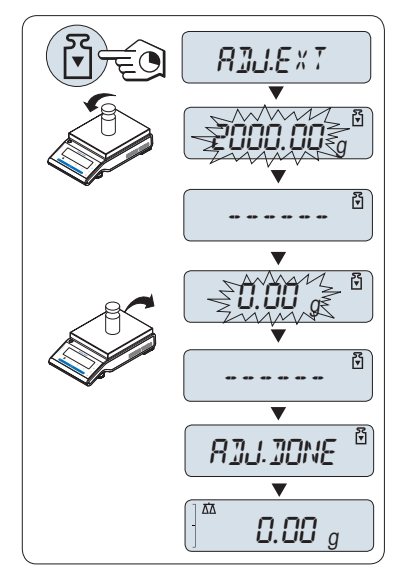

**Voraussetzung:** Zu diesem Zweck muss unter dem Menüpunkt "**CAL**" (Justierung) " der Unterpunkt **ADJ.EXT**" angewählt werden.

- 1 Benötigtes Justiergewicht bereitlegen.
- 2 Waagschale entlasten.
- 3 Die Taste « $\sqrt{5}$ » gedrückt halten, um "Externe Justierung" durchzuführen. In der Anzeige blinkt der benötigte (vorgegebene) Justiergewichtswert.
- 4 Justiergewicht in die Mitte der Waagschale legen. Die Waage justiert sich automatisch.
- 5 Wenn "0,00 g" blinkt, Justiergewicht entfernen.

Die Justierung ist abgeschlossen, wenn die Meldung "**ADJ.DONE**" kurz in der Anzeige erscheint. Die Waage kehrt in die zuletzt aktive Applikation zurück und ist betriebsbereit.

### **Beispielausdruck Justierung mit externem Gewicht:**

```
- External Adjustment --
21.Jan 2009 12:56
METTLER TOLEDO 
Balance Type ML4002
SNR 1234567890
Temperature 22.5 °C
Nominal 2000.00 g
Actual 1999.99 g
Diff 5 ppm
Adjustment done
Signature
.......................
-----------------------
```
### **4.6.4 Kundenspezifische Feinjustierung**

### **Achtung**

Diese Funktion sollte nur von geschultem Personal ausgeführt werden.

Mit der Funktion kundenspezifische Feinjustierung "**CST.F.ADJ**" können Sie das interne Justiergewicht mit Ihrem eigenen Justiergewicht justieren. Der Einstellbereich des Justiergewichts ist dabei sehr eng begrenzt. Die kundenspezifische Feinjustierung beeinflusst die interne Justierung. Die kundenspezifische Feinjustierung ist jederzeit deaktivierbar.

### **Hinweis**

- Diese Funktion ist nur bei Modellen mit internem Justiergewicht verfügbar.
- Geeichte Modelle können aufgrund des Eichgesetzes nicht mit einem kundenspezifischen Gewicht feinjustiert werden (abhängig von den Eichgesetzen der ausgewählten Länder).
- Verwenden Sie ausschliesslich Gewichte mit Zertifikat.
- Waage und Prüfgewicht müssen Betriebstemperatur aufweisen.
- Es ist auf korrekte Umgebungsbedingungen zu achten.

### **Kundenspezifische Feinjustierung ausführen**

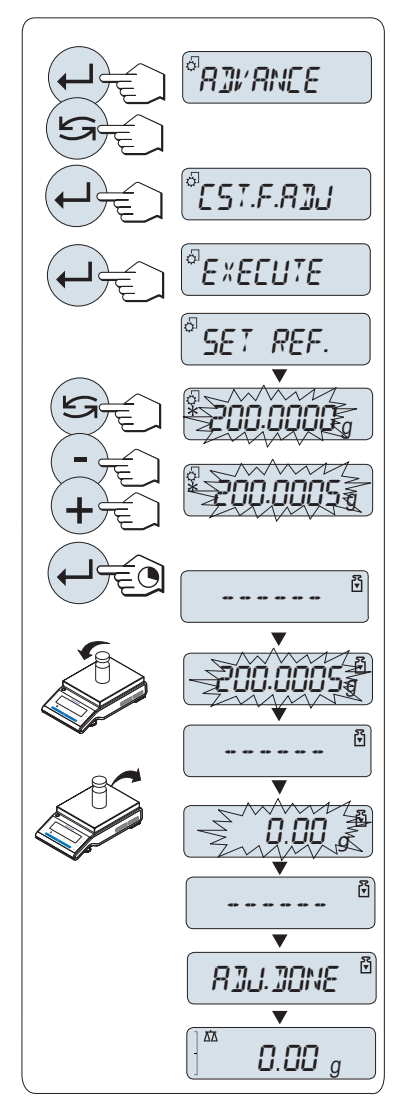

- $\blacktriangleright$ Die Waage befindet sich unter Messbedingungen.
- 1 Gefordertes Justiergewicht bereitlegen.
- 2 Waagschale entlasten
- 3 Wählen Sie im Menü "**ADVANCE.**": **CST.F.ADJ**
- 4 Bestätigen Sie "**CST.F.ADJ**" mit « ».
- 5 Wählen Sie "**EXECUTE**", um diesen Betriebsmodus auszuführen
- 6 Starten Sie die Justierung mit «هلب»
	- "**SET REF.**" erscheint kurz.
	- $\Rightarrow$  In der Anzeige blinkt der letzte gespeicherte Wert.
- 7 Wählen Sie den Vorgabewert für das Justiergewicht. • Drücken Sie bei Grobeinstellungen « », um den Wert zu ändern.
	- Drücken Sie bei Feineinstellungen «**+**», um den Wert zu erhöhen oder "**-**", um den Wert zu senken.
- 8 Halten Sie die Taste « » gedrückt, um zu bestätigen und "**CST.F.ADJ**" auszuführen.
	- $\Rightarrow$  In der Anzeige blinkt der Wert des geforderten Justiergewichts. Dies kann ein wenig dauern.
- 9 Gefordertes Justiergewicht in der Mitte der Waagschale auflegen.
- 10 Justiergewicht entfernen, wenn Null blinkt.
- 11 Warten, bis "**ADJ.DONE**" kurz erscheint.
- Die Justierung ist abgeschlossen, wenn die Meldung "**ADJ.DONE**" kurz in der Anzeige erscheint. Die Waage kehrt in die zuletzt aktive Applikation zurück und ist betriebsbereit
- Wenn die Fehlermeldung "**WRONG ADJUSTMENT WEIGHT**" erscheint, befindet sich das Gewicht nicht innerhalb des gültigen Bereichs und wird nicht angenommen. "**CST.F.ADJ**" konnte nicht ausgeführt werden.

### **Hinweis**

Ein Speichern der Einstellung ist nicht erforderlich.

### **Deaktivieren der kundenspezifischen Feinjustierung**

- 1 Wählen Sie im Menü "**ADVANCE.**": "**CST.F.ADJ**".
- 2 Bestätigen Sie "**CST.F.ADJ**" mit « ».
- 3 Wählen Sie "**RESET**", um diesen Betriebsmodus auszuführen
- 4 Starten Sie RESET durch Drücken der Taste « $\longrightarrow$ 
	- "**NO?**" erscheint.
- 5 Wählen Sie "**YES?**" und bestätigen Sie mit « ».
- Die Justierung ist abgeschlossen, wenn die Meldung "**ADJ.DONE**" kurz in der Anzeige erscheint. Die Waage kehrt in die zuletzt aktive Applikation zurück und ist mit der ursprünglichen Justierung betriebsbereit.

# <span id="page-23-0"></span>**4.7 Unterflurwägungen**

Zur Durchführung von Wägungen unterhalb der Arbeitsfläche (Unterflurwägungen) ist Ihre Waage mit einer Gehängedurchführung ausgestattet.

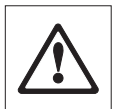

### **Achtung:**

Legen Sie die Wägeplattform nicht auf den Aufnahmebolzen für den Waagschalenträ**ger.**

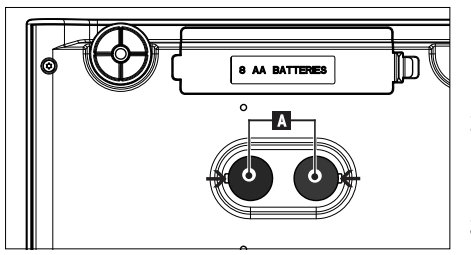

- 1 Schalten Sie die Waage immer aus und ziehen Sie das Kabel des Netzadapters und allfällige Schnittstellenkabel von der Waage ab.
- 2 Nehmen Sie die Waagschale, den Waagschalenträger und den Windschutzring bzw. den "einfachen Windschutz" (wenn vorhanden) ab.
- 3 Stellen Sie die Waage vorsichtig auf die Seite.
- 4 Entfernen Sie, je nach Waagenmodell, eine der Kappen (A).
- 5 Anschliessend bringen Sie die Waage in Normallage und montieren alle Komponenten in umgekehrter Reihenfolge.

# **4.8 Transport der Waage**

Schalten Sie die Waage immer aus und ziehen Sie das Kabel des Netzadapters und allfällige Schnittstellenkabel von der Waage ab. Beachten Sie die Hinweise in Kap. "Standort auswählen" zur Wahl eines optimalen Standorts.

### **Transport über kurze Distanzen**

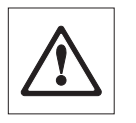

**Waagen mit Windschutz:** Beachten Sie die folgenden Hinweise, wenn Sie Ihre Waage über kurze Distanz zu einem neuen Standort bringen wollen: **Heben Sie die Waage niemals am Glaswindschutz an. Der Glaswindschutz ist dafür nicht fest genug mit der Waage verbunden.**

### **Transport über lange Distanzen**

Wenn Sie Ihre Waage über weite Strecken transportieren oder verschicken wollen, **verwenden Sie die komplette Originalverpackung**.

# <span id="page-24-0"></span>**5 Ihre erste Wägung**

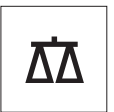

In diesem Kapitel lernen Sie einfache Wägungen durchzuführen und wie Sie den Wägeprozess beschleunigen können.

# **5.1 Ein- und Ausschalten der Waage**

### **Einschalten**

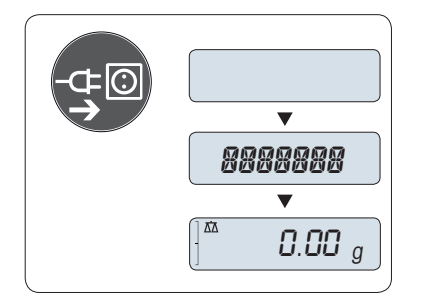

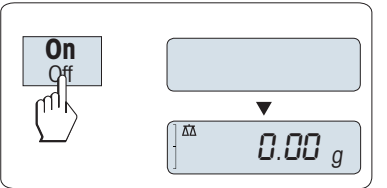

# **On** Off  $\overline{\textbf{v}}$ 888888  $\overline{\phantom{a}}$

0.00 <sup>g</sup>

### **Anschluss an das Stromnetz**

- 1 Waaaschale entlasten.
- 2 Waage mit Netzadapter an das Stromnetz anschliessen.

Die Waage führt einen Anzeigetest durch (sämtliche Segmente der Anzeige leuchten kurz auf), "**WELCOME**", die Softwareversion, **Höchstlast** und **Ablesbarkeit** erscheinen ebenfalls kurz in der Anzeige.

Nach der Anwärmzeit ist die Waage mit der zuletzt aktiven Applikation betriebsbereit, **siehe** Allgemeine Anforderungen (Seite [20](#page-19-0)).

### **Betrieb über Stromnetz (Standby-Modus)**

– Drücken Sie die Taste «**On**».

Die Waage ist jetzt mit der zuletzt aktiven Applikation betriebsbereit. Geeichte Waagen werden auf einen neuen Nullpunkt eingestellt.

### **Batteriebetrieben**

- 1 Waagschale entlasten.
- 2 «**Ein**» gedrückt halten.

Die Waage führt einen Anzeigetest durch (sämtliche Segmente der Anzeige leuchten kurz auf), "**WELCOME**", die Softwareversion, **Höchstlast** und **Ablesbarkeit** erscheinen ebenfalls kurz in der Anzeige.

Nach der Anwärmzeit ist die Waage mit der zuletzt aktiven Applikation betriebsbereit, **siehe** Allgemeine Anforderungen (Seite [20](#page-19-0)).

### **Ausschalten**

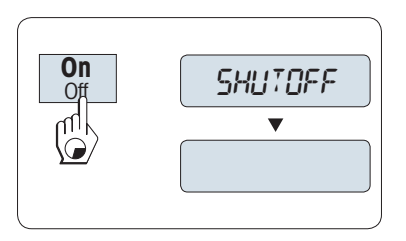

- Taste «**Off**» gedrückt halten, bis in der Anzeige "**SHUTOFF**" erscheint. Taste loslassen.
- $\Rightarrow$  Über das Stromnetz betriebene Waagen schalten in den Standby-Modus um.
- $\Rightarrow$  Batterie betriebene Waagen schalten sich vollständig ab.

### **Hinweis:**

- Nach einem Einschalten im Standby-Modus braucht die Waage keine Anwärmzeit und ist sofort betriebsbereit.
- Der Standby-Modus steht bei geeichten Waagen nicht zur Verfügung (nur in ausgewählten Ländern verfügbar).
- Wenn die Waage sich nach der voreingestellten Zeit abgeschaltet hat, werden auf der gedimmten Anzeige Datum, Zeit, Höchstlast und Ablesbarkeit angezeigt.
- <span id="page-25-0"></span>● Wurde die Waage von Hand abgeschaltet, ist auch die Anzeige leer.
- Um über das Stromnetz betriebene Waagen vollständig abzuschalten, müssen diese vom Stromnetz getrennt werden.

# **5.2 Eine einfache Wägung durchführen**

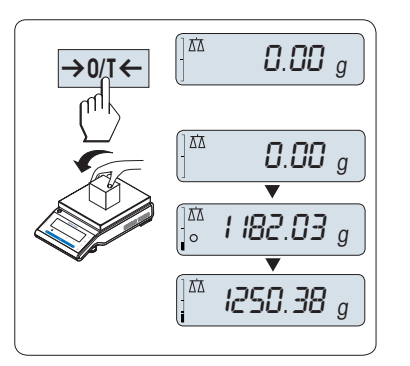

- 1 Mit der Taste « $\rightarrow$  0/T  $\leftarrow$ » stellen Sie die Waage auf Null.  **Hinweis:** Wenn Ihre Waage sich nicht im Wägemodus befindet, halten Sie die Taste « Na gedrückt, bis "WEIGH" in der Anzeige erscheint. Taste loslassen. Ihre Waage befindet sich nun im Wägemodus.
- 2 Legen Sie die Probe auf die Waagschale.
- 3 Warten Sie, bis die Anzeige für Instabilität "O" erlischt und der Signalton ertönt, mit dem Gewichtsstabilität signalisiert wird.
- 4 Lesen Sie das Resultat ab.

# **5.3 Nullstellen / Tarieren**

 $\rightarrow$  0/T

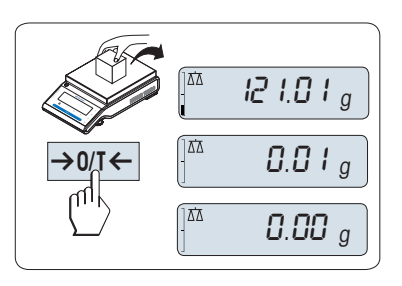

121.01 <sup>g</sup>

 $^\mathtt{A}$  0.00  $_\mathtt{g}^\mathtt{Net}$ 

 $^{\text{\tiny \textup{A}}}$  95.97 $^{\textsf{Net}}_g$ 

 $\begin{bmatrix} \frac{N\alpha}{2} & \bm{l} \bm{\mathcal{Q}} & \bm{l}.\bm{\mathcal{Q}} & \bm{l} \end{bmatrix}^{\mathsf{Net}}$ 

0.00 <sup>g</sup>

### **Nullstellen**

- 1 Waage entlasten.
- 2 Drücken Sie die Taste « $\rightarrow$  0/T $\leftarrow$ », um die Waage auf Null zu stellen. Alle Gewichtswerte werden bezogen auf diesen Nullpunkt gemessen (siehe Menüpunkt "**ZERO.RNG**").

**Hinweis:** Drücken Sie die Taste «→ 0/T ←», bevor Sie eine Wägung durchführen.

# **Tarieren**

Falls Sie mit einem Wägebehälter arbeiten, stellen Sie die Waage zuerst auf Null.

- 1 Stellen Sie den Behälter auf die Waagschale. Das Gewicht wird angezeigt.
- 2 Drücken Sie die Taste «→ 0/T ←», um die Waage zu tarieren.

In der Anzeige erscheint "0,00 g" und "**Net**" . "**Net**" signalisiert, dass alle angezeigten Gewichtswerte Nettowerte sind.

### **Hinweis:**

- Wird der Behälter von der Waage genommen, wird das Taragewicht als negativer Wert angezeigt.
- Das Taragewicht bleibt solange gespeichert, bis erneut die Taste «  $\rightarrow$  0/T  $\leftarrow$  » gedrückt oder die Waage abgeschaltet wird.

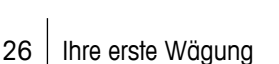

# <span id="page-26-0"></span>**5.4 Wechsel zwischen Wägeeinheiten**

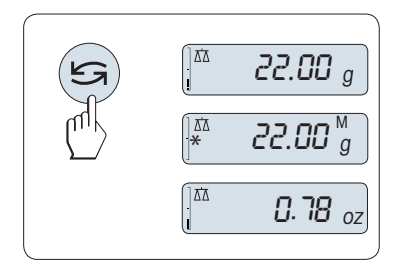

Mit der Taste « » kann jederzeit zwischen der Wägeeinheit "**UNIT 1**","**RECALL**" Wert (wenn ausgewählt), Wägeeinheit "**UNIT 2**" (wenn Wägeeinheit 2 eine andere Einheit ist) und der Applikationseinheit (falls vorhanden) umgeschaltet werden.

# **5.5 Recall / Gewichtswert abrufen**

Recall speichert stabile Wägewerte mit einer absoluten Auflösung grösser als 10d.  **Voraussetzung:** Die Funktion "**RECALL**" muss im Menü aktiviert werden.

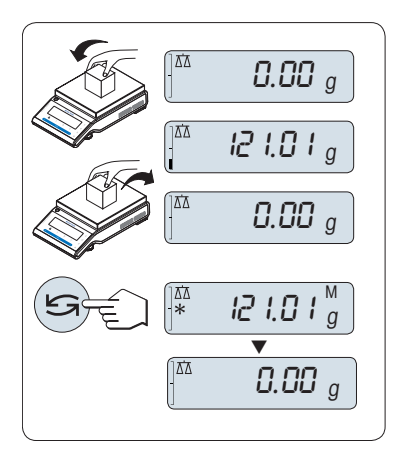

- 1 Probe auf die Waagschale legen. In der Anzeige erscheint der Gewichtswert und der stabile Wert wird gespeichert.
- 2 Probe von der Waagschale entfernen. Nach dem Entfernen der Probe zeigt die Anzeige Null an.
- 3 Drücken Sie die Taste « ». In der Anzeige erscheint der letzte stabile Gewichtswert für 5 Sekunden zusammen mit den Symbolen Sternchen (\*) und Speicher (M). Nach 5 Sekunden erscheint in der Anzeige wieder Null. Dieser Vorgang kann beliebig oft wiederholt werden.

### **Letzten Gewichtswert löschen**

Sobald ein neuer stabiler Gewichtswert angezeigt wird, ersetzt dieser den alten Recall-Wert. Durch Drücken der Taste «→ 0/T < », wird der Recall-Wert auf 0 gestellt.

**Hinweis:** Wird die Waage abgeschaltet, geht der Recall-Wert verloren. Der gespeicherte Wert kann nicht ausgedruckt werden.

# **5.6 Wägen mit der Einwägehilfe**

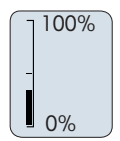

Die Einwägehilfe ist eine dynamische Grafikanzeige, die den bereits genutzten Anteil vom gesamten Wägebereich anzeigt. Sie können die Anzeige mit einem Blick erfassen, während die Einwaage in Richtung Maximallast zunimmt.

# **5.7 Drucken / Datenübertragung**

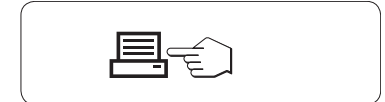

Drücken Sie die Taste « $\equiv$ » zur Übertragung der Wägeergebnisse über eine Schnittstelle z. B. an einen Drucker oder PC.

# <span id="page-27-0"></span>**6 Menü**

# **6.1 Übersicht**

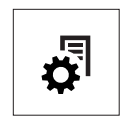

Mit dem Menü können Sie die Waage entsprechend Ihren Anforderungen einstellen. Hier ändern Sie die Einstellungen Ihrer Waage und aktivieren Funktionen. Das Hauptmenü umfasst 4 verschiedene Menüs mit insgesamt 38 **Menüpunkten**, die Ihnen zahlreiche **Auswahlmöglichkeiten** bieten. Für den Menüpunkt "**PROTECT**" siehe Kapitel "Beschreibung der Menüpunkte" im Kapitel "Hauptmenü".

**Hinweis:** Die Kurzanleitung enthält eine Übersichtsgrafik des Menüs (Menüübersicht) mit allen Einstellmöglichkeiten.

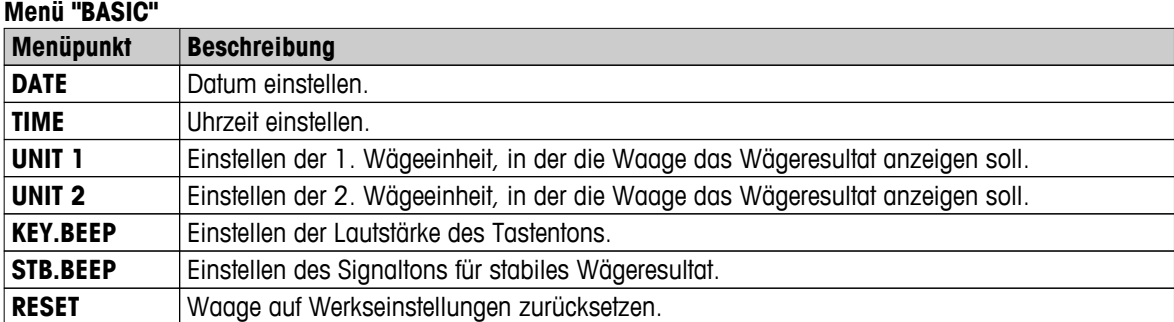

### **Menü "ADVANCE."**

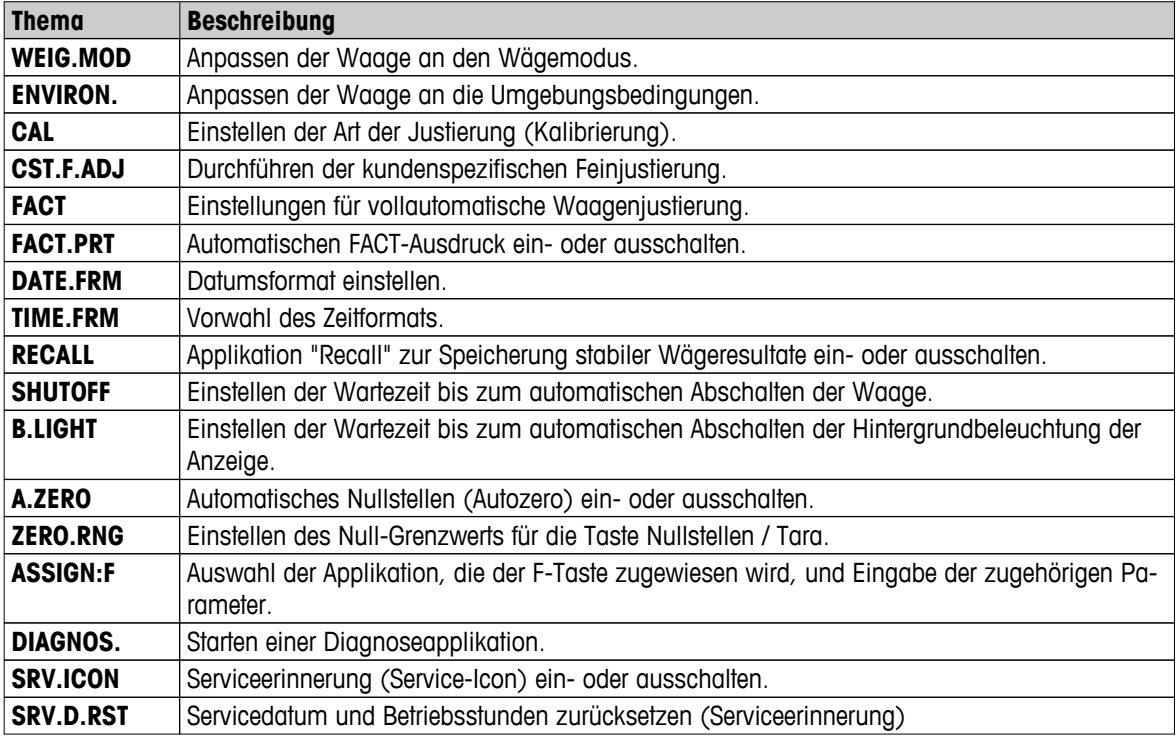

### **Menü "INT.FACE"**

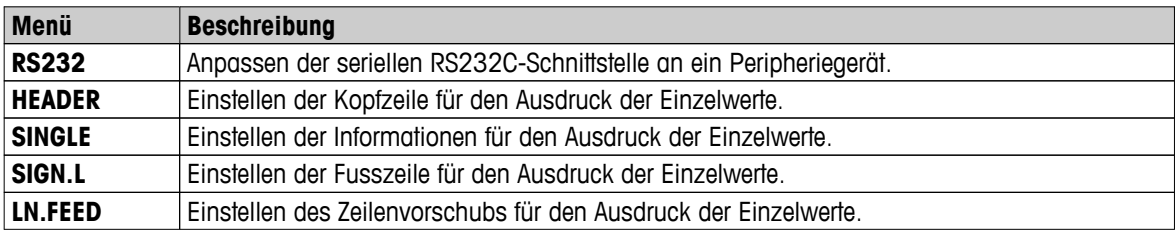

<span id="page-28-0"></span>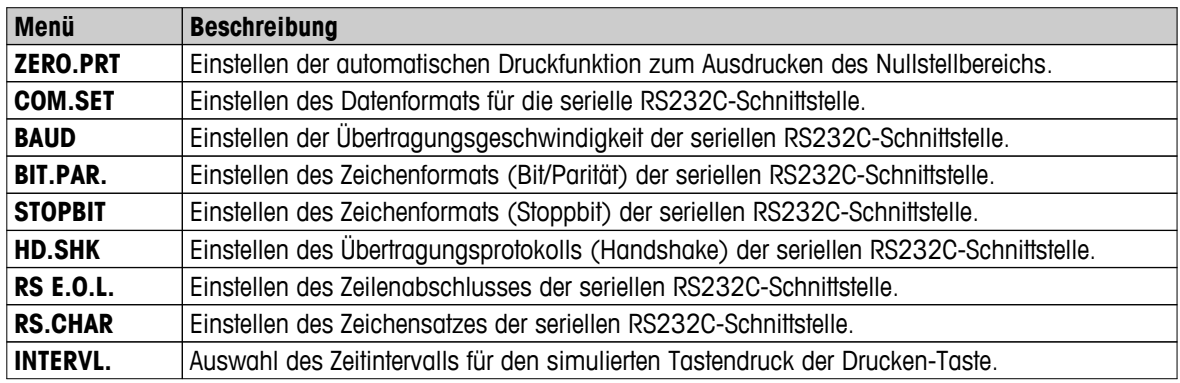

# **6.2 Menü-Bedienung**

In diesem Kapitel lernen Sie die Bedienung des Menüs.

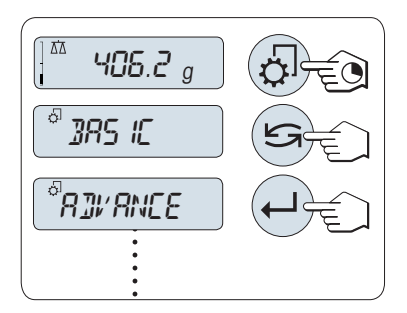

### **Menüpunkt anwählen**

- 1 Taste « Bilis gedrückt halten, um das Hauptmenü aufzurufen. Der erste Menüpunkt "**BASIC**" wird angezeigt (wenn das Menü nicht gesperrt ist).
- 2 Drücken Sie wiederholt die Taste «
Siewiederholt zum weitere Menüpunkte der Reihe nach anzuwählen (abwärts/aufwärts scrollen mit den Tasten « $+$ » / « $-$ »).
- 3 Mit der Taste « » bestätigen Sie die Auswahl.

**Hinweis:** Die Menüauswahl "**BASIC**", "**ADVANCE.**" oder "**INT.FACE**" kann nicht gespeichert werden. Die Menüauswahl "**PROTECT**" muss gespeichert werden.

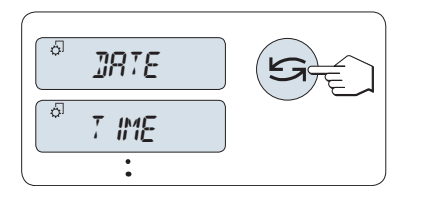

### **Menüpunkt auswählen**

– Drücken Sie die Taste « ». Der nächste Menüpunkt erscheint in der Anzeige. Bei jedem Drücken der Taste «<a>b</a> oder der Taste «**+**», wird er nächste Menüpunkt angewählt. Mit der Taste «**–**» kehren Sie zum vorherigen Menüpunkt zurück.

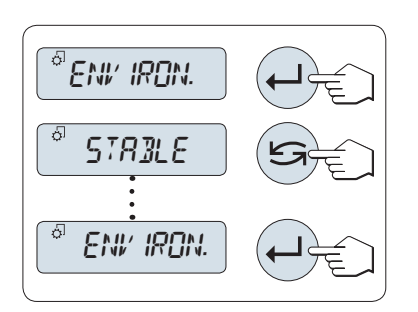

### **Ändern der Einstellungen eines angewählten Menüpunkts**

- 1 Drücken Sie die Taste « ». In der Anzeige erscheint die aktuelle Einstellung des angewählten Menüpunkts. Bei jedem Drücken der Taste « » oder der Taste «**+**» wird der nächste Menüpunkt angewählt; mit der Taste «**–**» kehren Sie zum vorherigen Menüpunkt zurück. Nach dem letzten Menüpunkt kehrt die Anzeige zum ersten Menüpunkt zurück.
- 2 Mit der Taste «- » bestätigen Sie die Auswahl. Zum Speichern der Einstellungen siehe Abschnitt **Einstellungen speichern und das Menü verlassen.**

### **Ändern der Einstellungen in Untermenüs**

Dieselbe Vorgehensweise wie bei den anderen Menüpunkten.

<span id="page-29-0"></span>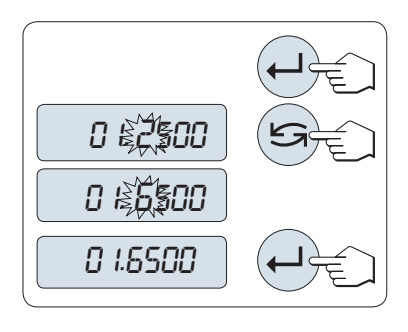

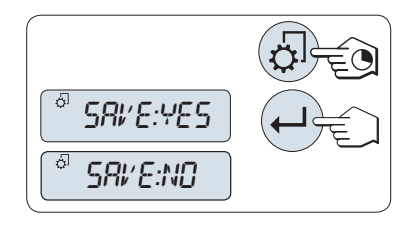

### **Eingabeprinzip für Zahlenwerte**

- 1 Drücken Sie die Taste « » zur Eingabe von Zahlenwerten.
- 2 Mit der Taste «
S» wählen Sie eine Ziffer oder einen Wert (je nach Applikation). Die ausgewählte Ziffer bzw. der ausgewählte Wert blinkt.
- 3 Zum Ändern der Ziffern oder der Werte drücken Sie «**+**» um aufwärts oder «**–**» um abwärts zu scrollen.
- 4 Mit der Taste «ـ bestätigen Sie Ihre Eingabe.

### **Einstellungen speichern und das Menü verlassen**

- 1 Taste « B» gedrückt halten, um das Menü zu verlassen.
- 2 Drücken Sie die Taste « » um "**SAVE:YES**" auszuführen. Änderungen werden gespeichert.
- 3 Drücken Sie die Taste « » um "**SAVE:NO**" auszuführen. Änderungen werden nicht gespeichert. Wechseln Sie zwischen "**SAVE:YES**" und "SAVE:NO" durch Drücken der Taste «
S».

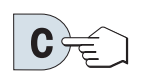

### **Abbrechen**

– Zum Verlassen eines Menüpunkts oder einer Menüauswahl ohne zu speichern, drücken Sie einfach die Taste «**C**» (ein Schritt zurück im Menü).

**Hinweis:** Nach 30 Sekunden ohne Eingabe kehrt die Waage in die zuletzt aktive Applikation zurück. Änderungen werden nicht gespeichert. Wurden Änderungen vorgenommen, fragt die Waage nach "**SAVE:NO**".

### **6.3 Beschreibung der Menüpunkte**

Dieses Kapitel enthält Informationen zu den einzelnen Menüpunkten und den zur Wahl stehenden Optionen.

### **6.3.1 Hauptmenü**

Menü auswählen.

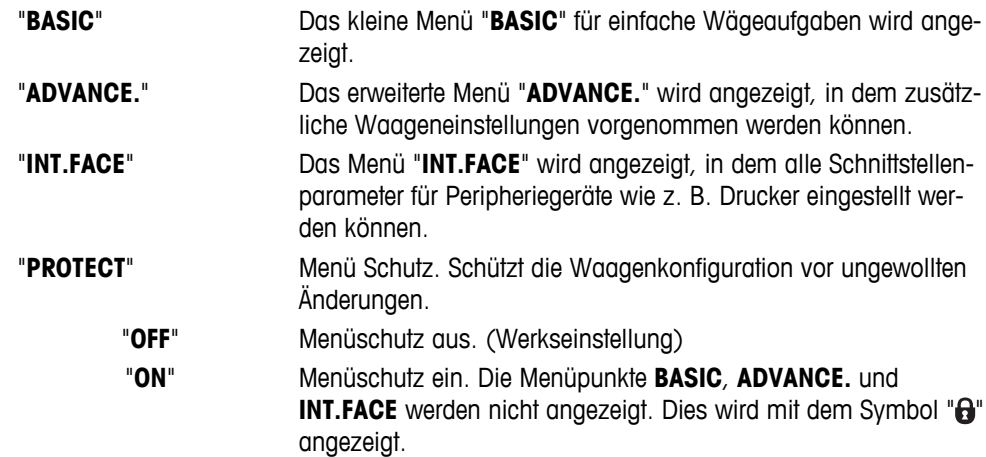

### <span id="page-30-0"></span>**6.3.2 Menü Grundfunktionen**

### **"DATE" – Datum**

Einstellen des aktuellen Datums im gewünschten Datumsformat.

**Hinweis:** Diese Einstellungen bleiben auch bei einem Zurücksetzen (Reset) der Waage erhalten.

### **"TIME" – Zeit**

Einstellen der Uhrzeit im gewünschten Zeitformat

**Einheiten:**

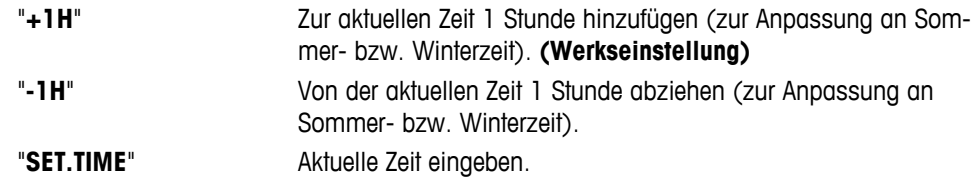

**Hinweis:** Diese Einstellungen bleiben auch bei einem Zurücksetzen (Reset) der Waage erhalten.

### **"UNIT 1" – Wägeeinheit 1**

Die Waage kann je nach Anforderungen mit den folgenden Wägeeinheiten arbeiten (modellabhängig).

- Je nach länderspezifischen Vorschriften stehen bei Waagen in Eichversionen nicht alle Wägeeinheiten zur Verfügung.
- Bei geeichten Waagen ist dieser Menüpunkt fest voreingestellt und kann nicht geändert werden.

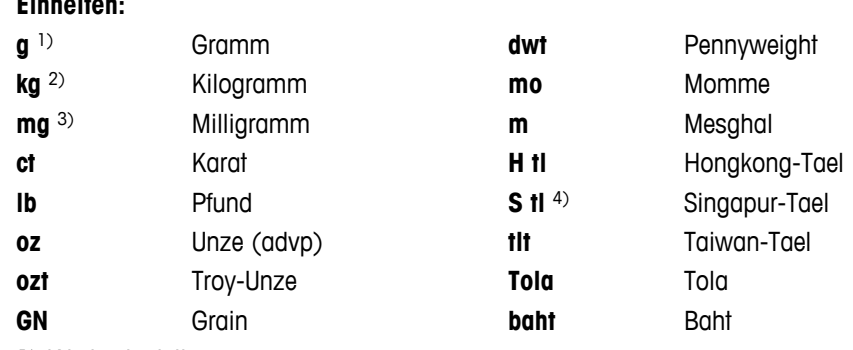

1) Werkseinstellung

2) gilt nicht für Waagen mit 0,1 mg und 1 mg

3) Waagen mit 0,1 mg und 1 mg

4) das Malaysische Tael hat denselben Wert

### **"UNIT 2" – Wägeeinheit 2**

Wenn die Wägeresultate im Wägemodus in einer weiteren Einheit angezeigt werden sollen, kann in diesem Menüpunkt die gewünschte zweite Wägeeinheit gewählt werden (modellabhängig). Wägeeinheiten siehe unter "**UNIT 1**".

**Hinweis:** Je nach länderspezifischen Vorschriften stehen bei Waagen in Eichversionen nicht alle Wägeeinheiten zur Verfügung.

### **"KEY.BEEP" – Tastenton**

Hier stellen Sie die Lautstärke für den Tastenton ein. Der Tastenton ist während der Einstellung zu hören.

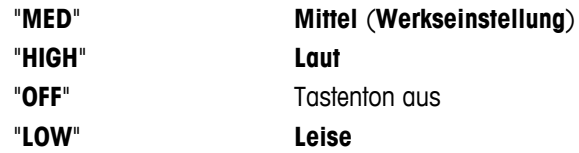

### **"STB.BEEP" – Signalton bei Erreichen der Stabilität**

Sobald das Icon für Instabilität verschwindet, ertönt der Signalton für Stabilität. Hier stellen Sie die Lautstärke des Signaltons bei Erreichen der Stabilität ein.

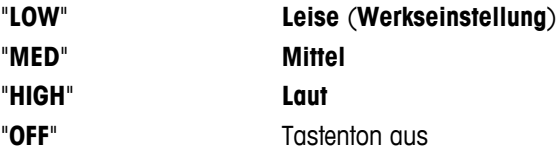

### **"RESET" – Waageneinstellungen zurücksetzen**

Unter diesem Menüpunkt können Sie die Werkseinstellungen aufrufen.

Wählen Sie zwischen "YES?" und "NO?" durch Drücken der Taste «
S».

**Hinweis:** Beim Zurücksetzen der Waage bleiben die Einstellungen für "**DATE**" und "**TIME**" erhalten.

### <span id="page-32-0"></span>**6.3.3 Menü erweiterte Einstellungen**

### **"WEIG.MOD" – Wägemodus-Einstellungen**

Mit dieser Einstellung kann die Waage an den Wägemodus angepasst werden.

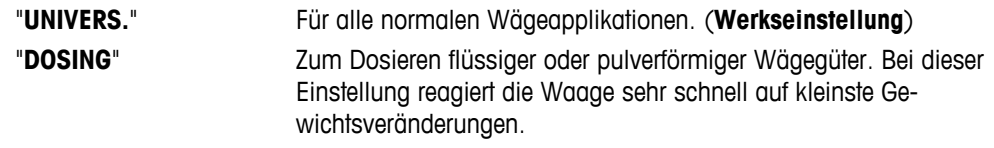

### **"ENVIRON." – Einstellungen für Umgebungsbedingungen**

Mit dieser Einstellmöglichkeit können Sie Ihre Waage den Umgebungsbedingungen entsprechend anpassen.

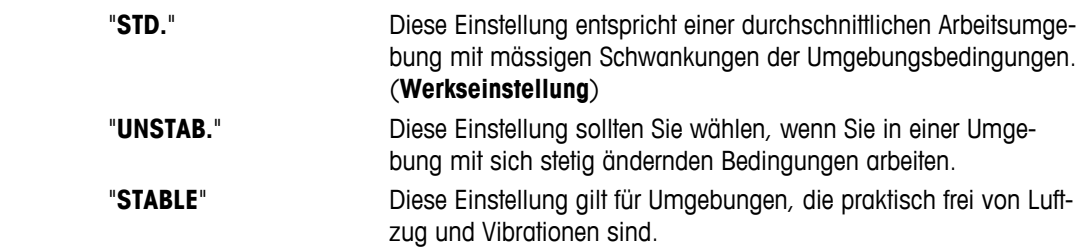

### **"CAL" – Justierung (Kalibrierung)**

Hier können Sie die Funktion der Taste « <sup>W</sup>i» vorwählen. Mit einem Druck auf die Taste « Wi» können sie Ihre Waage mit dem internen oder einem externen Justiergewicht justieren. Wenn Sie an Ihre Waage einen Drucker angeschlossen haben, können Sie ein Protokoll der Justierdaten (Kalibrierung) ausdrucken.

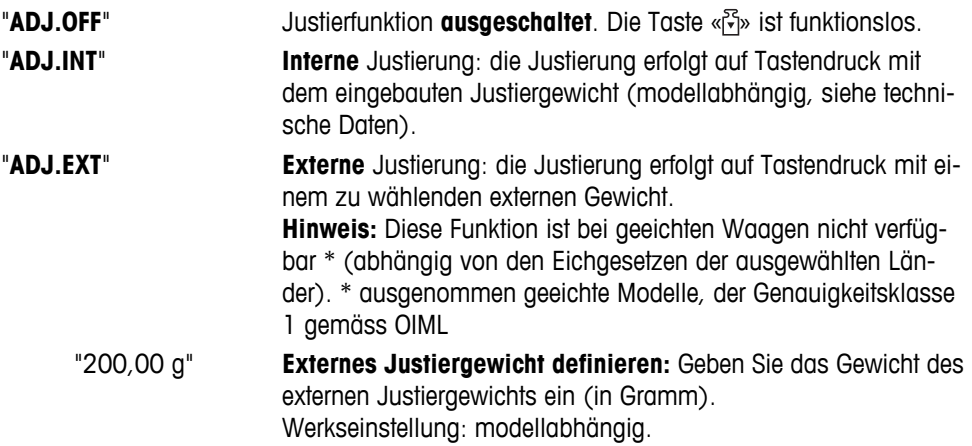

### **"CST.F.ADJ" – Kundenspezifische Feinjustierung**

Mit dieser Funktion können Sie das interne Justiergewicht mit Ihrem eigenen Justiergewicht justieren. Diese Funktion ist nur bei Modellen mit internem Justiergewicht verfügbar. Weitere Informationen sind dem Kapitel Justierung zu entnehmen.

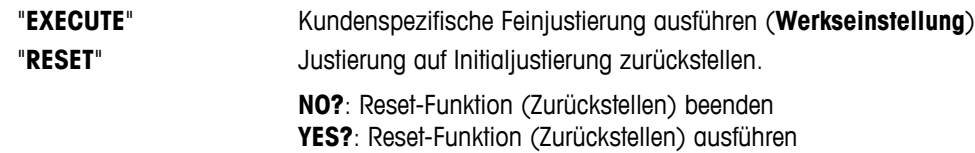

### **"FACT" – Vollautomatische Justierfunktion**

Die vollautomatische interne Justierung (Kalibrierung) **FACT** (**F**ully **A**utomatic **C**alibration **T**echnology) justiert die Waage vollautomatisch aufgrund eines vorgewählten Temperaturkriteriums oder zu einem voreingestellten Zeitpunkt (Modellabhängig, siehe technische Daten).

"**TIME**" FACT ausführen (zum eingestellten Zeitpunkt).

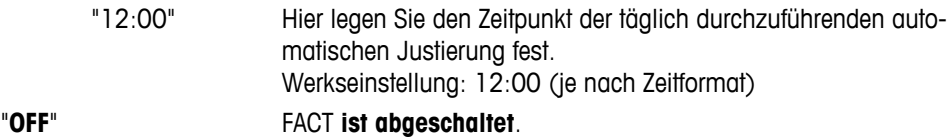

### **"FACT.PRT" – Protokoll-Auslösung für FACT**

Hier legen Sie fest, ob automatisch ein Justierprotokoll ausgedruckt wird. **Hinweis:** Dieser Menüpunkt hat keinen Einfluss auf die Protokollierung bei der Justierung mit internem oder externem Justiergewicht.

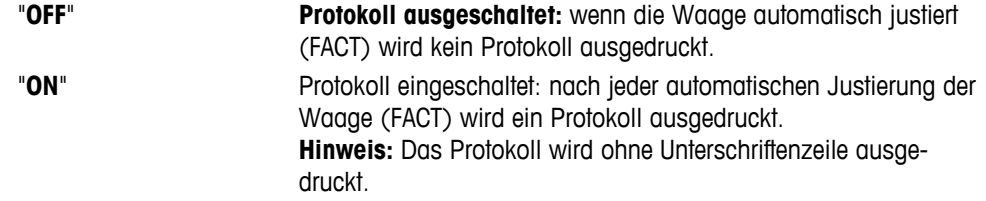

### **"DATE.FRM" – Datumsformat**

In diesem Menü können Sie das Datumsformat wählen.

Folgende Zeitformate stehen zur Verfügung:

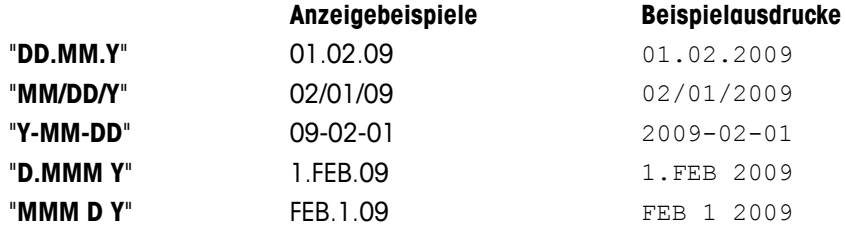

Werkseinstellung: "**DD.MM.Y**"

### **"TIME.FRM" – Zeitformat**

In diesem Menü können Sie das Zeitformat wählen.

Folgende Zeitformate stehen zur Verfügung:

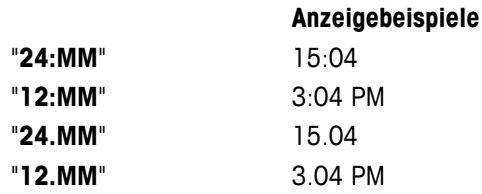

### **Werkseinstellung:** "**24:MM**"

### **"RECALL" – Recall (Gewichtswert abrufen)**

Hier können Sie die Funktion "**RECALL**" ein- oder ausschalten. Wenn diese Funktion eingeschaltet ist, wird der letzte stabile Gewichtswert gespeichert, wenn dieser grösser als 10d ist.

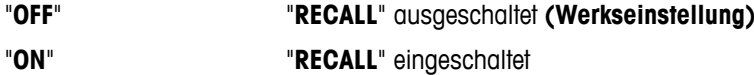

**Hinweis:** Der Recall-Wert wird zusammen mit dem Sternsymbol angezeigt und kann nicht ausgedruckt werden.

### **"SHUTOFF" – Automatisches Abschalten**

Wenn die automatische Abschaltfunktion aktiviert ist, schaltet die Waage nach einer voreingestellten Zeit der Inaktivität (d.h. wenn keine Taste gedrückt wurde oder keine Gewichtsänderungen aufgetreten sind) automatisch in den Standby-Modus.

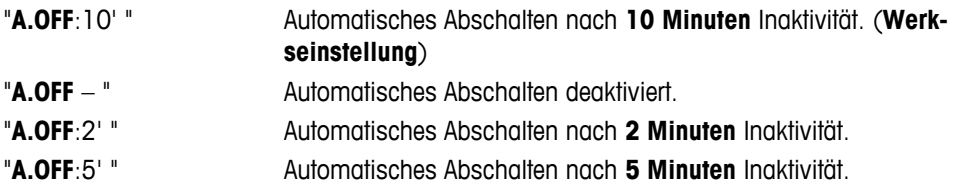

### **"B.LIGHT" – Hintergrundbeleuchtung**

Hier können Sie einstellen, dass die Hintergrundbeleuchtung automatisch ausgeschaltet wird. Wenn die automatische Abschaltung aktiviert ist, wird die Hintergrundbeleuchtung nach einer voreingestellten Zeitdauer der Inaktivität abgeschaltet. Sobald eine Taste gedrückt wird, oder sich das Gewicht ändert, schaltet sich die Hintergrundbeleuchtung wieder ein.

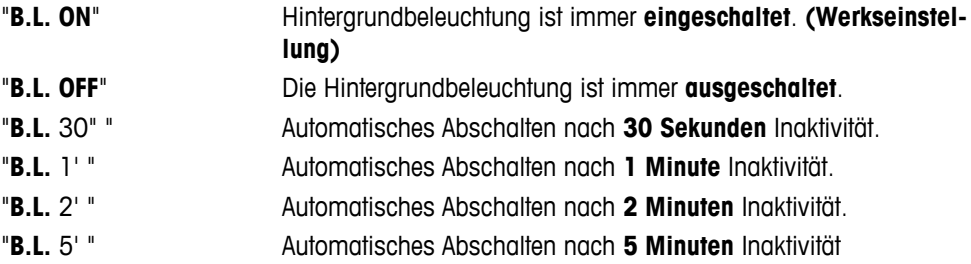

### **"A.ZERO" – Automatisch Nullstellen**

In diesem Menüpunkt können Sie das automatische Nullstellen ein- oder ausschalten.

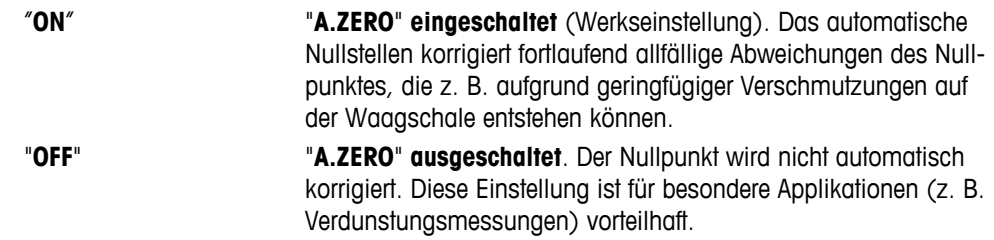

**Hinweis:** Bei geeichten Waagen ist dieser Menüpunkt nicht sichtbar (nur in ausgewählten Ländern verfügbar).

### **"ZERO.RNG" – Nullstellbereich**

Hier können Sie einen Grenzwert für die Taste «-> 0/T < » eingeben. Bis einschliesslich zu diesem Grenzwert wird mit der Taste « $\rightarrow$  0/T  $\leftarrow$ » ein neuer Nullpunkt eingestellt. Oberhalb dieses Grenzwerts erfolgt durch Drücken der Taste «→ 0/T ← » eine Tarierung.

"21g" Einstellen des oberen Grenzwerts des Nullstellbereichs in der festgelegten Wägeeinheit.

(**Werkseinstellung:** 0,5 % des Wägebereichs)

**Hinweis:** Diese Einstellung ist bei geeichten Waagen nicht möglich und auf 3e fest eingestellt (nur in ausgewählten Ländern verfügbar).

**Hinweis:** Diese Einstellungen bleiben auch bei einem Zurücksetzen (Reset) der Waage erhalten.

### **"ASSIGN:F" – Taste F eine Applikation zuweisen**

Hier können Sie der Funktionstaste «**F**» eine Applikation zuweisen. Folgende Applikationen stehen dafür zur Verfügung (modellabhängig):

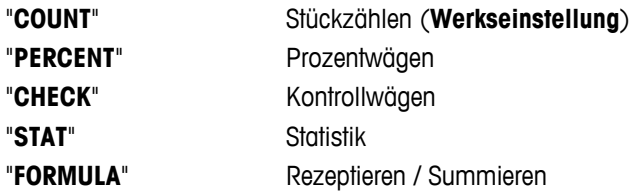

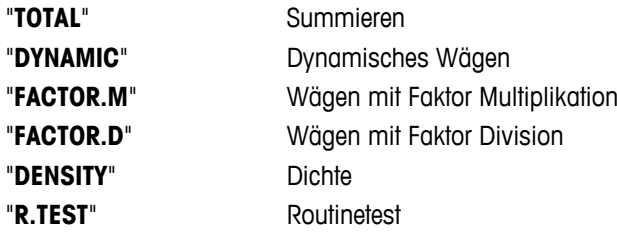

### **"DIAGNOS." – Diagnoseapplikationen**

Mit diesem Menüpunkt können Sie eine Diagnoseapplikation starten. Weiterführende Informationen siehe Kapitel "Diagnose"

Folgende Diagnosen sind verfügbar:

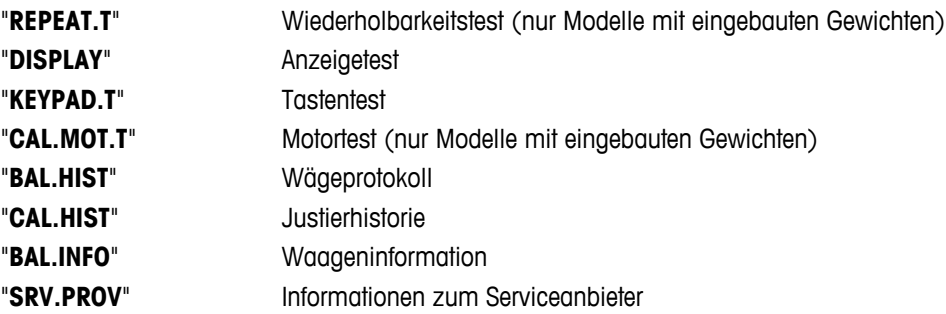

### **"SRV.ICON" – Serviceerinnerung**

Hier können Sie die Anzeige des Service-Icons " ist ein- oder ausschalten.

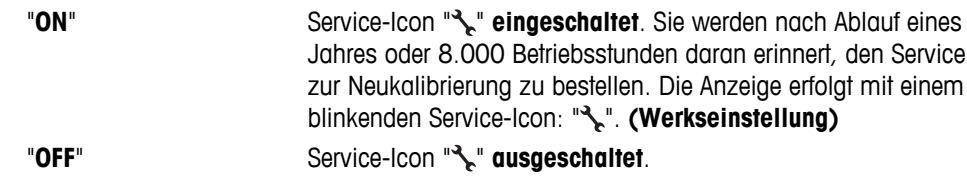

### **"SRV.D.RST" – Servicedatum zurücksetzen**

In diesem Menü können Sie das Servicedatum und die Betriebsstunden zurücksetzen. **Hinweis:** Dieser Menüpunkt ist nur verfügbar, wenn unter "**SRV.ICON**" die Einstellung "**ON**" gewählt wurde.

Wechseln Sie zwischen "YES?" und "NO?" durch Drücken der Taste «<a>
## **6.3.4 Interface Menü**

## **"RS232" – RS232C-Schnittstelle1)**

In diesem Menüpunkt können Sie das an die RS232C-Schnittstelle angeschlossene Peripheriegerät anwählen und festlegen, wie die Daten übertragen werden sollen.

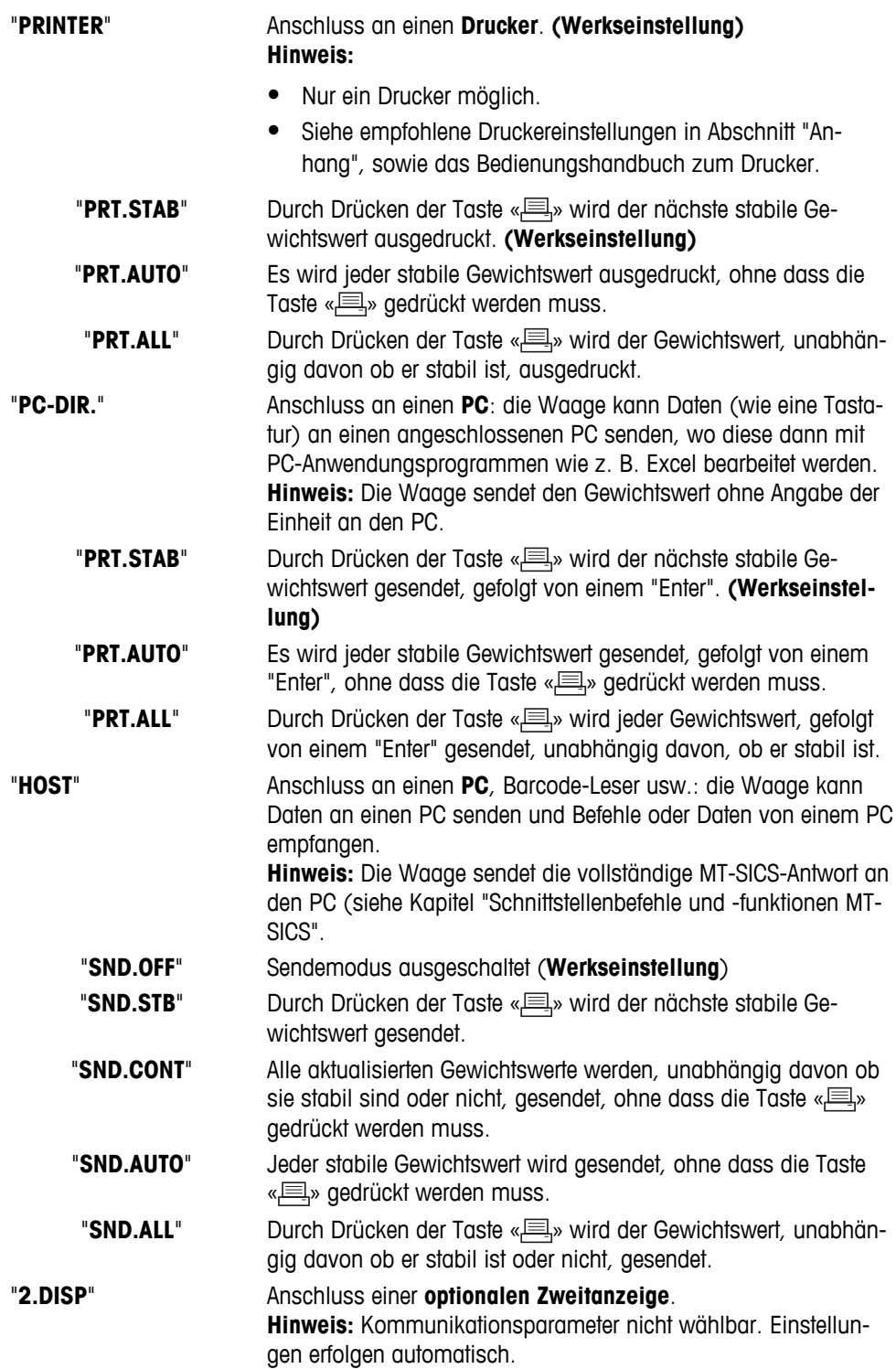

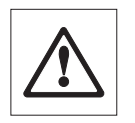

**Achtung:** Wenn Sie Zweitanzeige auswählen "**2.DISP**", stellen Sie erst sicher, dass an COM1 kein weiteres Gerät als Zweitanzeige angeschlossen ist. Andere Geräte könnten durch die an Pin 9 des Steckverbinders anliegende Spannung beschädigt werden. Ist für die Stromversorgung der Zweitanzeige erforderlich (siehe Kapitel "Technische Daten der Schnittstellen").

## **"HEADER" – Optionen zum Abdruck einer Kopfzeile für Einzelwerte**

In diesem Menüpunkt können Sie die Informationen angeben, die mit jedem Einzelwert in der Kopfzeile ausgedruckt werden sollen (nach Drücken der Taste « $\equiv$ »).

**Hinweis:** Dieser Menüpunkt ist erst verfügbar, wenn die Einstellung "**PRINTER**" gewählt wurde.

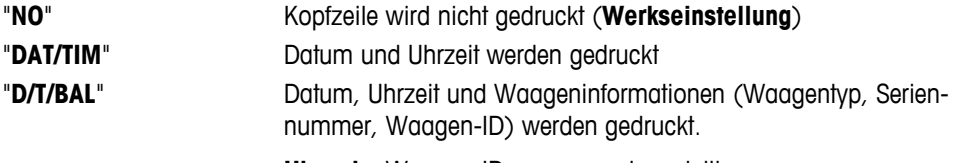

**Hinweis:** Waagen-ID nur wenn eingestellt.

## **"SINGLE" – Optionen für den Abdruck von Einzelwerten**

In diesem Menüpunkt können Sie bestimmen, welche Informationen für jedes individuelle Wägeergebnis abgedruckt werden sollen (nach Drücken der Taste « $\equiv$ »).

**Hinweis:** Dieser Menüpunkt ist erst verfügbar, wenn die Einstellung "**PRINTER**" gewählt wurde.

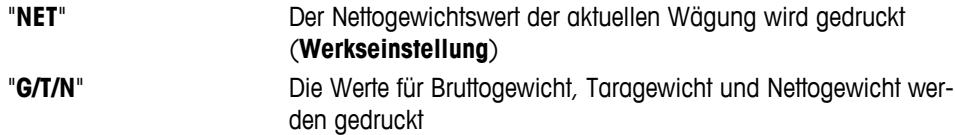

## **"SIGN.L" – Optionen für den Abdruck einer Fusszeile für die Unterschriftszeile der Einzelwerte**

In diesem Menüpunkt können Sie eine Fusszeile mit Unterschriftszeile für jedes individuelle Wägeergebnis festlegen (nach Drücken der Taste « $\equiv$ »).

**Hinweis:** Dieser Menüpunkt ist erst verfügbar, wenn die Einstellung "**PRINTER**" gewählt wurde.

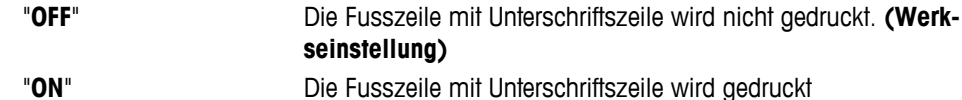

## **"LN.FEED" – Optionen zum Ergänzen des Abdrucks von Einzelwerten**

In diesem Menüpunkt können Sie die Anzahl der Leerzeilen angeben, um den Abdruck (Zeilenvorschub) für jedes individuelle Wägeergebnis zu vervollständigen (nach Drücken der Taste « $\equiv_{\infty}$ ).

**Hinweis:** Dieser Menüpunkt ist erst verfügbar, wenn die Einstellung "**PRINTER**" gewählt wurde.

"0" Mögliche Anzahl Leerzeilen: 0 bis 99 (**Werkseinstellung = 0**)

## **"ZERO.PRT" – Optionen für "PRT.AUTO" 1)**

In diesem Menüpunkt können Sie die automatische Druckfunktion "**PRT.AUTO**" für den Ausdruck des Nullstellbereichs "**YES**" oder "**NO**" einstellen.

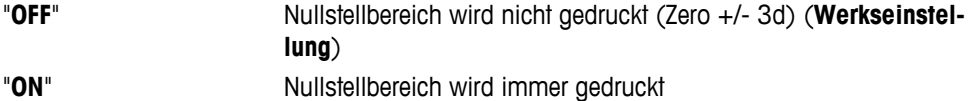

**Hinweis:** Dieser Menüpunkt ist erst verfügbar, wenn die "**PRT.AUTO**" Funktion unter "**PRINTER**" oder "**PC-DIR.**" gewählt wurde.

## **"COM.SET" – Optionen zum Einstellen des Datenformats (RS232C)("HOST")**

In diesem Menüpunkt können Sie das Datenformat für das jeweils angeschlossene Peripheriegerät einstellen. **Hinweis:** Dieser Menüpunkt ist erst verfügbar, wenn die Einstellung "**HOST**" gewählt wurde.

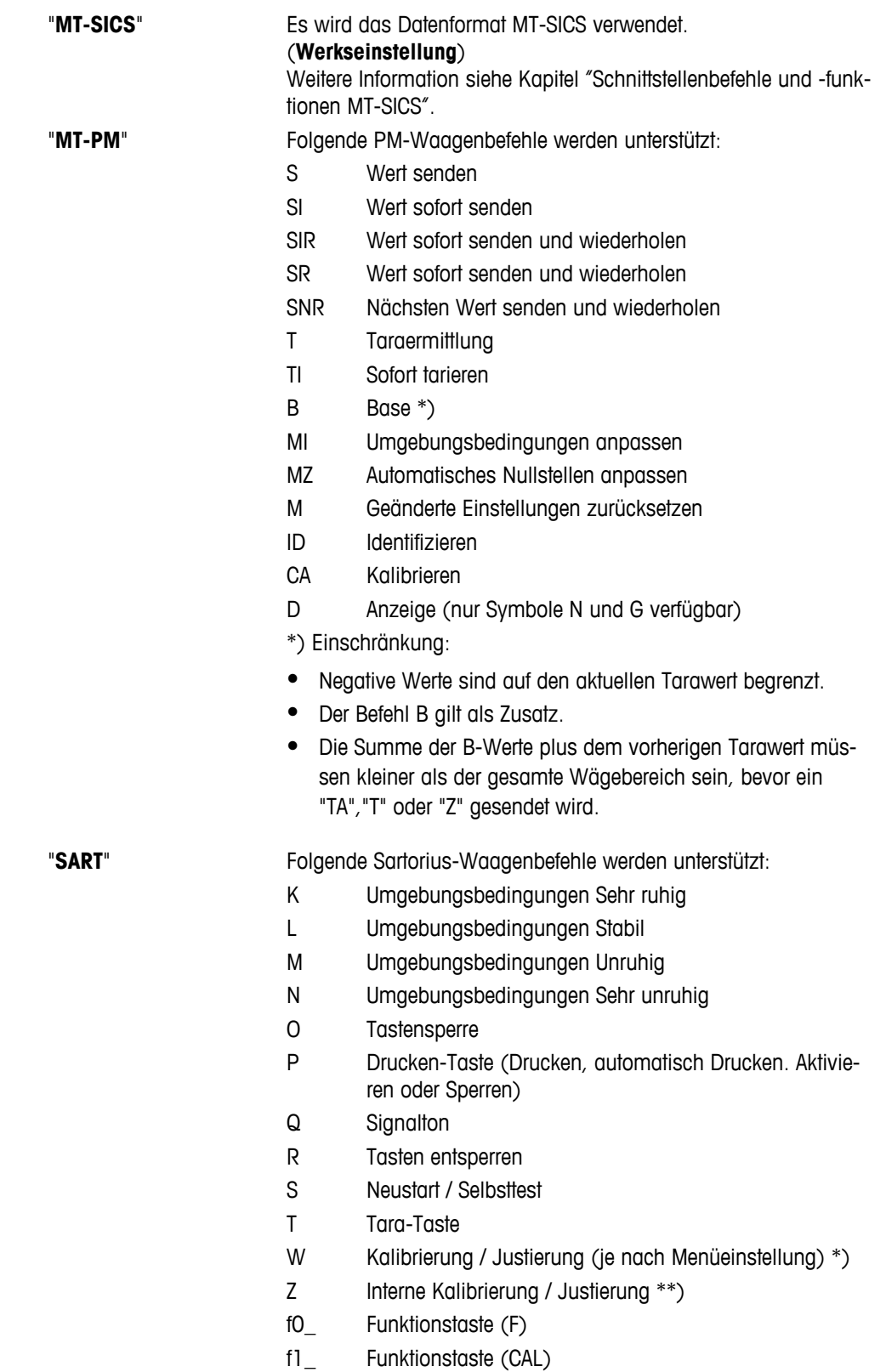

- s3\_ C-Taste
- x0\_ Interne Kalibrierung durchführen \*\*)
- x1\_ Waagenmodell drucken
- x2\_ Seriennummer der Wägezelle drucken
- x3\_ Softwareversion drucken

\*) möglicherweise nicht zugänglich bei geeichten Modellen

\*\*) nur Modelle mit eingebautem motorbetriebenem Kalibriergewicht

## **Funktionszuordnung**

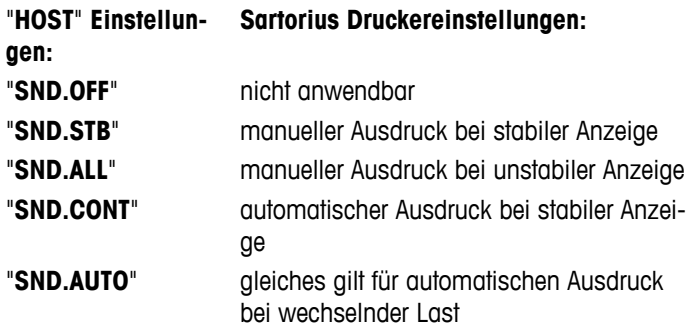

## **"BAUD" – Baudrate RS232C 1)**

In diesem Menüpunkt können Sie die Datenübertragung zu verschiedenen RS232C-Peripheriegeräten anpassen. Die Baudrate (Datenübertragungsrate) bestimmt die Geschwindigkeit der Datenübertragung über die serielle Schnittstelle. Für einwandfreie Datenübertragung müssen Sender und Empfänger auf den gleichen Wert eingestellt sein.

Die folgenden Einstellungen stehen zur Verfügung:

600 bd, 1200 bd, 2400 bd, 4800 bd, 9600 bd, 19200 und 38400 bd. (Voreinstellung: **9600 bd**)

## **Hinweis:**

- Nicht sichtbar auf der Zweitanzeige.
- Für jedes Gerät gelten separate Einstellungen.

## **"BIT.PAR." – Bits/Parität RS232C 1)**

In diesem Menüpunkt können Sie das Zeichenformat für das angeschlossene RS232C-Peripheriegerät einstellen.

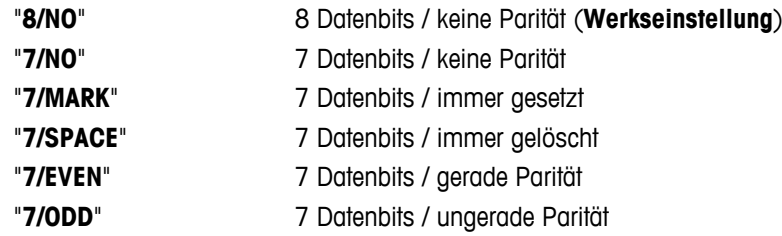

## **Hinweis:**

- Nicht sichtbar auf der Zweitanzeige.
- Für jedes Gerät gelten separate Einstellungen.

## **"STOPBIT" – Stoppbits RS232C 1)**

In diesem Menüpunkt können Sie die Stoppbits für Datenübertragung an verschiedene, an die serielle RS232C-Schnittstelle angeschlossene Geräte einstellen.

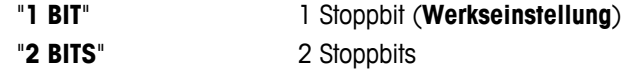

**Hinweis:**

- Nicht sichtbar auf der Zweitanzeige.
- Für jedes Gerät gelten separate Einstellungen.

## **"HD.SHK" – Handshake RS232C 1)**

In diesem Menüpunkt kann die Datenübertragung an verschiedene serielle RS232C-Empfänger angepasst werden.

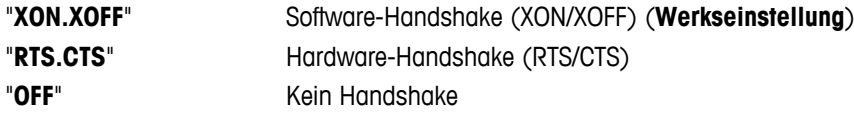

## **Hinweis:**

- Nicht sichtbar auf der Zweitanzeige.
- Für jedes Gerät gelten separate Einstellungen.

## **"RS E.O.L." – Zeilenabschluss RS232C 1)**

In diesem Menüpunkt können Sie für übertragene Daten den "Zeilenabschluss" für verschiedene, an die serielle RS232C-Schnittstelle angeschlossene Geräte einstellen.

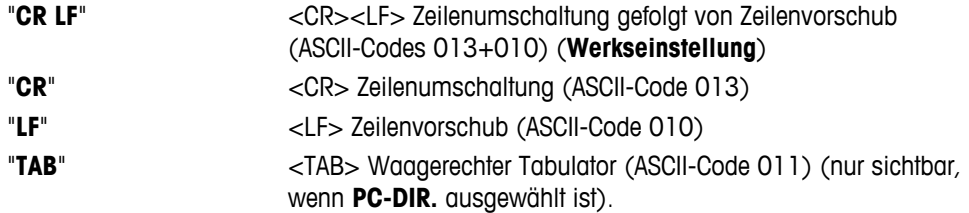

## **Hinweis:**

- Nicht sichtbar auf der Zweitanzeige.
- Für jedes Gerät gelten separate Einstellungen.

## **"RS.CHAR" – RS232C-Zeichensatz 1)**

In diesem Menüpunkt können Sie den "Zeichensatz" für verschiedene, an die serielle RS232C-Schnittstelle angeschlossene Geräte einstellen.

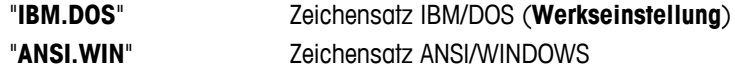

## **Hinweis:**

- Nicht sichtbar auf der Zweitanzeige.
- Für jedes Gerät gelten separate Einstellungen.

## **"INTERVL." – Simulation der Drucken-Taste**

In diesem Menüpunkt können Sie die Simulation der Drucken-Taste «**E** » aktivieren. "INTERVL." simuliert einen Tastendruck, der alle x Sekunden ausgeführt wird.

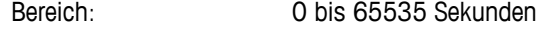

0 s: deaktiviert die Simulation

## **Werkseinstellung:** 0 s

**Hinweis:** Die ausgeführte Aktion erfolgt entsprechend der Konfiguration der Drucken-Taste (siehe Schnittstelleneinstellung).

## **1) Hinweis für 2. RS232C-Schnittstelle (COM2)**

● Wenn eine 2. Schnittstelle eingebaut ist, wird der Menüpunkt für jede Schnittstelle getrennt angezeigt, z.B.: "**BAUD**.1" für die Standardschnittstelle (COM1) "**BAUD**.2" für die 2. Schnittstelle (COM2)

———————————————————————————

● Auch wenn zwei RS232-Schnittstellen vorhanden sind kann nur ein Drucker eingestellt werden.

———————————————————————————

## **7 Anwendungen**

## **7.1 Applikation "Stückzählen"**

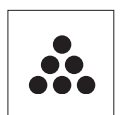

Die Applikation "**Stückzählen**" ermöglicht Ihnen, mehrere auf die Waagschale gelegte Teile zu zählen.

**Voraussetzung:** Die Funktion "**COUNT**" muss der «F»-Taste zugewiesen werden (siehe Menüpunkt "**ASSIGN:F**", Werkseinstellung).

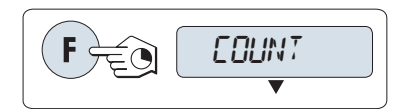

– Aktivieren Sie die Funktion "**COUNT**" durch Drücken der Taste «F» und halten Sie diese gedrückt.

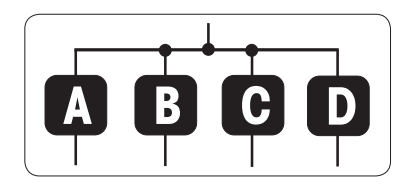

# **Zum Stückzählen muss ein Referenzgewicht vorgegeben werden,**

**A** Einstellen der Referenz **mit mehreren Stücken mit festen Referenzwerten.**

**B** Einstellen der Referenz **mit mehreren Stücken mit variablen Referenzwerten.**

**C** Einstellen der Referenz **für 1 Stück im Wägemodus.**

**D** Einstellen der Referenz **für 1 Stück im manuellen Modus**.

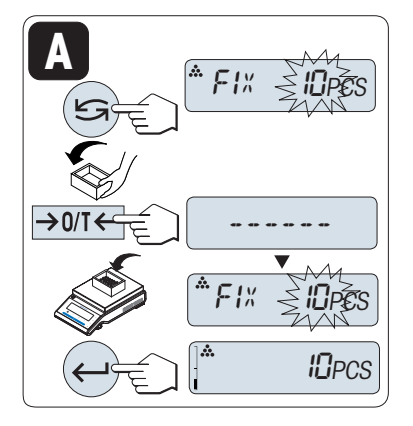

**<sup>C</sup>** ------VAR.REF **B** REF. <sup>15</sup>PCS REF. <sup>25</sup>PCS <sup>25</sup>PCS

#### Einstellmöglichkeiten

**wofür es 4 Möglichkeiten gibt:**

**A Einstellen der Referenz mit mehreren Stücken mit festen Referenzwerten.**

- 
- 1 Einstellen der Anzahl an Referenzstücken durch Scrollen mit der Taste « $\sum$ ». Mögliche Referenzstückzahlen sind 5, 10, 20 und 50.
	- \* bei geeichten Waagen in bestimmten Ländern: min 10
- 2 Drücken Sie die Taste «→ 0/T ←», um die Waage auf Null zu stellen / zu tarieren. Falls verwendet: Leeren Behälter auf Waagschale stellen und erneut Nullstellen/Tarieren.
- 3 Die abgezählte Anzahl Referenzstücke in den Behälter geben.
- 4 Mit der Taste «ـ » bestätigen.

#### Einstellmöglichkeit

#### **B Einstellen der Referenz mit mehreren Stücken mit variablen Referenzwerten**

- 1 Wählen Sie "VAR.REF" durch Scrollen mit der Taste «
S» aus. Mit der Taste « » bestätigen.
- 2 Wählen Sie die Anzahl an Referenzstücken aus, indem Sie mit den Tasten («+»-Taste) aufwärts oder («-»-Taste) abwärts scrollen. Beschleunigen Sie diesen Vorgang, indem Sie die Tasten gedrückt halten. Mögliche Zahlen\* sind 1 bis 999. \* Bei geeichten Waagen in bestimmten Ländern: Min. 10
- 3 Drücken Sie die Taste «→ 0/T ← », um die Waage auf Null zu stellen / zu tarieren. Falls verwendet: Leeren Behälter auf die Waagschale stellen oder erneut tarieren.
- 4 Die abgezählte Anzahl Referenzstücke in den Behälter geben.
- 5 Mit der Taste « » bestätigen.

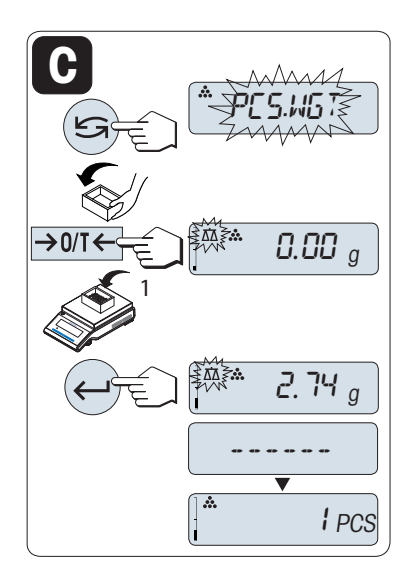

#### Einstellmöglichkeiten

**C Einstellen des Referenzgewichts für ein Stück im Wägemodus**

- 1 Wählen Sie "PCS.WGT" durch Scrollen mit der Taste «
S<sup>3</sup>».
- 2 Drücken Sie die Taste «→ 0/T < », um die Waage auf Null zu stellen / zu tarieren. Falls verwendet: Leeren Behälter auf die Waagschale stellen und erneut Nullstellen/Tarieren.
- 3 Ein Referenzstück in den Behälter geben. Das Gewicht für ein Stück wird angezeigt.
- 4 Mit der Taste « » bestätigen.

**Hinweis:** Bei geeichten Waagen ist dieser Menüpunkt in ausgewählten Ländern nicht verfügbar.

## Einstellmöglichkeiten

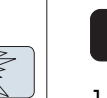

- **D Einstellen der Referenz für 1 Stück im manuellen Modus.**
- 1 Wählen Sie "PCS.WGT" durch Scrollen mit der Taste «
S<sup>3</sup>».
- 2 Mit der Taste «<br />
bestätigen.
- 3 Geben Sie das endgültige Referenzgewicht eines Stücks ein, indem Sie mit den Tasten («+» key) aufwärts oder («-» key) abwärts scrollen. Beschleunigen Sie diesen Vorgang, indem Sie die Tasten gedrückt halten.
- 4 Mit der Taste «ـ » bestätigen.

**Hinweis:** Bei geeichten Waagen ist dieser Menüpunkt in ausgewählten Ländern nicht verfügbar.

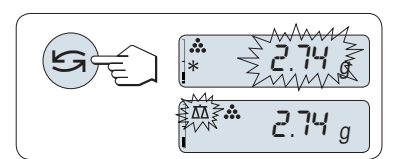

\* *2.68* 

PCS.WGT

\* *2.74§* 

**D** PCS

## **Umschalten zwischen manuellem Modus und Wägemodus**

– Mit der Taste «
S<sup>»</sup> schalten Sie zwischen manuellem Modus und Wägemodus um.

**Hinweis:** Beim Umschalten vom Wägemodus in den manuellen Modus wird der Wägewert übernommen und kann manuell geändert werden.

**Hinweis:** Wenn nicht innerhalb von 60 Sekunden ein Tastendruck erfolgt, kehrt die Waage in die zuletzt aktive Applikation zurück. Mit der Taste «C» abbrechen und zur zuletzt aktiven Applikation zurückkehren.

## **Nach Durchführung der Einstellarbeiten ist Ihre Waage nun bereit für die Stückzählung.**

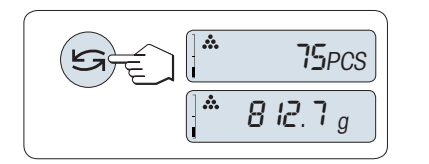

## **Umschalten zwischen Stückzählung und Gewichtsanzeige.**

Mit der Taste « » können Sie jederzeit die Anzeige umschalten zwischen Stückzahl, Wägeeinheit "**UNIT 1**", "**RECALL**" -Wert (wenn aktiviert) und Wägeeinheit "**UNIT 2**" (wenn anders als "**UNIT 1**").

#### **Hinweis:**

**D**

- Der "**RECALL**" -Wert wird zusammen mit einem Sternchen (\*) und dem Symbol "M" angezeigt und kann nicht ausgedruckt werden.
- Minimalwerte beachten: min. Referenzgewicht = 10d (10 Digits), min. Stückgewicht\* = 1d (1 Digit)! \* bei geeichten Waagen in bestimmten Ländern: min 3e
- Das aktuelle Referenzgewicht bleibt gespeichert, bis die Referenz neu gesetzt wird.

## **Die Applikation beenden**

Die Taste «  $\overline{\Delta}N$ » drücken und gedrückt halten, um die Applikation zu beenden und zur Wägeapplikation zurückzukehren.

## **7.2 Applikation "Prozentwägen"**

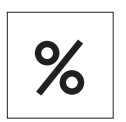

Die Applikation "**Prozentwägen**" ermöglicht Ihnen die Prüfung des Gewichts einer Probe in Prozent bezogen auf ein Sollgewicht.

**Voraussetzung:** Die Funktion "**PERCENT**" muss der Taste «**F**» zugewiesen werden (siehe Menüpunkt "**ASSIGN:F**".

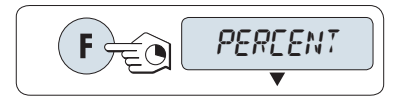

– Aktivieren Sie die Funktion Prozentwägen "**PERCENT**" durch Drücken der Taste «**F**» und halten Sie diese gedrückt.

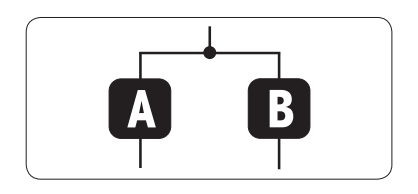

**Für das Prozentwägen wird zuerst ein Referenzgewicht benötigt, das 100 % entspricht, wofür es zwei Möglichkeiten gibt:**

**A** Einstellen des Referenzgewichts **im manuellen Modus (Eingabe des 100 %-Werts).**

**B** Einstellen des Referenzgewichts **im Wägemodus (Gewicht entspricht 100 %).**

Einstellmöglichkeiten

Einstellmöglichkeiten

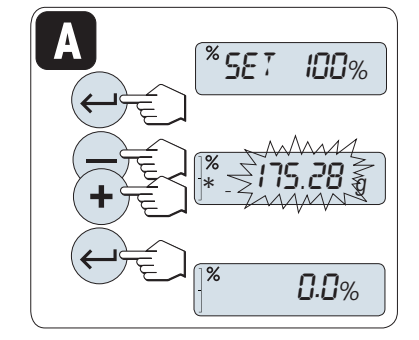

**A Einstellen der Referenz im manuellen Modus (100 %-Wert eingeben)**

- 1 Aktivieren Sie mit der Taste «<a>
« U» den manuellen Modus.
- 2 Wählen Sie das Sollgewicht (100 %) indem Sie mit den Tasten («**+**» key) aufwärts oder («**-**» key) abwärts scrollen. Beschleunigen Sie diesen Vorgang, indem Sie die Tasten gedrückt halten.
- 3 Mit der Taste « » bestätigen.

# I00.0% 175.28 <sup>g</sup> SET 100% 0.00 <sup>g</sup> **B**

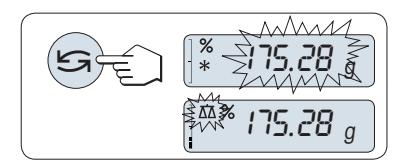

**B Einstellen der Referenz im Wägemodus (100 %-Wert wägen)**

- 1 Drücken Sie die Taste «→ 0/T ← zum Nullstellen/Tarieren der Waage und um den Wägemodus zu aktivieren. Falls verwendet: Leeren Behälter auf Waagschale stellen und erneut Nullstellen/Tarieren.
- 2 Sollgewicht auflegen (100 %). **Hinweis:** Das Referenzgewicht muss mindestens +/- 10d betragen.
- 3 Mit der Taste « » bestätigen.

## **Umschalten zwischen manuellem Modus und Wägemodus**

– Mit der Taste « » schalten Sie zwischen manuellem Modus und Wägemodus um.

**Hinweis:** Beim Umschalten vom Wägemodus in den manuellen Modus wird der Wägewert übernommen und kann manuell geändert werden.

**Hinweis:** Wenn nicht innerhalb von 60 Sekunden ein Tastendruck erfolgt, kehrt die Waage in die zuletzt aktive Applikation zurück.

**Nach dem Einwägen ist Ihre Waage nun bereit für die Prozentwägung.** 

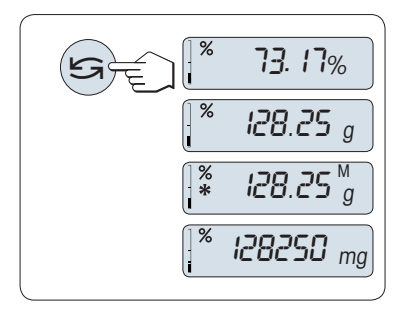

## **Umschalten der Anzeige zwischen Prozent und Gewicht.**

Mit der Taste « » können Sie jederzeit die Anzeige umschalten zwischen Prozent, Wägeeinheit "**UNIT 1**", "**RECALL**"-Wert (wenn aktiviert) und Wägeeinheit "**UNIT 2**" (wenn anders als **UNIT 1**).

## **Hinweis:**

- Der Recall-Wert wird zusammen mit einem Sternchen (\*) und dem Symbol "M" angezeigt und kann nicht ausgedruckt werden.
- Das aktuelle Sollgewicht bleibt gespeichert, bis es neu gesetzt wird.

## **Die Applikation beenden**

Die Taste « Kan drücken und gedrückt halten, um die Applikation zu beenden und zur Wägeapplikation zurückzukehren.

## **7.3 Applikation "Kontrollwägen"**

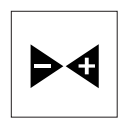

Mit der Applikation "**Kontrollwägen**" können Sie innerhalb bestimmter Toleranzgrenzen die Gewichtsabweichung einer Probe bezogen auf ein Sollgewicht prüfen. V**oraussetzung:** Die Funktion "**CHECK**" muss der Taste «**F**» zugewiesen werden (siehe Menüpunkt "**ASSIGN:F**".

$$
\left(\begin{array}{c}\n\text{F} \\
\text{F} \\
\text{F}\n\end{array}\right)\n\qquad\n\begin{array}{c}\n\text{EHELK} \\
\text{F}\n\end{array}
$$

– Aktivieren Sie die Funktion "**CHECK**" durch Drücken der Taste «**F**» und halten Sie diese gedrückt.

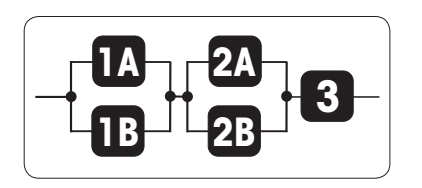

## **Schritt 1: Kontrollwägen erfordert ein dem Sollgewicht entsprechendes Referenzgewicht, wofür es 2 Möglichkeiten gibt:**

**1A** Einstellen des Referenzgewichts **im manuellen Modus** (Eingabe des Sollgewichts)**.**

**1B** Einstellen des Referenzgewichts **im Wägemodus** (Sollgewicht wägen)**.**

**Schritt 2: Das Kontrollwägen erfordert obere und untere Grenzwerte, es gibt 2 Möglichkeiten:**

**2A** Einstellen der **oberen und unteren Grenzwerte in Prozent.**

**2B** Einstellen der **oberen und unteren Grenzwerte als Gewicht.**

**Schritt 3: Einstellen des Signaltons für die Toleranzgrenze**

**3** Aktivieren oder deaktivieren des **Signaltons für die Toleranzgrenze.**

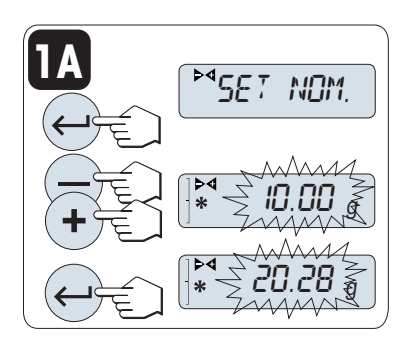

Einstellmöglichkeiten:

- **1A Einstellen des Referenzgewichts im manuellen Modus** (Eingabe des Sollgewichts)
- 1 Aktivieren Sie mit der Taste «<a>
« U» den manuellen Modus.
- 2 Wählen Sie das Sollgewicht (Referenz) indem Sie mit den Tasten («**+**» key) aufwärts oder («**-**» key) abwärts scrollen. Beschleunigen Sie diesen Vorgang, indem Sie die Tasten gedrückt halten.
- 3 Mit der Taste « » das Sollgewicht bestätigen.

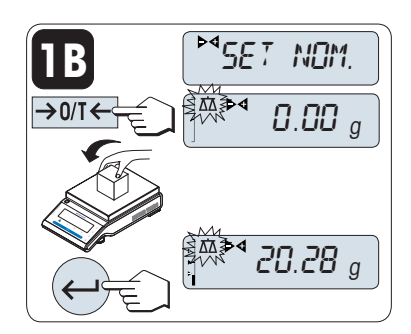

Einstellmöglichkeiten:

- **1B Einstellen des Referenzgewichts im Wägemodus** (Sollgewicht wägen).
- 1 Drücken Sie die Taste «→ 0/T ← zum Nullstellen/Tarieren der Waage und um den Wägemodus zu aktivieren. Falls verwendet: Leeren Behälter auf Waagschale stellen und erneut Nullstellen/Tarieren.
- 2 Sollgewicht auflegen.
- 3 Mit der Taste « » das Sollgewicht bestätigen.

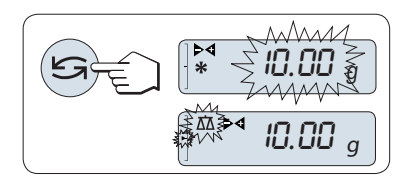

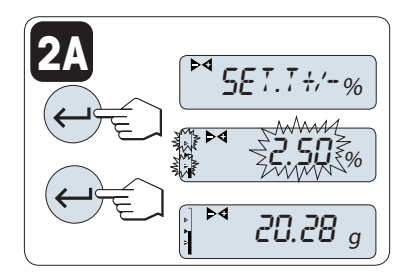

**2B**

SET T+/-%

 $\sim$  32.50  $\,$ 

 $\sum_{\leq n} \sum_{\alpha} C_{n} S_{\alpha}$ 

 $\sim$  50.36  $\frac{1}{2}$ 

20.28 <sup>g</sup>

## **Umschalten zwischen manuellem Modus und Wägemodus**

Mit der Taste « $\bigodot$ » schalten Sie zwischen manuellem Modus und Wägemodus um.

**Hinweis:** Beim Umschalten vom Wägemodus in den manuellen Modus wird der Wägewert übernommen und kann manuell geändert werden.

Schritt 2, Einstellmöglichkeit:

**2A Einstellen der oberen und unteren Grenzwerte** (in Prozent):

- 1 Mit der Taste «ـــــــــ» die Einstellung starten.
- 2 Mit der Taste « » die voreingestellten Toleranzgrenzen von +/- 2,5 % bestätigen, oder mit den Tasten («**+**» key) aufwärts oder («**-** » key) abwärts scrollen, um einen Wert einzugeben. Mit der Taste «السه» die Grenzwerte bestätigen.

**Hinweis:** Mit der Taste « $\bigcirc$ » wechseln Sie zwischen "UNIT 1" und "**%**".

Schritt 2, Einstellmöglichkeit:

**2B Einstellen der oberen und unteren Grenzwerte als Gewicht:**

- 1 Mit der Taste «ـ » die Einstellung starten.
- 2 Mit der Taste « » wechseln Sie zu **UNIT 1**.
- 3 Mit der Taste « » die voreingestellten Grenzen bestätigen, oder den Grenzwert durch («+» key) aufwärts oder («-» key) abwärts scrollen eingeben. Mit der Taste « » die Grenzwerte bestätigen.

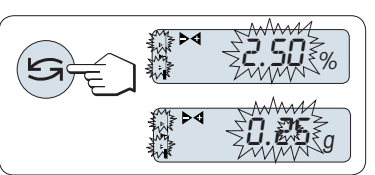

## **Umschalten der Anzeige zwischen Prozent und Wägeeinheit 1**

– Mit der Taste « » schalten Sie zwischen der Einstellung Prozent und Gewicht um.

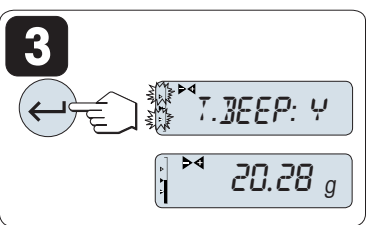

## Schritt 3:

## **Einstellen des Signaltons für die Toleranzgrenze:**

Wenn der Signalton dreimal ertönt, liegt die Probe innerhalb der Toleranzgrenze.

**Hinweis:** Die Lautstärke entspricht der Einstellung im Menüpunkt "**STB.BEEP**" (Systemeinstellungen). Wenn unter "**STB.BEEP**" die Einstellung "**OFF**" gewählt wurde, ist die Lautstärke des Signaltons im mittleren Bereich.

– Um den Ton zu aktivieren, drücken Sie die Taste « ». Um den Signalton für die Toleranzgrenze zu deaktivieren drücken Sie «
S», um "N" zu wählen und anschliessend « $\longrightarrow$ ».

**Hinweis:**

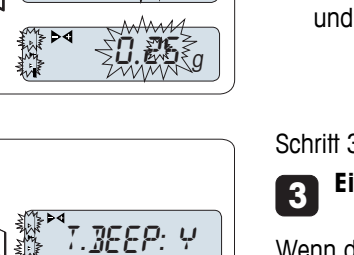

- Wenn nicht innerhalb von 60 Sekunden ein Tastendruck erfolgt, kehrt die Waage in die zuletzt aktive Applikation zurück. Mit der Taste «**C**» abbrechen und zur zuletzt aktiven Applikation zurückkehren.
- Der Sollwert muss mindestens 10 Digit betragen.

## **Nach Durchführung der Einstellarbeiten ist Ihre Waage nun bereit zum Kontrollwägen. Einwägehilfe**

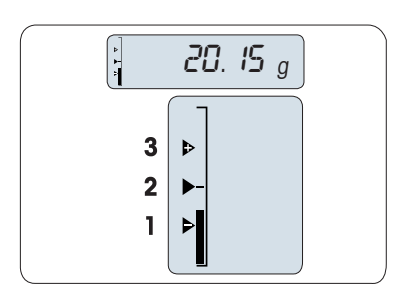

Die Einwägehilfe zeigt Ihnen auf einen Blick das Probengewicht in Bezug auf die Toleranzgrenzen an.

- **1** Untergrenze
- **2** Zielgewicht
- **3** Obergrenze

## **Die Applikation beenden**

Die Taste « K » drücken und gedrückt halten, um die Applikation zu beenden und zur Wägeapplikation zurückzukehren.

## **7.4 Applikation "Statistik"**

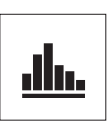

Die Applikation **"Statistik"** ermöglicht Ihnen die statistische Auswertung einer Wägereihe. Es können 1 bis 999 Werte einbezogen werden.

**Voraussetzung:** Die Funktion "**STAT.**" muss der Taste «**F**» zugewiesen werden (siehe Menüpunkt "**ASSIGN:F**"). Schließen Sie einen Drucker oder PC an.

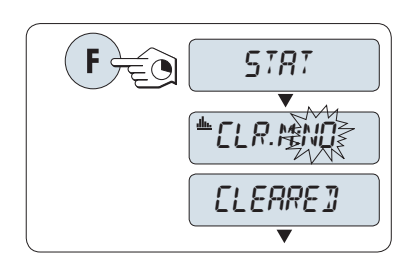

- 1 Aktivieren Sie die Funktion "**STAT.**" durch Drücken der Taste «**F**» und halten Sie diese gedrückt.
- 2 Um mit der letzten Statistik fortzufahren, drücken Sie « ». Eine neue Statistikauswertung starten Sie mit der Taste « » (oder «**+**», «**–**») um "**CLR.M:YES**" auszuwählen und drücken dann « », um den Speicher zu löschen.

**Hinweis:** Wenn der Speicher bereits leer ist, (Probenzähler ist auf 0) wird nicht nachgefragt, ob der Speicher gelöscht werden soll.

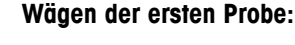

- 1 Drücken Sie die Taste «→ 0/T ←», um die Waage auf Null zu stellen / zu tarieren.
- 2 Legen Sie die erste Probe auf die Waage.
- 3 Drücken Sie die Taste « ». In der Anzeige erscheint die Probennummer "-1-", das aktuelle Gewicht wird gespeichert und ausgedruckt.

 **Hinweis:** Wenn die Probennummer angezeigt wird, können Sie die Taste «**C**» drücken, um die Wägung rückgängig zu machen.

4 Die erste Probe von der Waage entfernen.

## **Weitere Proben wägen:**

Gleiche Vorgehensweise wie bei der ersten Probe.

- Es können 1...999 Proben gewogen werden.
- Der nächste Wert wird übernommen, wenn das Probengewicht im Bereich von 70-130 % des aktuellen Durchschnittsgewichts liegt. Wenn die Probe nicht übernommen wird, erscheint in der Anzeige "**OUT OF RANGE**".

## **Resultate:**

– Wenn die Anzahl Proben größer oder gleich 2 ist, drücken Sie « $\equiv$ », die Ergebnisse werden angezeigt und ausgedruckt.

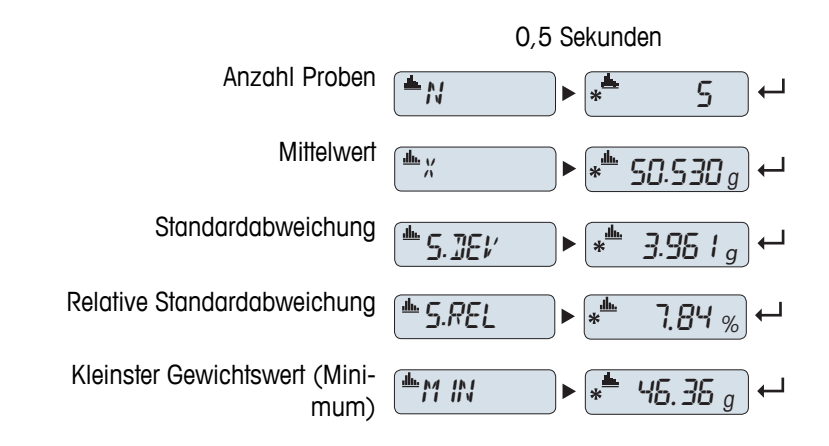

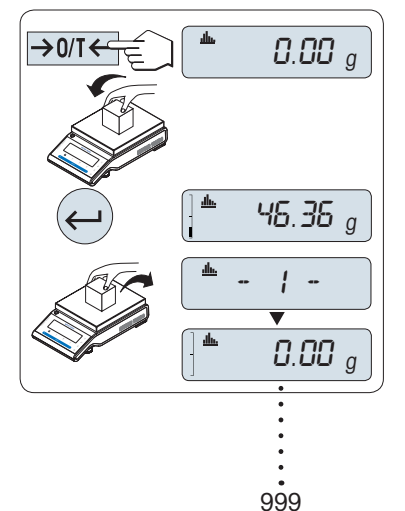

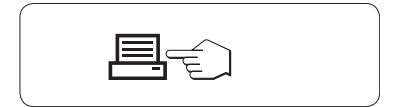

## **Angezeigte Resultate:**

- 1 Mit der Taste «
ightar wirden sie sich den nächsten Statistikwert anzeigen lassen.
- 2 Drücken Sie «**C**», um die Anzeige der Resultate zu beenden und mit der Wägung der nächsten Probe fortzufahren.

#### **Angezeigte Resultate:**

- 1 Mit der Taste « » können sie sich den nächsten Statistikwert anzeigen lassen.
- 2 Drücken Sie «**C**», um die Anzeige der Resultate zu beenden und mit der Wägung der nächsten Probe fortzufahren.

## **Ausdruck:**

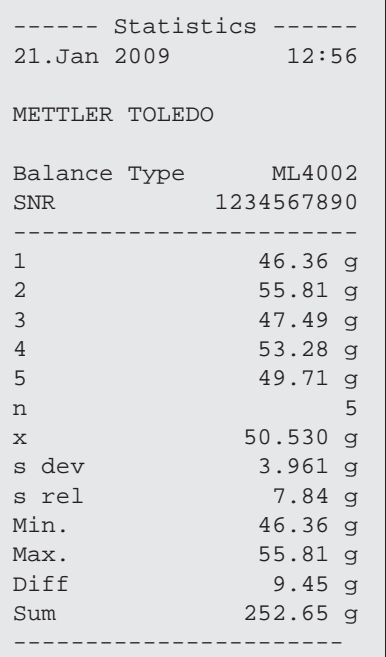

**Die Applikation beenden**

Die Taste « XX arücken und gedrückt halten, um die Applikation zu beenden und zur Wägeapplikation zurückzukehren.

Grösster Gewichtswert (Maximum)  $M_{\rm H}$ <sup>th</sup>  $M_{\rm H}$ <sup>x</sup> 55.8  $1g$ Differenz zwischen kleinstem und grösstem Gewichtswert  $\mathbb{R}$   $\mathbb{R}$   $\rightarrow$   $\mathbb{R}$   $\rightarrow$  9.45 Aufsummiertes Gewicht aus al- $\frac{1}{2}$  Sum  $\frac{1}{2}$   $\frac{1}{2}$   $\frac{252.55}{9}$ 

 $\overline{\phantom{a}}$ 

 $\overline{\phantom{0}}$ 

len Einzelgewichten

## **7.5 Applikation "Rezeptieren"**

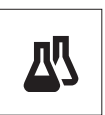

Die Applikation "**Rezeptieren**" ermöglicht Ihnen

- das Einwägen (Summieren und Speichern) von bis zu 999 Einzelkomponenten und die Anzeige des aufsummierten Gesamtgewichts. Wenn ein Drucker angeschlossen ist, können die Einzelgewichte der Komponenten und das aufsummierte Gesamtgewicht ausgedruckt werden.
- Tara / Handtara von bis zu 999 Behältern und Anzeige des Gesamtgewichts. Wenn ein Drucker angeschlossen ist, können die einzelnen Taragewichte und das aufsummierte Gesamtgewicht ausgedruckt werden.
- erreichen der Summe des Nettogewichts aller Komponenten, durch Hinzufügen einer weiteren Komponente auf einen höheren Wert.

**Voraussetzung:** Die Funktion "**FORMULA.**" muss der Taste «**F**» zugewiesen werden (siehe Menüpunkt "**ASSIGN:F**"). Schliessen Sie einen Drucker oder PC an.

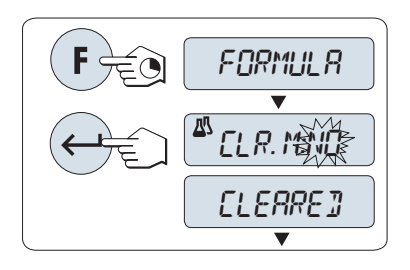

- 1 Aktivieren Sie die Funktion Rezeptieren "**FORMULA.**" durch Drücken der Taste «**F**» und halten Sie diese gedrückt.
- 2 Drücken Sie die Taste «- », um mit dem Rezeptieren fortzufahren. Eine neue Rezeptierung starten Sie mit der Taste « » (oder «**+**» oder «**-**») um "**CLR.M:YES**" auszuwählen und drücken dann « », um den Speicher zu löschen.

**Hinweis:** Wenn der Speicher bereits leer ist, (Zähler für Proben und Tara / Handtara ist auf 0) wird nicht nachgefragt, ob der Speicher gelöscht werden soll.

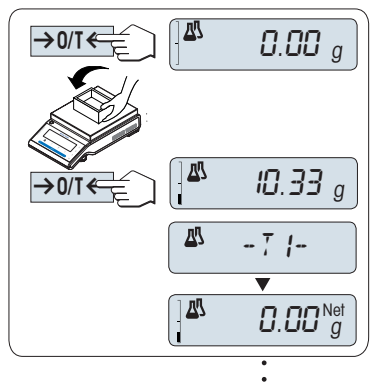

**Tarabehälter** (wenn verwendet):

- 1 Drücken Sie die Taste «→ 0/T ←», um die Waage auf Null zu stellen oder zu tarieren.
- 2 Stellen Sie den leeren Behälter auf die Waagschale.
- 3 Drücken Sie die Taste «→ 0/T ← ». Der Behälter wird tariert, die Taraanzahl "-T1-" wird angezeigt und das Taragewicht ausgedruckt.

## **Hinweis:**

- Wenn Sie mittels MT-SICS vortarieren (z.B. Strichcodeleser), erscheint "- PT1 -" in der Anzeige.
- Einstellung für Nullstellbereich (Menüpunkt "**ZERO.RNG**") ist wirkungslos. Der Null-Grenzwert ist kleiner oder gleich 10d.

## **Einwägen der ersten Komponente:**

- 1 Wägen Sie die erste Komponente ein.
- 2 Drücken Sie die Taste « ». In der Anzeige erscheint kurz die Nummer der Komponente "-1-", das aktuelle Gewicht wird gespeichert und ausgedruckt. Die Anzeige wird zurück auf Null gestellt.

## **Einwägen weiterer Komponenten:**

Gleiche Vorgehensweise wie bei der ersten Komponente mit demselben oder einem neuen Tarabehälter.

- Es können 1...999 Proben gewogen werden.
- Es sind bis zu 999 Tarawerte möglich.
- Es sind bis zu 999 Handtarawerte möglich.

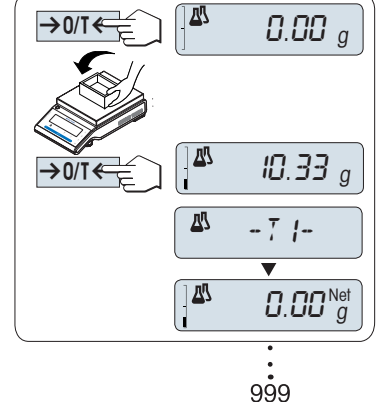

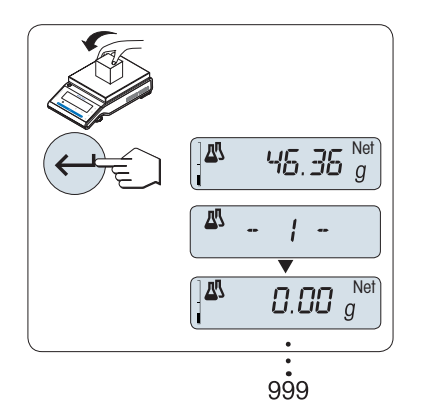

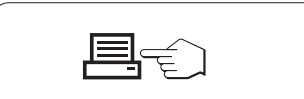

## **Resultate:**

– Wenn die Anzahl Proben größer oder gleich 2 ist, drücken Sie « $\equiv$ », die Ergebnisse werden angezeigt und ausgedruckt.

#### **Angezeigte Resultate:**

- 1 Mit der Taste « » können sie sich den nächsten Statistikwert anzeigen lassen.
- 2 Drücken Sie «**C**», um die Anzeige der Resultate zu beenden und mit der Wägung der nächsten Komponente fortzuracholon nomponeme tenza Summe des Nettogewichts aller<br>fahren.

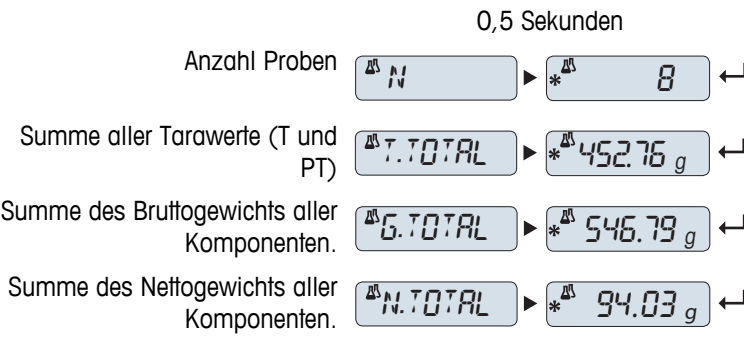

#### **Ausdruck:**

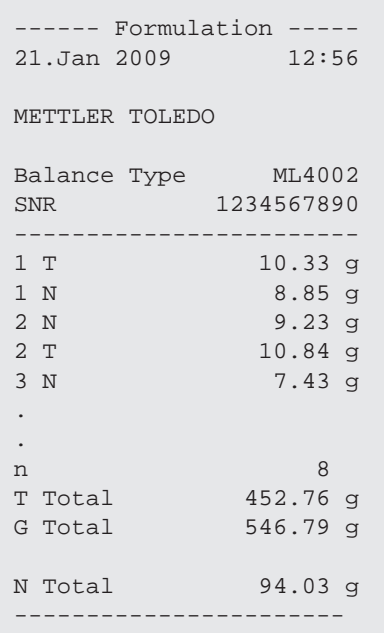

## **Funktion "FILL UP"**

Mit dieser Funktion können Sie eine weitere Komponente zum Gesamtgewicht aller Komponenten hinzugeben, um ein gewünschtes Zielgewicht zu erreichen (Auffüllen).

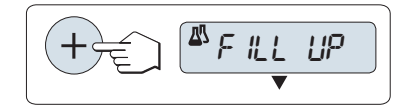

## **Die Funktion Auffüllen starten.**

– Aktivieren Sie die Funktion "**FILL UP**" durch Drücken der Taste «+». Deaktivieren Sie die Funktion "**FILL UP**" durch Drücken der Taste «–».

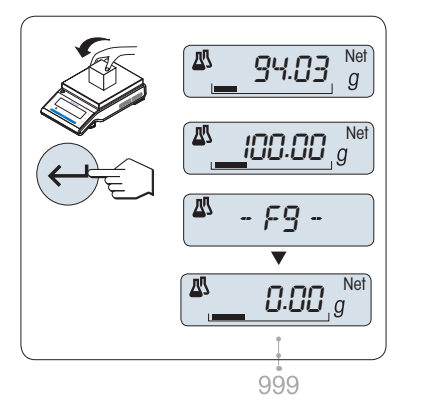

## **Mit dem Gewicht einer weiteren Komponente auffüllen:**

- $\blacktriangleright$ Der letzte Gesamtwert des Gewichts aller Komponenten wird angezeigt.
- 1 Geben Sie weitere Komponenten hinzu, bis das gewünschte Zielgewicht erreicht ist.
- 2 Mit der Taste «
yubbastätigen.
- $\Rightarrow$  In der Anzeige erscheint kurz die Bezeichnung der Komponente "F ", das aktuelle Gewicht wird gespeichert und das Gewicht der Komponente ausgedruckt. Die Anzeige wird zurück auf Null gestellt.

## **Auffüllen weiterer Komponenten:**

Gleiche Vorgehensweise, beginnend mit dem Starten der Funktion "**FILL UP**".

## **Die Applikation beenden**

Die Taste « $\overline{\Delta}$ » drücken und gedrückt halten, um die Applikation zu beenden und zur Wägeapplikation zurückzukehren.

## **7.6 Applikation "Summieren"**

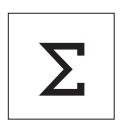

Die Applikation "**Summieren**" ermöglicht Ihnen das Wägen verschiedener Proben und das Aufsummieren der Gewichtswerte. Es können 1 bis 999 Proben gewogen werden. **Voraussetzung:** Die Funktion "**TOTAL**" muss der Taste «**F**» zugweisen werden (siehe Menüpunkt "**ASSIGN:F**").

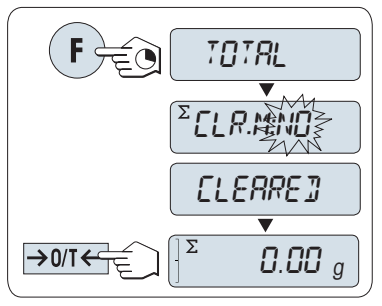

- 1 Aktivieren Sie die Funktion "**TOTAL**" durch Drücken der Taste «**F**» und halten Sie diese gedrückt.
- 2 Eine neue Aufsummierung starten Sie mit der Taste «
S» (oder «**+**» oder «**–**») um "**CLR.M:YES**" auszuwählen und drücken dann «السه», um den Speicher zu löschen.

**Hinweis:** Wenn der Speicher bereits leer ist, (Probenzähler ist auf 0) wird nicht nachgefragt, ob der Speicher gelöscht werden soll.

3 Drücken Sie die Taste «→ 0/T ←», um die Waage auf Null zu stellen / zu tarieren.

## **Probengewicht einwägen.**

- 1 Wenn Sie einen Behälter verwenden: Stellen Sie den leeren Behälter auf die Waagschale und drücken Sie die Taste «→ 0/T < », um die Waage auf Null zu stellen.
- 2 Legen Sie die erste Probe auf die Waage.
- 3 Drücken Sie die Taste « ». In der Anzeige erscheint die Probennummer "-2-" und das aktuelle Gewicht wird gespeichert. **Hinweis:** Wenn die Probennummer angezeigt wird, können Sie die Taste «**C**» drücken, um die Wägung rückgängig zu machen.
- 4 Die erste Probe von der Waage entfernen. Die Anzeige zeigt Null an.

## **Weitere Proben einwägen:**

Gleiche Vorgehensweise wie bei der ersten Probe.

Es können 1...999 Proben gewogen werden.

#### **Resultate:**

– Wenn die Anzahl Proben größer oder gleich 2 ist, drücken Sie « $\equiv$ », die Ergebnisse werden angezeigt und ausgedruckt.

## **Angezeigte Resultate:**

- 1 Drücken Sie die Taste « $\longrightarrow$ », um den aufsummierten Wert anzeigen zu lassen.
- 2 Drücken Sie «**C**», um abzubrechen.

0,5 Sekunden Anzahl Proben  $\Sigma_N$   $\blacktriangleright$   $\star$  879 Summe  $\overline{P}$ TOTAL  $\rightarrow$   $\overline{P}$  $\overline{B}$ 789.79

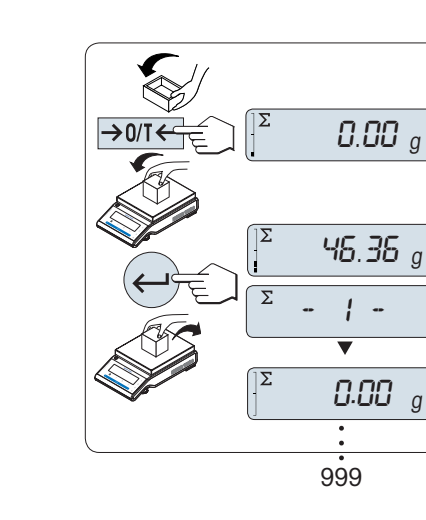

## **Ausdruck:**

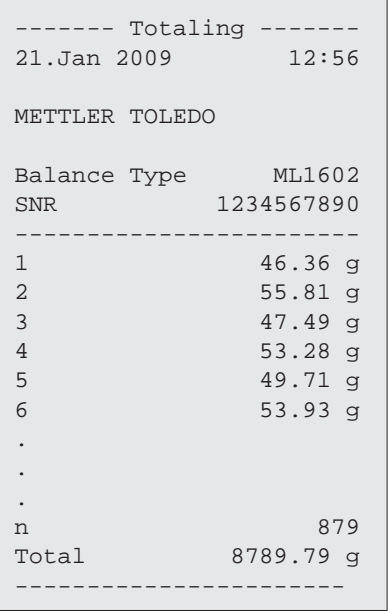

## **Die Applikation beenden**

Die Taste «  $\overline{\Delta}N$ » drücken und gedrückt halten, um die Applikation zu beenden und zur Wägeapplikation zurückzukehren.

## **7.7 Applikation "Dynamisches Wägen"**

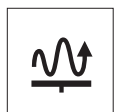

Die Applikation "**Dynamisches Wägen**" ermöglicht Ihnen das Wägen unruhiger Wägegüter oder das Wägen unter instabilen Umgebungsbedingungen. Während einer festgelegten Zeitspanne berechnet die Waage den Mittelwert mehrerer Wägungen.

**Voraussetzung:** Die Funktion "**DYNAMIC**" muss der Taste «**F**» zugewiesen werden (siehe Menüpunkt "**ASSIGN:F**").

**Hinweis:** Die Funktionen "Wägeeinheit umschalten" und "**RECALL**" sind in dieser Applikation deaktiviert.

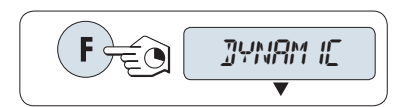

– Aktivieren Sie die Funktion "**DYNAMIC**" durch Drücken der Taste «**F**» und halten Sie diese gedrückt.

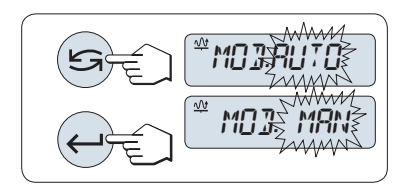

- **Einstellen von "Automatischer Start" oder "Manueller Start":**
- 1 Drücken Sie die Taste «
S», um den Modus auszuwählen: – "**Auto Start** ""**MOD.AUTO**" (Werkseinstellung). Bei relativem Stillstand startet die Wägung automatisch. Die Probe muss ein Mindestgewicht von 5 g aufweisen. Für Proben mit einem Gewicht von weniger als 5 g muss die Waage manuell gestartet werden. – "**Manual Start**" "**MOD. MAN**"
- 2 Mit der Taste «ـ » bestätigen Sie die Auswahl.

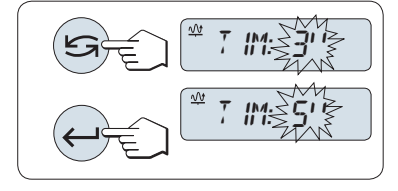

#### **2 Einstellen der Wägezeit:**

**1**

- 1 Drücken Sie die Taste «
S», um eines der verfügbaren Zeitintervalle auszuwählen: 3 (Werkseinstellung), 5, 10, 20, 60 und 120 Sekunden.
- 2 Ausgewähltes Zeitintervall mit der Taste « » bestätigen.

**Hinweis:** Wenn nicht innerhalb von 60 Sekunden ein Tastendruck erfolgt, kehrt die Waage in die zuletzt aktive Applikation zurück. Mit der Taste «C» abbrechen und zur zuletzt aktiven Applikation zurückkehren.

#### **Ihre Waage ist jetzt bereit für Dynamisches Wägen:**

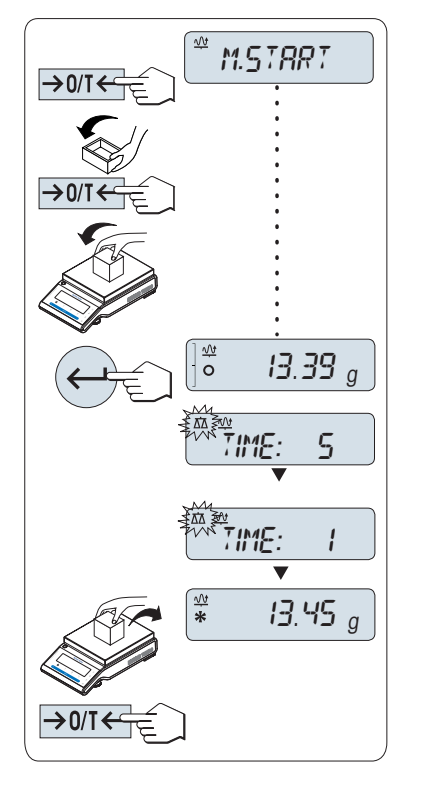

- 1 Mit der Taste «→ 0/T ← » stellen Sie die Waage auf Null.
- 2 Wenn Sie einen Behälter verwenden: Stellen Sie den leeren Behälter auf die Waagschale und drücken Sie «→ 0/T < », um die Waage zu tarieren.
- 3 Legen Sie die Probe auf die Waage.
- 4 Wenn Sie die Funktion "**Manual Start**" "**M.START**" gewählt haben, drücken Sie « », um die Wägung zu starten. – Wenn Sie die Funktion "**Auto Start**" "**A.START**" gewählt haben, startet die Waage bei relativem Stillstand automatisch. Für Proben mit einem Gewicht von weniger als 5 g muss die Waage durch Drücken der Taste «- »manuell gestartet werden.
- 5 Resultat ablesen. Das Resultat der dynamischen Wägung wird mit einem Sternchen (\* = errechneter Wert) angezeigt.
- 6 Probe von der Waage entfernen.
- 7 Nur "Manual Start": Drücken Sie die Taste «-> 0/T <>>>> um die Waage auf Null zu stellen und zu "**M.START**" zurückzukehren.

## **Hinweis:**

- Die Wägezeit wird laufend angezeigt (in Sekunden). Sie können den Countdown durch Drücken der Taste «**C**» abbrechen.
- Der Gewichtswert wird solange angezeigt, bis die Probe von der Waagschale entfernt wird (nur "Auto Start") oder die Taste «→ 0/T ← » gedrückt wird.

## **Die Applikation beenden**

Die Taste « $\Lambda\Lambda$ » drücken und gedrückt halten, um die Applikation zu beenden und zur Wägeapplikation zurückzukehren.

## **7.8 Applikation "Wägen mit Faktor Multiplikation"**

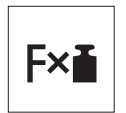

Die Applikation "**Wägen mit Faktor Multiplikation**" ermöglicht Ihnen, den Gewichtswert (in Gramm) mit einem frei vordefinierten Faktor (Resultat = Faktor \* Gewicht) zu multiplizieren und auf eine festgelegte Anzahl Dezimalstellen zu berechnen.

**Voraussetzung:** Die Funktion "**FACTOR.M**" muss der Taste «**F**» zugewiesen werden (siehe Menüpunkt "**ASSIGN:F**").

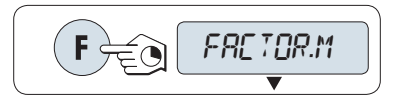

– Aktivieren Sie die Funktion "**FACTOR.M**" durch Drücken der Taste «**F**» und halten Sie diese gedrückt.

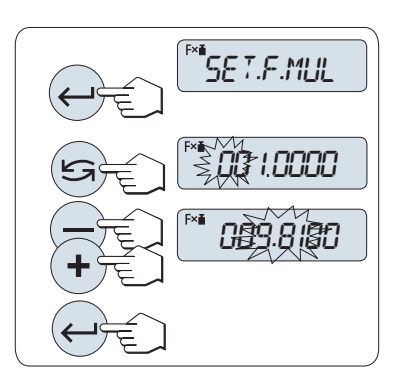

## **Eingabe des Faktors:**

**1**

- 1 Drücken Sie die Taste « » um "**SET.F.MUL**" auszuführen. Es erscheint standardmässig der Faktor 1 oder der zuletzt gespeicherte Faktor.
- 2 Mit der Taste «
<sub>2</sub> wählen Sie eine Ziffer aus. Die ausgewählte Ziffer blinkt.
- 3 Zum Ändern der Ziffern drücken Sie die Tasten «+» um aufwärts oder «-» um abwärts zu scrollen.
- 4 Mit der Taste «ولا » bestätigen Sie die Auswahl des Faktors (keine automatische Übernahme).

**Hinweis:** Liegt der Nullwert für das Wägen mit Faktor Multiplikation ausserhalb des gültigen Bereichs, erscheint die Fehlermeldung "**FAC-TOR OUT OF RANGE**" in der Anzeige.

# SET.STEP 001.0 005.0

#### **2 Eingabe des Anzeigeschritts:**

In der Anzeige erscheint "**SET.STEP**" und das Programm wechselt automatisch zur Eingabe der Anzeigeschritte. Es erscheint standardmässig der kleinste mögliche Anzeigeschritt oder der zuletzt gespeicherte Wert.

- 1 Drücken Sie die Taste « » um "**SET.STEP**" auszuführen.
- 2 Mit der Taste « $\sum$ » wählen Sie eine Ziffer aus. Die ausgewählte Ziffer blinkt.
- 3 Zum Ändern der Ziffern drücken Sie die Tasten «+» um aufwärts oder «-» um abwärts zu scrollen.
- 4 Mit der Taste «<br />
bestätigen Sie die Auswahl (keine automatische Übernahme).

**Hinweis:** Die Anzeigeschrittgrösse hängt vom festgelegten Faktor und von der Auflösung der Waage ab. Liegt der Anzeigeschritt ausserhalb des gültigen Bereichs, erscheint die Meldung "**STEP OUT OF RANGE**" in der Anzeige.

**Hinweis:** Wenn nicht innerhalb von 60 Sekunden ein Tastendruck erfolgt, kehrt die Waage in die zuletzt aktive Applikation zurück. Mit der Taste «C» abbrechen und zur zuletzt aktiven Applikation zurückkehren.

**Nach Durchführung der Einstellarbeiten ist Ihre Waage nun bereit zum Wägen mit Faktor Multiplikation.**

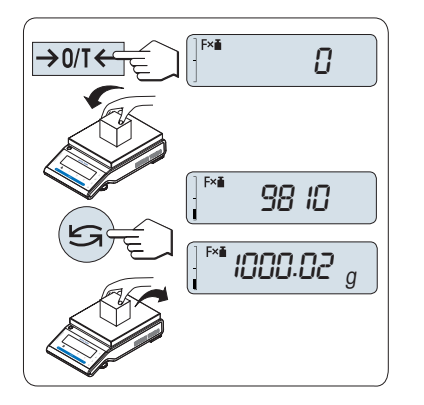

## **Arbeitsablauf**

- 1 Drücken Sie die Taste «→ 0/T < », um die Waage auf Null zu stellen / zu tarieren.
- 2 Legen Sie die Probe auf die Waagschale.
- 3 Lesen Sie das Resultat ab. Es erfolgt die Berechnung mit dem Probengewicht und dem gewählten Faktor, wobei das Resultat in der gewählten Anzeigeschrittgrösse angezeigt wird. **Hinweis:** Es erscheinen keine Einheiten.
- 4 Probe von der Waage entfernen.

## **Anzeige umschalten zwischen berechnetem Wert und gemessenem Gewicht:**

Mit der Taste « » können Sie jederzeit die Anzeige umschalten zwischen berechnetem Wert, Wägeeinheit "**UNIT 1**", "**RECALL**"-Wert (wenn aktiviert) und Wägeeinheit "**UNIT 2**" (wenn anders als **UNIT 1**).

## **Die Applikation beenden**

Die Taste « $\overline{\Delta}$ » drücken und gedrückt halten, um die Applikation zu beenden und zur Wägeapplikation zurückzukehren.

## **7.9 Applikation "Wägen mit Faktor Division"**

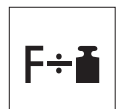

Mit der Applikation "**Wägen mit Faktor Division**" kann ein vordefinierter Faktor durch den Gewichtswert (in Gramm) geteilt (Resultat = Faktor / Gewicht) und auf eine vordefinierte Anzahl Dezimalstellen gerundet werden.

**Voraussetzung:** Die Funktion "**FACTOR.D**" muss der Taste «**F**» zugewiesen werden (siehe Menüpunkt "**ASSIGN:F**").

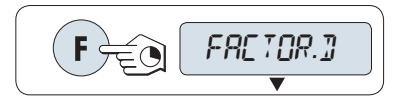

– Aktivieren Sie die Funktion "**FACTOR.D**" durch Drücken der Taste «**F**» und halten Sie diese gedrückt.

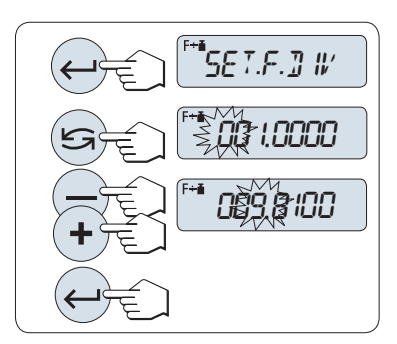

- **1 Eingabe des Faktors:**
- 1 Drücken Sie die Taste « » um "**SET.F.DIV**" auszuführen. Es erscheint standardmässig der Faktor 1 oder der zuletzt gespeicherte Faktor.
- 2 Mit der Taste «
<sub>2</sub> wählen Sie eine Ziffer aus. Die ausgewählte Ziffer blinkt.
- 3 Zum Ändern der Ziffern drücken Sie die Tasten «**+**» um Aufwärts oder «**–**» um Abwärts zu scrollen.
- 4 Mit der Taste « » bestätigen Sie die Auswahl des Faktors (keine automatische Übernahme).

**Hinweis:** Liegt der Nullwert für das Wägen mit Faktor Division ausserhalb des gültigen Bereichs, erscheint die Fehlermeldung "**FACTOR OUT OF RANGE**" in der Anzeige.

#### **2 Eingabe des Anzeigeschritts:**

In der Anzeige erscheint "**SET.STEP**" und das Programm wechselt automatisch zur Eingabe der Anzeigeschritte. Es erscheint standardmässig der kleinste mögliche Anzeigeschritt oder der zuletzt gespeicherte Wert.

- 1 Drücken Sie die Taste « » um "**SET.STEP**" auszuführen.
- 2 Mit der Taste «
S» wählen Sie eine Ziffer aus. Die ausgewählte Ziffer blinkt.
- 3 Zum Ändern der Ziffern drücken Sie die Tasten «+» um aufwärts oder «-» um abwärts zu scrollen.
- 4 Mit der Taste « » bestätigen Sie die Auswahl (keine automatische Übernahme).

**Hinweis:** Die Anzeigeschrittgrösse hängt vom festgelegten Faktor und von der Auflösung der Waage ab. Liegt der Anzeigeschritt ausserhalb des gültigen Bereichs, erscheint die Meldung "**STEP OUT OF RANGE**" in der Anzeige.

**Hinweis:** Wenn nicht innerhalb von 60 Sekunden ein Tastendruck erfolgt, kehrt die Waage in die zuletzt aktive Applikation zurück. Mit der Taste «C» abbrechen und zur zuletzt aktiven Applikation zurückkehren.

**Nach Durchführung der Einstellarbeiten ist Ihre Waage nun bereit zum Wägen mit Faktor Division.**

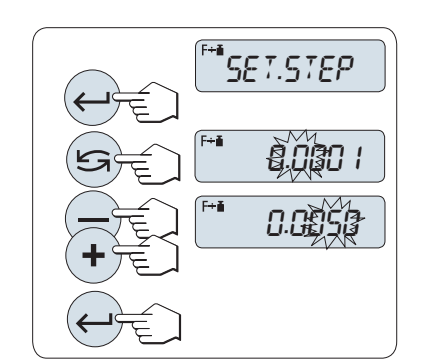

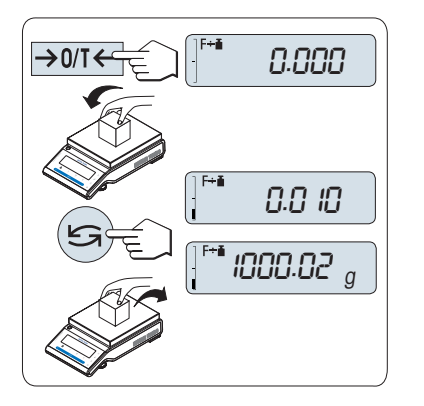

## **Arbeitsablauf**

- 1 Drücken Sie die Taste «→ 0/T < », um die Waage auf Null zu stellen / zu tarieren.
- 2 Legen Sie die Probe auf die Waagschale.
- 3 Lesen Sie das Resultat ab. Es erfolgt die Berechnung mit dem Probengewicht und dem gewählten Faktor, wobei das Resultat in der gewählten Anzeigeschrittgrösse angezeigt wird. **Hinweis:** Es erscheinen keine Einheiten. Um eine Teilung durch null

zu umgehen, ist die Faktorenaufteilung nicht mit null berechnet.

4 Probe von der Waage entfernen.

## **Anzeige umschalten zwischen berechnetem Wert und gemessenem Gewicht:**

Mit der Taste «
S» können Sie jederzeit die Anzeige umschalten zwischen berechnetem Wert, Wägeeinheit "**UNIT 1**", "**RECALL**"-Wert (wenn aktiviert) und Wägeeinheit "**UNIT 2**" (wenn anders als **UNIT 1**).

## **Die Applikation beenden**

Die Taste « $\overline{\Delta}$ » drücken und gedrückt halten, um die Applikation zu beenden und zur Wägeapplikation zurückzukehren.

## **7.10 Applikation "Dichte"**

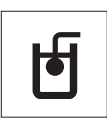

Mit der Applikation Dichte bestimmen Sie die Dichte von Festkörpern und Flüssigkeiten. Die Dichtebestimmung wird nach dem **archimedischen Prinzip** durchgeführt das besagt, dass jeder Körper, der in eine Flüssigkeit getaucht wird, um soviel leichter wird, wie die von ihm verdrängte Flüssigkeitsmenge wiegt.

Für die Bestimmung der Dichte von Festkörpern empfehlen wir Ihnen, mit dem optionalen Dichte-Kit zu arbeiten. Dieser enthält alle erforderlichen Aufbauten und Hilfsmittel für eine komfortable und präzise Dichtebestimmung. Für die Dichtebestimmung von Flüssigkeiten benötigen Sie zusätzlich einen Verdrängungskörper , den Sie ebenfalls bei Ihrer METTLER TOLEDO -Vertretung beziehen können.

## **Hinweis für die Durchführung von Dichtebestimmungen:**

- Sie können hierfür auch die Gehängedurchführung für die Unterflurwägung Ihrer Waage verwenden.
- Bitte beachten Sie auch die mit dem Dichte-Kit mitgelieferte Bedienungsanleitung.
- Wenn an Ihrer Waage ein Drucker von METTLER TOLEDO angeschlossen ist, werden die Einstellungen automatisch ausgedruckt.

**Voraussetzung:** Die Funktion "**DENSITY**" muss der Taste «**F**» zugewiesen werden (siehe Menüpunkt "**ASSIGN:F**"). Dichte-Kit ist installiert.

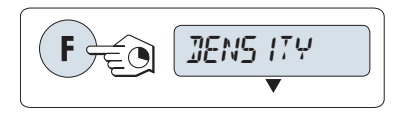

– Aktivieren Sie die Funktion "**DENSITY**" durch Drücken der zugewiesenen «F»-Taste und halten Sie diese gedrückt.

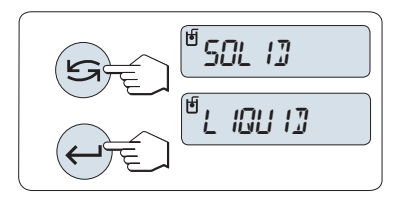

#### **Einstellen der Methode der Dichtebestimmung**

- 1 Wählen Sie:
	- "**SOLID**", Funktion zur Dichtebestimmung von Festkörpern oder "**LIQUID**", Funktion zur Dichtebestimmung von Flüssigkeiten mit einem Verdrängungskörper.
- 2 Mit der Taste « » bestätigen Sie die Auswahl

## WEIGH IN 60.0020 <sup>g</sup> ¢¢¢¢

## **Umschalten der Anzeige zwischen Bedienerführung und Wägen**

– Drücken Sie « » zum Umschalten der Anzeige zwischen Bedienerführung und Wägen.

## **Die Applikation beenden**

Die Taste « $\overline{\Delta}$ » drücken und gedrückt halten, um die Applikation zu beenden und zur Wägeapplikation zurückzukehren.

## **7.10.1 Dichtebestimmung von Festkörpern**

**Voraussetzung:** Die Methode "**SOLID**" ist ausgewählt.

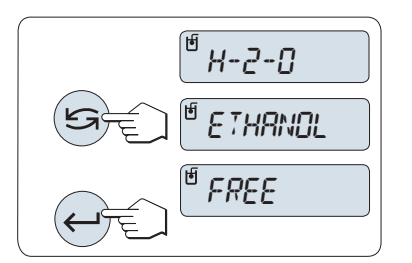

## **Einstellen der Parameter für die Hilfsflüssigkeit**

- 1 Wählen Sie die Hilfsflüssigkeit indem Sie mit den Tasten scrollen « » (oder «-» aufwärts / «+» abwärts): "**H-2-O**" für destilliertes Wasser, "**ETHANOL**" oder "**FREE**" für eine frei bestimmbare Hilfsflüssigkeit.
- 2 Mit der Taste « », bestätigen Sie die Auswahl.

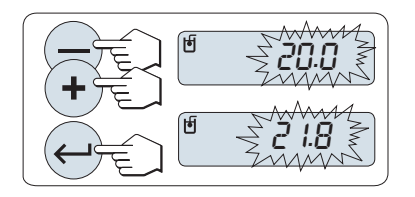

**Wenn Sie Wasser oder Ethanol als Hilfsflüssigkeit ausgewählt haben:**

- 1 Geben Sie die Temperatur der Hilfsflüssigkeit ein (vom Thermometer ablesen). Ändern Sie den Wert indem Sie aufwärts «+» oder abwärts «-» scrollen. Der Temperaturbereich reicht von 10 °C bis 30,9 °C.
- 2 Mit der Taste « » bestätigen Sie den gewählten Wert.

**Hinweis:** Die in der Waage gespeicherten Dichten von destilliertem Wasser und Ethanol liegen im Bereich zwischen 10 °C und 30,9 °C.

## **Wenn Sie eine frei bestimmbare Hilfsflüssigkeit ausgewählt haben:**

Geben Sie die Dichte der Hilfsflüssigkeit bei der aktuellen Temperatur ein (vom Thermometer ablesen)

- 1 Mit der Taste « $\bigcirc$ » wählen Sie eine Ziffer aus. Die ausgewählte Ziffer blinkt.
- 2 Zum Ändern der Ziffern drücken Sie die Taste «+» um aufwärts oder «-» um abwärts zu scrollen.
- 3 Mit der Taste « » bestätigen Sie den gewählten Wert.

**Hinweis:** Wenn nicht innerhalb von 60 Sekunden ein Tastendruck erfolgt oder «**C**» gedrückt wird, kehrt die Waage in die zuletzt aktive Applikation zurück.

**Nach Abschluss der Einstellarbeiten ist Ihre Waage nun bereit für die Dichtebestimmung von Flüssigkeiten.** 

**Hinweis:** Tarieren ist mit der Waage jederzeit möglich.

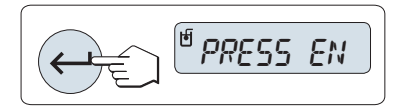

Die Waage fordert Sie auf: "**PRESS ENTER TO START**".

– Drücken Sie die Taste « » zum Starten. Tara/Null wird ausgeführt.

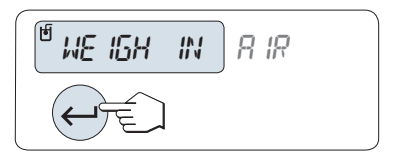

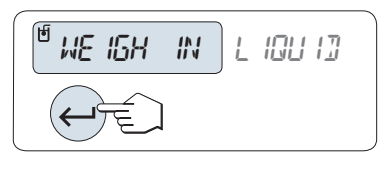

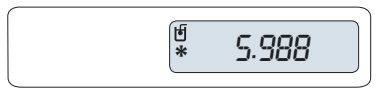

Die Waage fordert Sie auf, den Festkörper in er Luft zu wägen "**WEIGH IN AIR**".

- 1 Legen Sie den Festkörper auf.
- 2 Drücken Sie « », um die Messung zu beginnen.

Die Waage fordert Sie auf, den Verdrängungskörper in der Hilfsflüssigkeit zu wägen "**WEIGH IN LIQUID**".

- 1 Legen Sie den Festkörper auf.
- 2 Drücken Sie « », um die Messung zu beginnen.

Die Waage zeigt nun die berechnete Dichte des Festkörpers in g/cm<sup>3</sup> an.

## **Hinweis:**

- Das angezeigte Ergebnis ist bereits um den Luftauftrieb korrigiert. Der Auftrieb der beiden untergetauchten Drähte (Ø 0,6 mm) ist vernachlässigbar.
- Durch Drücken der Taste «**C**» kehrt die Waage zurück nach "**PRESS ENTER TO START**".

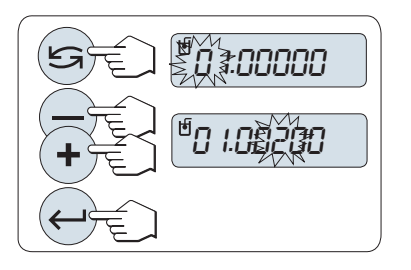

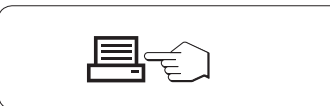

## **Resultat:**

Drücken Sie « $\equiv$ », um das Resultat auszudrucken.

#### **Beispielprotokoll:**

```
---- Density Solid -----
18.Mar 2010 20:14
Balance Type ML204
SNR 1234567890
         ------------------------
ID: ................
Liquid:
H-2-O 0.99822 g/cm3
Temp. 20.0 \degreeC
Weight in air:
          60.0020 g
Weight in liquid:
          49.9997 g
Volume of solid:
            1.625 cm3
Density: 5.988 g/cm3
             ===========
Signature
........................
------------------------
```
## **7.10.2 Dichtebestimmung von Flüssigkeiten**

**Voraussetzung:** Die Methode "**LIQUID**" ist ausgewählt.

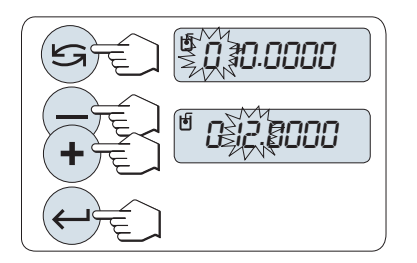

#### **Volumen des Verdrängungskörpers eingeben**

Drücken Sie die Taste « », um den voreingestellten Wert von 10,0 cm<sup>3</sup> zu übernehmen oder ändern Sie den Wert gegebenenfalls:

- 1 Mit der Taste « $\bigoplus$ » wählen Sie eine Ziffer aus. Die ausgewählte Ziffer blinkt.
- 2 Zum Ändern der Ziffern drücken Sie die Taste «+» um aufwärts oder «-» um abwärts zu scrollen.
- 3 Mit der Taste « » bestätigen Sie den gewählten Wert.

**Hinweis:** Wenn nicht innerhalb von 60 Sekunden ein Tastendruck erfolgt oder «**C**» gedrückt wird, kehrt die Waage in die zuletzt aktive Applikation zurück.

## **Nach Abschluss der Einstellarbeiten ist Ihre Waage nun bereit für die Dichtebestimmung von Flüssigkeiten.**

**Hinweis:** Tarieren ist mit der Waage jederzeit möglich.

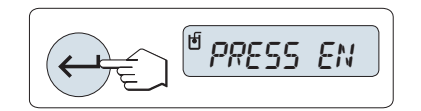

Die Waage fordert Sie auf: "**PRESS ENTER TO START**".

– Drücken Sie die Taste « » zum Starten.

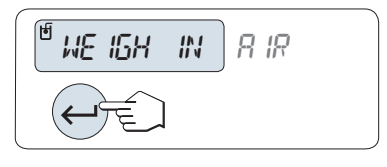

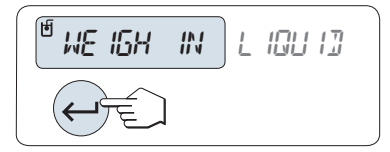

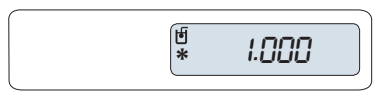

Die Waage fordert Sie auf, den Verdrängungskörper in der Luft zu wägen "**WEIGH IN AIR**".

- 1 Legen Sie den Verdrängungskörper auf.
- 2 Drücken Sie « », um die Messung zu beginnen.

Die Waage fordert Sie auf, den Verdrängungskörper in der Flüssigkeit zu wägen "**WEIGH IN LIQUID**".

- 1 Giessen Sie die Flüssigkeit in das Glas. Achten Sie darauf, dass der Verdrängungskörper nach dem Eintauchen von mindestens 1 cm Flüssigkeit bedeckt ist und sich keine Luftblasen im Gefäss befinden.
- 2 Drücken Sie « », um die Messung zu beginnen.

Die Waage zeigt nun die berechnete Dichte der Flüssigkeit bei der gegenwärtigen Temperatur an (ist vom Thermometer abzulesen).

## **Hinweis:**

- Das angezeigte Ergebnis ist bereits um den Luftauftrieb korrigiert. Der Auftrieb, den der untergetauchte Draht (Ø 0,2 mm) des Verdrängungskörpers erzeugt, ist vernachlässigbar.
- Durch Drücken der Taste «**C**» kehrt die Waage zurück nach "**PRESS ENTER TO START**".

## **Resultat:**

Drücken Sie « $\equiv$ », um das Resultat auszudrucken.

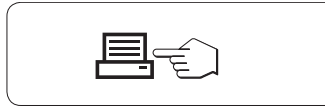

## **Beispielprotokoll:**

```
---- Density Liquid ----
18.Mar 2010 20:14
Balance Type ML204
SNR 1234567890
------------------------
ID: .................
Temp. of liquid:
           ............
Displaced liquid:
         10.0023 g
Density: 1.000 g/cm3
             ===========
Signature
 ........................
------------------------
```
## **7.10.3 Verwendete Formeln für die Berechnung der Dichte**

Die Applikation "**DENSITY**" basiert auf den nachstehend aufgeführten Formeln.

## **Formeln für die Bestimmung der Dichte von Festkörpern mit Kompensation der Luftdichte**

$$
\rho = \frac{A}{A-B} (\rho_0 - \rho_1) + \rho_1
$$

$$
V = \alpha \frac{A - B}{\rho_0 - \rho_L}
$$

- = Dichte der Probe  $\rho$
- A = Gewicht der Probe in Luft
- B = Gewicht der Probe in der Hilfsflüssigkeit
- V = Volumen der Probe
- = Dichte der Hilfsflüssigkeit  $\rho_0$
- = Dichte der Luft (0,0012 g/cm<sup>3</sup>)  $\rho_L$
- = Waagen-Korrekturfaktor (0,99985), berücksichtigt den Luftauftrieb des Justiergewichts.  $\alpha$

## **Formeln für die Bestimmung der Dichte von Flüssigkeiten mit Kompensation der Luftdichte**

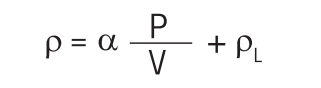

- = Dichte der Flüssigkeit  $\rho$
- P = Gewicht der verdrängten Flüssigkeit
- V = Volumen des Verdrängungskörpers
- $=$  Dichte der Luft (0,0012 g/cm<sup>3</sup>)  $\rho_L$
- = Waagen-Korrekturfaktor (0,99985), berücksichtigt den Luftauftrieb des Justiergewichts.  $\alpha$

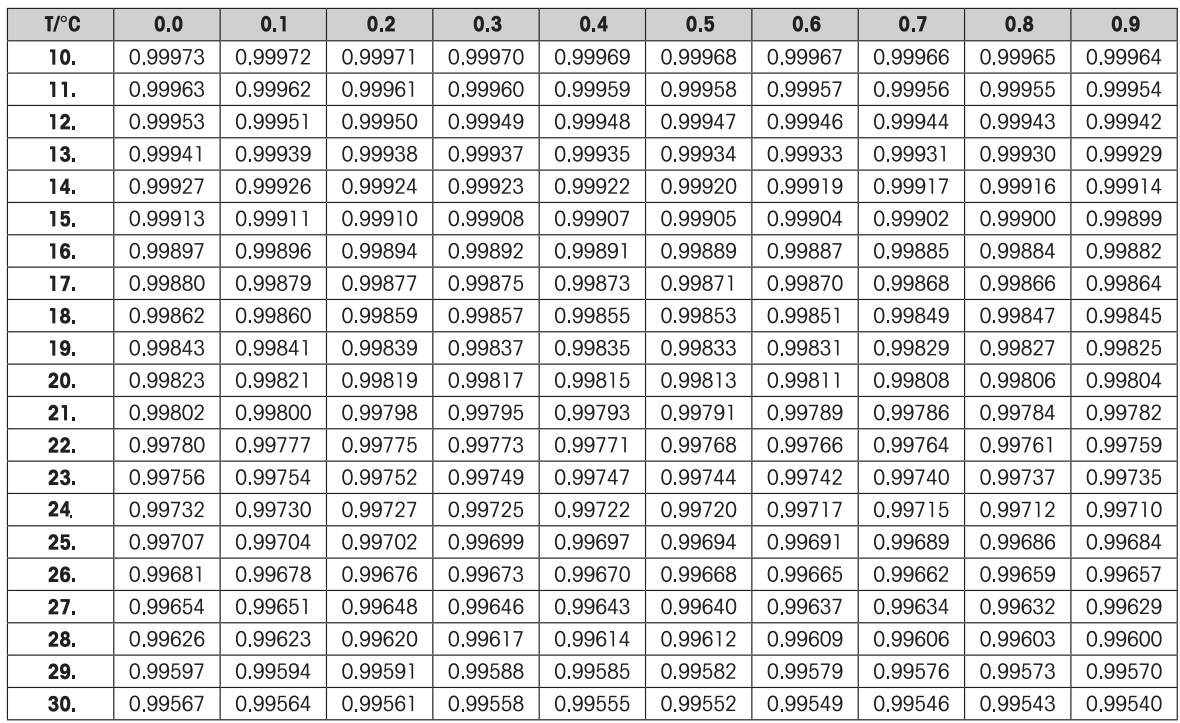

## **Dichtetabelle für destilliertes Wasser**

## **Dichtetabelle für Ethanol**

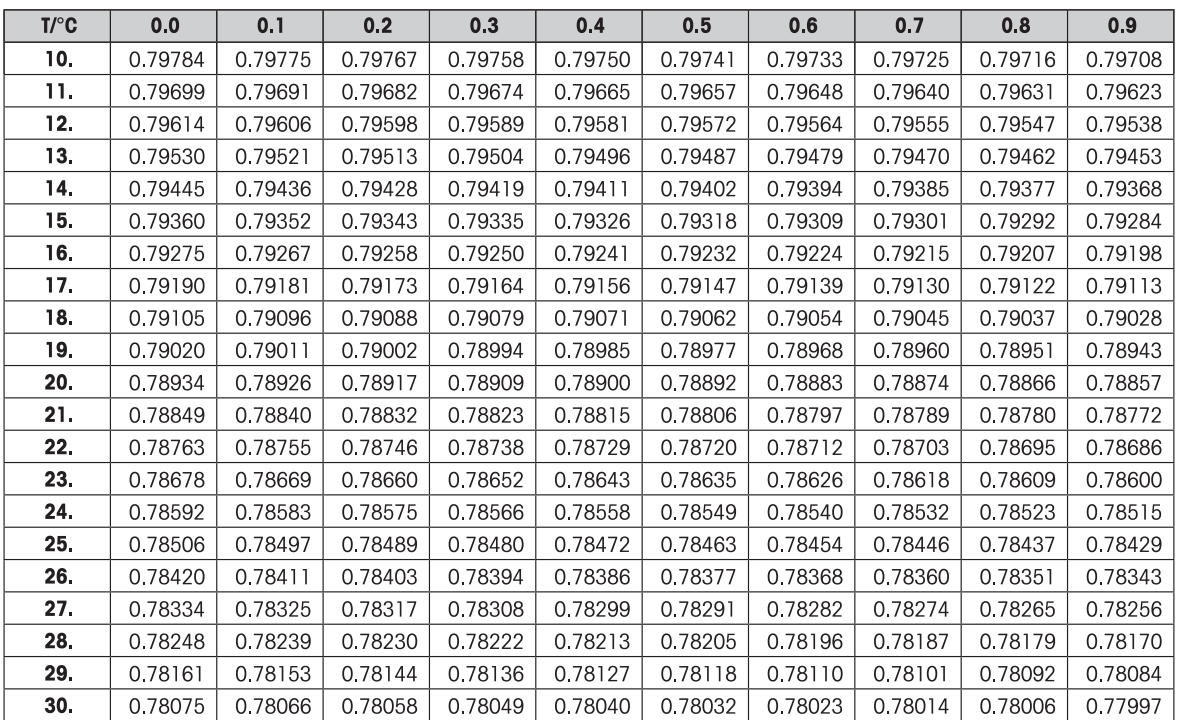

Dichtewert von C<sub>2</sub>H<sub>5</sub>OH nach "American Institute of Physics Handbook".

## **7.11 Applikation "Routinetest"**

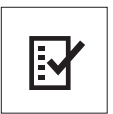

Mit der Applikation "**Routinetest**" prüfen Sie die Empfindlichkeit Ihrer Waage. Weiterführende Informationen zu regelmässigen Empfindlichkeitstests (Routinetests) finden Sie unter: **GWP**® (Good Weighing Practice) unter **www.mt.com/gwp**.

GWP gibt klare Empfehlungen für Routinetests:

- wie soll ich meine Waage testen?
- wie häufig?
- wo kann ich mir zusätzlichen Aufwand sparen?

Weiterführende Informationen zu Prüfgewichten unter **www.mt.com/weights.**

## **Voraussetzung:**

- Die Funktion "**R.TEST**" muss der Taste «**F**» zugewiesen werden (siehe Menüpunkt "**AS-SIGN:F**").
- Es empfiehlt sich, einen Drucker oder PC an die Waage anzuschliessen, um die Ergebnisse anzeigen zu lassen.

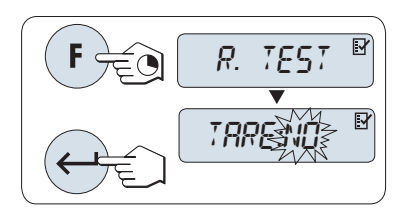

- 1 Aktivieren Sie die Funktion "**R.TEST**" durch Drücken der Taste «**F**» und halten Sie diese gedrückt.
- 2 Wählen Sie "**TARE:NO**" (es wird kein Taragewicht verwendet). Wenn für den Test ein Taragewicht verwendet wird, wählen Sie "**TA-RE:YES**" (Taragewicht wird verwendet). Wählen Sie zwischen "**TA-RE:YES**" und "**TARE:NO**" durch Drücken der Taste « » (oder «**+**» oder «**–**»).
- 3 Mit der Taste « » bestätigen Sie die Auswahl.

## **Hinweis:**

- Es wird empfohlen, die Empfindlichkeit ohne Taragewicht zu testen (Werkseinstellung "**TARE:NO**").
- Wenn Tara verwendet wird: Stellen Sie sicher, dass das Taragewicht zusammen mit dem Prüfgewicht die Höchstlast der Waage nicht überschreitet.

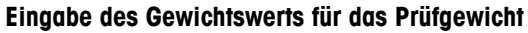

Der voreingestellte Wert für das Prüfgewicht: Gemäss GWP® -Empfehlung das entsprechend der Höchstlast Ihrer Waage nächstkleinere OIML-Gewicht.

- 1 Um den Wert zu ändern, drücken Sie «+», um aufwärts oder «-» um abwärts zu scrollen,. Beschleunigen Sie diesen Vorgang, indem Sie die Tasten gedrückt halten.
- 2 Mit der Taste « » bestätigen Sie den gewählten Wert.

## **Eingabe der Prüfgrenze**

Vorgabewert für die Prüfgrenze: Prüfgewicht x Wägetoleranz /2 Beispiel: 5000 g x 0,1% / 2 = 2,50 g.

- 1 Um den Wert zu ändern, drücken Sie «+», um aufwärts oder «-» um abwärts zu scrollen,. Beschleunigen Sie diesen Vorgang, indem Sie die Tasten gedrückt halten.
- 2 Mit der Taste « » bestätigen Sie den gewählten Wert.

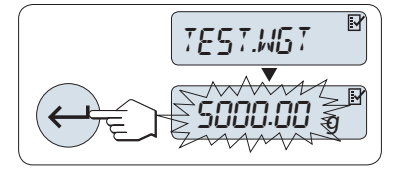

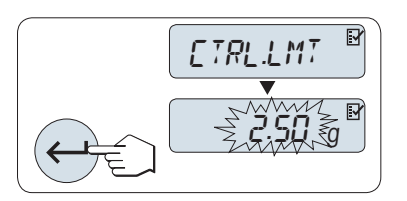

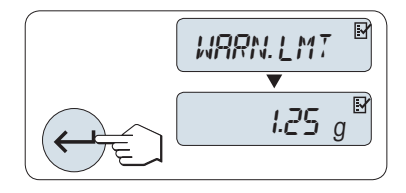

## **Eingabe der Warngrenze**

Voreingestellter Wert der Warngrenze: Warngrenze = Prüfgrenze / Sicherheitsfaktor Beispiel:  $2,5$  g  $/ 2 = 1,25$  g.

- 1 Um den Wert zu ändern, drücken Sie «+», um aufwärts oder «-» um abwärts zu scrollen,. Beschleunigen Sie diesen Vorgang, indem Sie die Tasten gedrückt halten.
- 2 Mit der Taste « » bestätigen Sie den gewählten Wert.

**Hinweis:** Die Vorgabewerte für Kontrollgrenze und Warngrenze sind gemäss GPW-Empfehlung evaluiert. Sie basieren auf der Annahme, dass die Wägetoleranz 0,1 % beträgt und der Sicherheitsfaktor 2 ist.

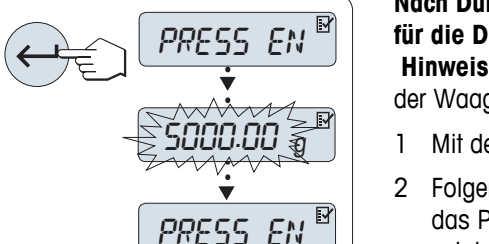

## **Nach Durchführung der Einstellarbeiten ist Ihre Waage nun bereit für die Durchführung von Routinetests.**

**Hinweis:** Das Prüfgewicht muss sich an die Umgebungsbedingungen der Waage akklimatisieren.

- 1 Mit der Taste « » starten Sie den Test.
- 2 Folgen Sie den Anweisungen auf der Anzeige. Wenn der Wert für das Prüfgewicht blinkt: Prüfgewicht auf die Waage stellen (angezeigter Wert).

Der Ausdruck beginnt, nachdem die Waagschale entlastet wurde.

## **Beenden des aktuellen Testdurchlaufs:**

Die Taste « natürcken und gedrückt halten, um eine neue Applikation ausführen zu können.

## **Ausdruck:**

```
----- Routine Test -----
21.Jan 2009 12:56
METTLER TOLEDO 
Balance Type ML6001
SNR 1234567890
Sensitivity:
Test weight 5000.00 g
Value 5000.11 g
Warning L. 1.25 g
Control L. 2.50 g
Warning L. OK
Control L. OK
Signature
........................
------------------------
```
## **Was ist, wenn Warn- oder Kontrollgrenze "FAILED"?**

Die Standardarbeitsanweisung "SOP für regelmässige Empfindlichkeitstests (Routinetests)" hält für derartige Fälle Informationen zur Vorgehensweise bei fehlgeschlagenen Routinetests bereit. Eine Version dieser SOPs zum Herunterladen finden Sie unter www.mt.com/gwp, Link "GWP® The Program / Routine Operation".

## **Inhalt der SOPs:**

- Vorbereitung
- Testverfahren
- Evaluation
- Abweichung
	- Wenn Warngrenze "**FAILED**"
	- Wenn Kontrollgrenze "**FAILED**"
## **7.12 Applikation "Diagnose"**

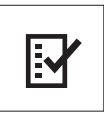

Die Applikation "**Diagnose**" ermöglicht Ihnen die Durchführung vorgegebener Diagnosetests, bei denen vordefinierte Informationen zur Waage angezeigt oder ausgedruckt werden können. Dieses Diagnosewerkzeug hilft Ihnen dabei, Fehler schneller und effizienter zu finden. **Voraussetzung:** Ein an die Waage angeschlossener Drucker oder PC zur Darstellung der Ergebnisse.

- 1 Aktivieren Sie das Menü "**ADVANCE.**". (siehe Kapitel Menü-Bedienung)
- 2 Aktivieren Sie die Funktion "**DIAGNOS.**" durch Drücken der Taste « ».
- 3 Mit « $\bigodot$ » wählen Sie die passenden Tests aus.

### **7.12.1 Wiederholbarkeitstest**

Mit dem Wiederholbarkeitstest können Sie mit dem eingebauten Gewicht zu bestimmten Zeitpunkten Tests wiederholt durchführen.

**Hinweis:** Gilt nur für Modelle mit eingebauten Gewichten.

- 1 Mit der Taste « » aktivieren Sie den Wiederholbarkeitstest "**REPEAT.T**". In der Anzeige erscheint "**R.TST.** 10".
- 2 Geben Sie ein, wie häufig (blinkend) der Test wiederholt werden soll, indem Sie «+» oder «–» drücken. Mögliche Werte sind 5, 10 (Werkseinstellung), 20, 50 oder 100 Mal.
- 3 Mit der Taste « » starten Sie den Test. Bis die Tests abgeschlossen sind, wird die Meldung "**RUNNING RE-PEAT TEST**" angezeigt.
- 4 Mit der Taste « $\equiv$ » erhalten Sie einen Abdruck der Testinformationen.
- 5 Mit der Taste « » scrollen Sie vorwärts durch die angezeigte Liste.
- 6 Zum Abbrechen der Testprozedur drücken Sie «**C**». Die Waage kehrt zurück zum Menüpunkt "**DIAGNOS.**".

### **Beispiel für die angezeigte Information:**

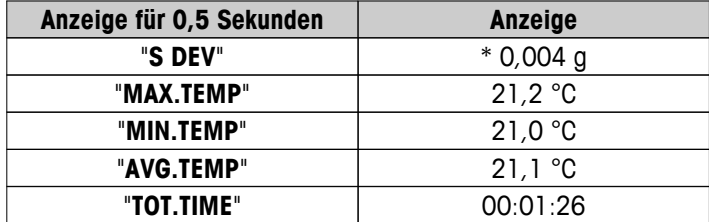

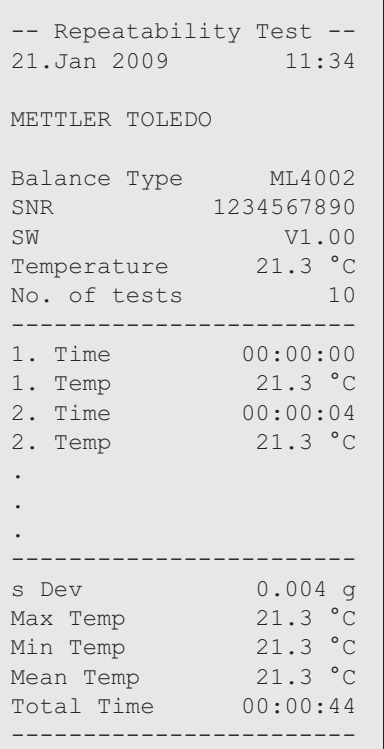

#### **Beispiele:**

Wiederholbarkeitstests sind ein Werkzeug zur Funktionsprüfung von Waagen. Sie werden durchgeführt:

- **um die Funktion der Waage zu prüfen**
	- während der Installation, um die Ausdrucke zusammen mit den Installationsunterlagen aufzubewahren.
	- nach einer präventiven Wartung, um Ausdrucke zusammen mit dem Wartungsprotokoll aufzubewahren.
	- wenn die Wägeleistung deutlich nachlässt, können Sie per E-Mail / Fax einen Ausdruck an Ihren Servicedienstleister senden, damit dieser eine Diagnose vornehmen kann.
- **Zur Feststellung der optimalen Umgebungsbedingungen** (siehe Menüpunkt "**ENVIRON.**"). Stoppen Sie die Zeit, die ein Wiederholbarkeitstest dauert und zwar jeweils mit den Einstellungen "**STABLE**", "**STD.**" und "**UNSTAB.**". Die schnellste Einstellung ist unter den herrschenden Umgebungsbedingungen auch die optimalste.

### **7.12.2 Anzeigetest**

Mit dem Anzeigetest prüfen Sie die Anzeige Ihrer Waage.

- 1 Mit der Taste «**.........** starten Sie "**DISPLAY**". Alle Segmente und Symbole / Icons in der Anzeige leuchten auf.
- 2 Mit der Taste « $\equiv$ » erhalten Sie einen Ausdruck der Testinformationen.
- 3 Zum Abbrechen der Testprozedur drücken Sie «**C**». Die Waage kehrt zurück zum Menüpunkt "**DIAGNOS.**".

```
----- Display Test -----
21.Jan 2009 11:34
METTLER TOLEDO 
Balance Type ML204
SNR 1234567890
SW V1.00
Display Test DONE
------------------------
```
### **7.12.3 Tastentest**

Mit dem Tastentest prüfen Sie die Tasten Ihrer Waage.

- 1 Mit der Taste «**..........** starten Sie "KEYPAD.T".
- 2 Die Meldung "**KEY TEST PRESS KEY TO BE TESTED**" wird beim Scrollen während des Tests angezeigt. Drücken Sie kurz jede Taste. Jeder Tastendruck wird mit einem Tastenton und einem "**OK**" auf der Anzeige quittiert.
- 3 Drücken Sie die Taste «**C**» zweimal, um die Testinformationen auszudrucken. Die Testprozedur wird abgebrochen und die Waage kehrt zum Menüpunkt "**DIAGNOS.**" zurück. Wurde eine der Tasten nicht geprüft, bevor der Ausdruck erfolgte, erscheint das Testergebnis mit einer "----"-Linie.

### **Beispiel für die angezeigten Informationen:**

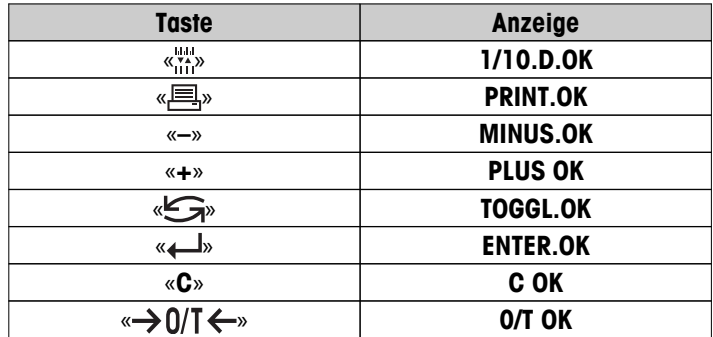

**Beispielprotokoll:**

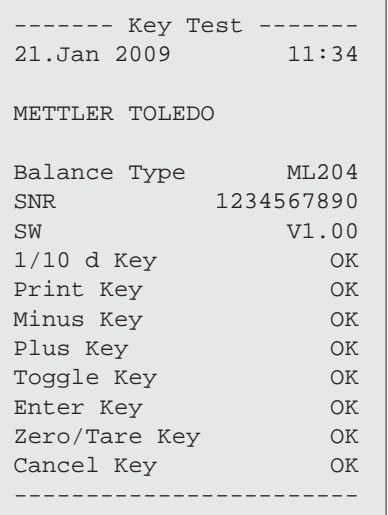

### **7.12.4 Motortest**

Mit dem Motortest prüfen Sie den Motor der Justiereinrichtung (Kalibrierung) Ihrer Waage. **Hinweis:** Nur Modelle mit eingebauten Gewichten.

- 1 Mit der Taste « » starten Sie "**CAL.MOT.T**". Während des Motortests erscheint in der Anzeige "**RUNNING**". Ein Motortest gilt als erfolgreich abgeschlossen, wenn sämtliche Motorpositionen störungsfrei durchlaufen wurden. Am Ende des Tests werden die Testinformationen ausgedruckt.
- 2 Zum Ausdrucken drücken Sie «區».
- 3 Zum Abbrechen der Testprozedur drücken Sie «**C**». Die Waage kehrt zurück zum Menüpunkt "**DIAGNOS.**".

### **Beispielprotokoll:**

```
------ Motor Test ------
21.Jan 2009 11:34
METTLER TOLEDO 
Balance Type ML204
SNR 1234567890
SW V1.00
Motor Test OK
------------------------
```
### **7.12.5 Wägeprotokoll**

Mit der Funktion Wägeprotokoll kann der bisherige Verlauf protokolliert und ausgedruckt werden.

- 1 Mit der Taste «**4** w starten Sie "**BAL.HIST**".
- 2 Mit der Taste « » scrollen Sie vorwärts durch die angezeigte Liste der Waageninformationen.
- 3 Zum Ausdrucken drücken Sie « $\equiv$ ».
- 4 Zum Abbrechen der Testprozedur drücken Sie «**C**». Die Waage kehrt zurück zum Menüpunkt "**DIAGNOS.**".

#### **Beispiel für die angezeigte Information:**

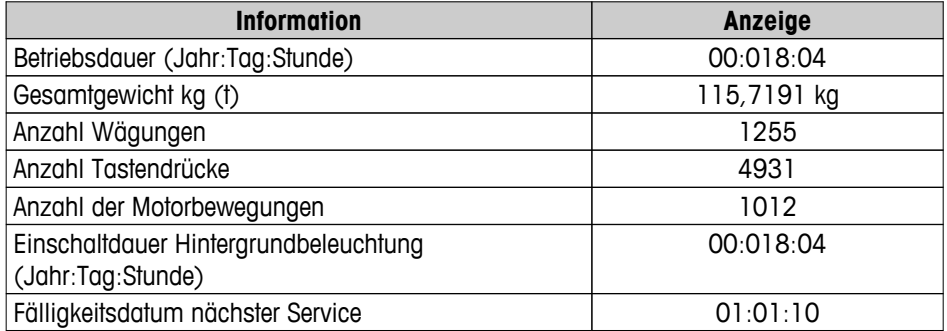

```
--- Statistical Info ---
21.Jan 2009 11:34
METTLER TOLEDO 
Balance Type ML4002
SNR 1234567890
SW V1.00
------------------------
Operating time 18d 23h
Total weight loaded
         115.7191 kg
Number of weighings
                  1255
Number of key presses
                 4931
Motor movements
                 1012
Backlight operating time
             18d 4h
Next service due date
      01.01.2010
------------------------
```
### **7.12.6 Kalibrierprotokoll**

Mit der Funktion "Justierhistorie" können Sie Informationen zu den letzten 30 (dreissig) Waagenjustierungen anzeigen und ausdrucken lassen. Justierungen, die von Servicetechnikern und Benutzern durchgeführt wurden, werden zusammengezählt.

- 1 Mit der Taste «**+ b** starten Sie "CAL.HIST".
- 2 Zum Ausdrucken drücken Sie « $\equiv$ ».
- 3 Mit der Taste « » scrollen Sie vorwärts durch die angezeigte Liste der durchgeführten Justierungen.
- 4 Zum Abbrechen der Testprozedur drücken Sie «**C**». Die Waage kehrt zurück zum Menüpunkt "**DIAGNOS.**".

#### **Beispiel für die angezeigte Information:**

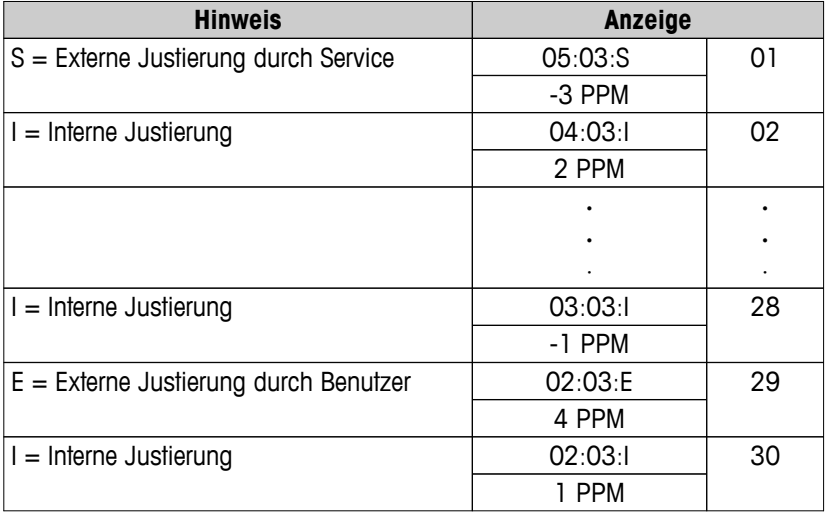

```
----- Calibration ------
05. Mar 2010 11:34
METTLER TOLEDO 
Balance Type ML204
SNR 1234567890
------------------------
01 05. Mar 2010 11:34
External ADJ SERVICE
 23.5°C
Diff -3ppm
------------------------
02 04. Mar 2010 09:00
Internal ADJ
 22.4°C
Diff 2ppm
------------------------
.
.
.
28 03.Mar 2010 10:59
Internal ADJ
 22.6°C
Diff -1ppm
------------------------
29 02.Mar 2010 16:34
External ADJ USER
24.6^{\circ}C
Diff 4ppm
------------------------
30 02.Mar 2010 18:36
Internal ADJ
 22.4°C
Diff 1ppm
------------------------
```
### **7.12.7 Waageninformation**

Mit der Funktion Waageninformation können Sie Informationen zu Ihrer Waage anzeigen und ausdrucken lassen.

- 1 Mit der Taste «**4** what starten Sie "**BAL.INFO**".
- 2 Zum Ausdrucken drücken Sie « $\equiv$ ».
- 3 Mit der Taste «- b scrollen Sie vorwärts durch die angezeigte Liste der Waageninformationen.
- 4 Zum Abbrechen der Testprozedur drücken Sie «**C**». Die Waage kehrt zum Menüpunkt "**DIAGNOS.**" zurück.

#### **Beispiel für die angezeigten Informationen:**

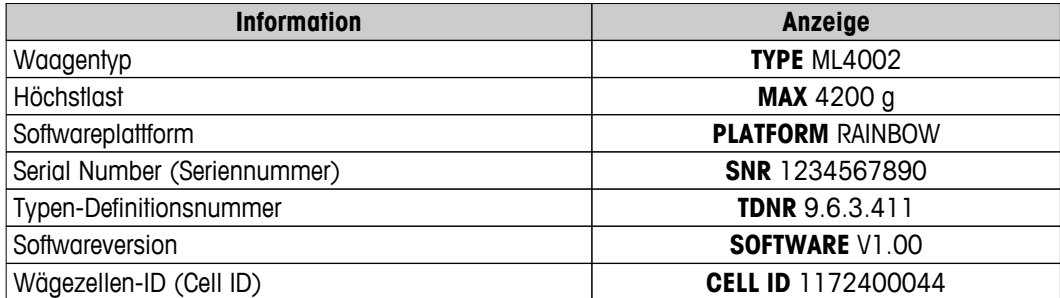

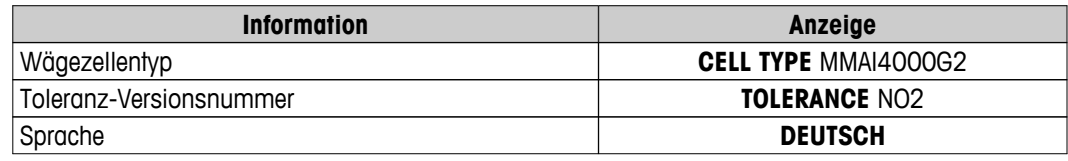

```
-- Balance Information -
05. Mar 2009 11:34
METTLER TOLEDO 
Balance Type ML4002
SNR 1234567890
SW V1.00
Max 4200 g
Platform Rainbow
TDNR 9.6.3.411
Cell ID 1172400044
Cell Type MMAI4000G2
Tolerance Rev.no. 2
Language English
------------------------
```
### **7.12.8 Informationen zum Serviceanbieter**

Mit der Funktion "Informationen zum Serviceanbieter" können Sie Informationen über Ihren Serviceanbieter ausdrucken.

- 1 Mit der Taste « » starten Sie "**SRV.PROV**". Die Informationen zum Serviceanbieter werden angezeigt.
- 2 Drücken Sie die Taste « $\equiv$ ». Die Informationen zum Serviceanbieter werden ausgedruckt und die Waage kehrt zurück zum Menüpunkt "**DIAGNOS.**".

**Beispielprotokoll:**

```
--- Service Provider ---
21.Jan 2009 11:34
METTLER TOLEDO 
Im Langacher
CH-8606 Greifensee
Switzerland
(+41) 044 944 22 11
------------------------
```
# **8 Kommunikation mit Peripheriegeräten**

### **8.1 Funktion PC-Direktübertragung**

Der von einer Waage angezeigte Zahlenwert kann an die Position des Cursors in Windows-Anwendungen (z. B. Excel, Word) übertragen werden, wie bei einer Tastatureingabe.

**Hinweis:** Die Einheiten werden nicht übertragen.

### **Anforderungen**

- PC mit Microsoft Windows® Betriebssystem 32 Bit / 64 Bit: XP (SP3), Vista (SP2), Win 7 (SP1) oder Win 8.
- Serielle Schnittstelle RS232 oder USB.
- Administratorrechte für die Softwareinstallation (nicht erforderlich für USB).
- Windows-Anwendung (z. B. Excel).
- Die Verbindung zwischen Waage und PC erfolgt über ein RS232- oder USB-Kabel.

### **Einstellungen an der Waage:**

### **Achtung**

- TRENNEN SIE DEN USB-ANSCHLUSS VON DER WAAGE, BEVOR SIE DIE EINSTELLUNGEN VERÄNDERN.
- Der USB-Anschluss funktioniert nicht mit Tastaturen, bei denen die "Shift"-Taste gedrückt werden muss, um Zahlen einzugeben.

Einstellungen der Waagenschnittstelle (siehe Schnittstellenmenü):

- Menüpunkt "**RS232**" oder "**USB**": Stellen Sie "**PC-DIR.**" ein und wählen Sie die für das gewünschte Wägeergebnis passende Option aus.
- Menüpunkt "**RS.TX.E.O.L.**"/"**RS E.O.L.**" oder "**USB Z.E.**"/"**USB E.O.L**":
	- Stellen Sie **<TAB>** ein, um in derselben Zeile zu schreiben (z. B. in Excel).
	- Stellen Sie **<CR><LF>** ein, um in derselben Spalte zu schreiben (z. B. in Excel).
- Änderungen speichern.

#### **Einstellungen am PC:**

#### **SerialPortToKeyboard installieren**

Für den Betrieb von PC-Direkt über den seriellen Anschluss RS232 müssen Sie **SerialPortToKeyboard** auf Ihren Host-Computer installieren.

### **Per CD-ROM**

- 1 Legen Sie die Produkt-CD in das CD/DVD-Laufwerk des Host-Rechners.
- 2 Führen Sie einen Doppelklick auf den Ordner **SerialPortToKeyboard** aus.

#### **Per Internet**

- 1 Besuchen Sie die Seite [http://www.mettler-toledo-support.com.](http://www.mettler-toledo-support.com)
- 2 Loggen Sie sich auf der METTLER TOLEDO Balance Support Site ein (Voraussetzung: Registrierung mit der Seriennummer eines METTLER TOLEDO-Geräts).
- 3 Klicken Sie auf **Customer Support**
- 4 Klicken Sie auf den Ordner des gewünschten Produkts und speichern Sie den Programmordner **SerialPort-ToKeyboard.exe** am von Ihnen gewählten Speicherort.

#### **Installationsverfahren**

- 1 Klicken Sie mit der rechten Maustaste auf **SerialPortToKeyboard.exe** und wählen Sie im Menü **als Administrator ausführe**n aus.
- 2 Folgen Sie den Installationsanweisungen.

### **Einstellungen für SerialPortToKeyboard**

- 1 Wählen Sie den seriellen Anschluss (COM) für die Verbindung zur Waage aus.
- 2 Stellen Sie die Baudrate auf 9'600.
- 3 Aktivieren Sie "Connect"

### **Hinweis**

- Das Fenster kann minimiert werden.
- Durch das Schliessen des Fensters wird die Session beendet.

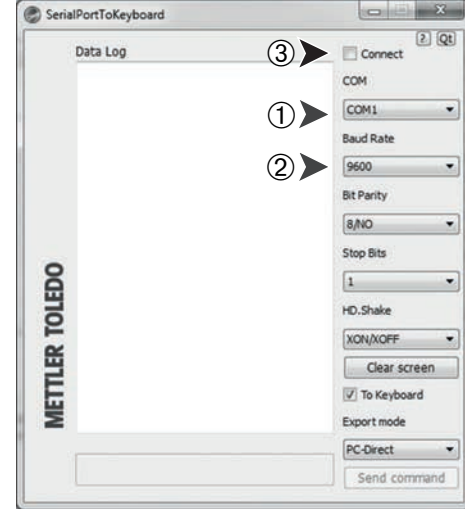

#### **Funktionsprüfung**

- 1 Starten Sie **SerialPortToKeyboard** (RS232)
- 2 Starten Sie Excel (oder eine andere Applikation) auf dem PC.
- 3 Aktivieren Sie eine Zelle in Excel.

Entsprechend der von Ihnen gewählten Option unter "**PC-DIR.**" erscheinen die Anzeigewerte z. B. in der Spalte nacheinander in den verschiedenen Zeilen.

## **9 Firmware (Software) Updates**

METTLER TOLEDO arbeitet zugunsten seiner Kunden kontinuierlich an der Verbesserung der Waagen-Firmware (Software). METTLER TOLEDO sorgt dafür, dass die aktuellen Firmware-Versionen über das Internet zugänglich sind, damit Kunden schnell und einfach in den Genuss der Weiterentwicklungen kommen. Die über das Internet zugängliche Firmware ist von der Mettler-Toledo AG gemäss der Richtlinien der Norm ISO 9001 entwickelt und getestet worden. Die Mettler Toledo AG übernimmt jedoch keinerlei Haftung für Folgen, die durch die Benutzung der Firmware entstehen.

### **9.1 Funktionsweise**

Unter der folgenden Internetadresse finden Sie alle wichtigen Informationen und Updates für Ihre Waage auf der Website von METTLER TOLEDO:

### **www.mettler-toledo-support.com**

Ein Programm mit der Bezeichnung "**e-Loader II**" wird zusammen mit dem Firmware-Update auf Ihren Computer übertragen. Mit diesem Programm können Sie die Firmware in die Waage übertragen. Mit "e-Loader II" können Sie ausserdem auch sämtliche Einstellungen der Waage sichern, bevor Sie ein Update der Firmware in die Waage übertragen. Nachdem die Software übertragen wurde, können Sie die gespeicherten Einstellungen dann wieder manuell oder automatisch in die Waage zurückübertragen.

Sollte das ausgewählte Update eine Applikation enthalten, die im vorliegenden Handbuch noch nicht beschrieben ist, (oder eine, die in der Zwischenzeit ein Update erfahren hat) dann können Sie die dazugehörige Anleitung ebenfalls als Adobe Acrobat® PDF herunterladen.

### **Hinweis**

Neue Applikationen sind möglicherweise zunächst nicht sichtbar, bis die Typendaten vom Servicetechniker aktualisiert wurden.

### **Anforderungen**

Damit Sie die Applikationen aus dem Internet herunterladen und auf Ihrer Waage installieren können, gelten folgende Mindestanforderungen:

- PC mit einem der folgenden Microsoft Windows® -Betriebssysteme:
	- Microsoft<sup>®</sup> Windows<sup>®</sup> XP Home oder Professional mit dem Service Pack 3 (32 Bit)
	- Microsoft® Windows Vista® Home Premium, Business, Ultimate oder Enterprise mit dem Service Pack 2 (32 Bit und 64 Bit)
	- Microsoft® Windows 7 mit dem Service Pack 1 Home Premium, Professional, Ultimate oder Enterprise (32 Bit und 64 Bit)
- Administratorrechte für die Softwareinstallation.
- Verbindungskabel zwischen PC und Waage (z. B. Nr. 11101051, siehe Kapitel Zubehör)

## **9.2 Update durchführen**

#### **Installieren Sie die aus dem Internet heruntergeladene "e-Loader II" -Software auf Ihrem PC.**

- 1 Stellen Sie eine Verbindung ins Internet her.
- 2 Besuchen Sie die Seite [http://www.mettler-toledo-support.com.](http://www.mettler-toledo-support.com)
- 3 Loggen Sie sich auf der METTLER TOLEDO Balance Support Site ein (Voraussetzung: Registrierung mit der Seriennummer eines METTLER TOLEDO-Geräts).
- 4 Klicken Sie auf **Customer Support**.
- 5 Klicken Sie auf den entsprechenden Produktordner.
- 6 Klicken Sie auf die von Ihnen benötigte Firmware-Version (e-Loader II) und speichern Sie sie am angegebenen Speicherort.
- 7 Klicken Sie mit der rechten Maustaste auf **Firmware SNxxx.exe** und wählen Sie im Menü **als Administrator ausführen** aus.

8 Folgen Sie den Installationsanweisungen.

### **Übertragen Sie die neue Firmware in Ihre Waage.**

- 1 Klicken Sie mit der rechten Maustaste auf **METTLER TOLEDO e-Loader IIe** und wählen Sie im Menü als Administrator ausführen aus.
- 2 Folgen Sie den Anweisungen, die Sie Schritt für Schritt durch die Installation führen.

# **10 Fehler- und Statusmeldungen**

### **10.1 Fehlermeldungen**

Die in der Anzeige erscheinenden Fehlermeldungen sollen Ihnen Hinweise auf Bedienungsfehler geben oder Sie darauf aufmerksam machen, dass die Waage eine Prozedur nicht korrekt ausführen konnte.

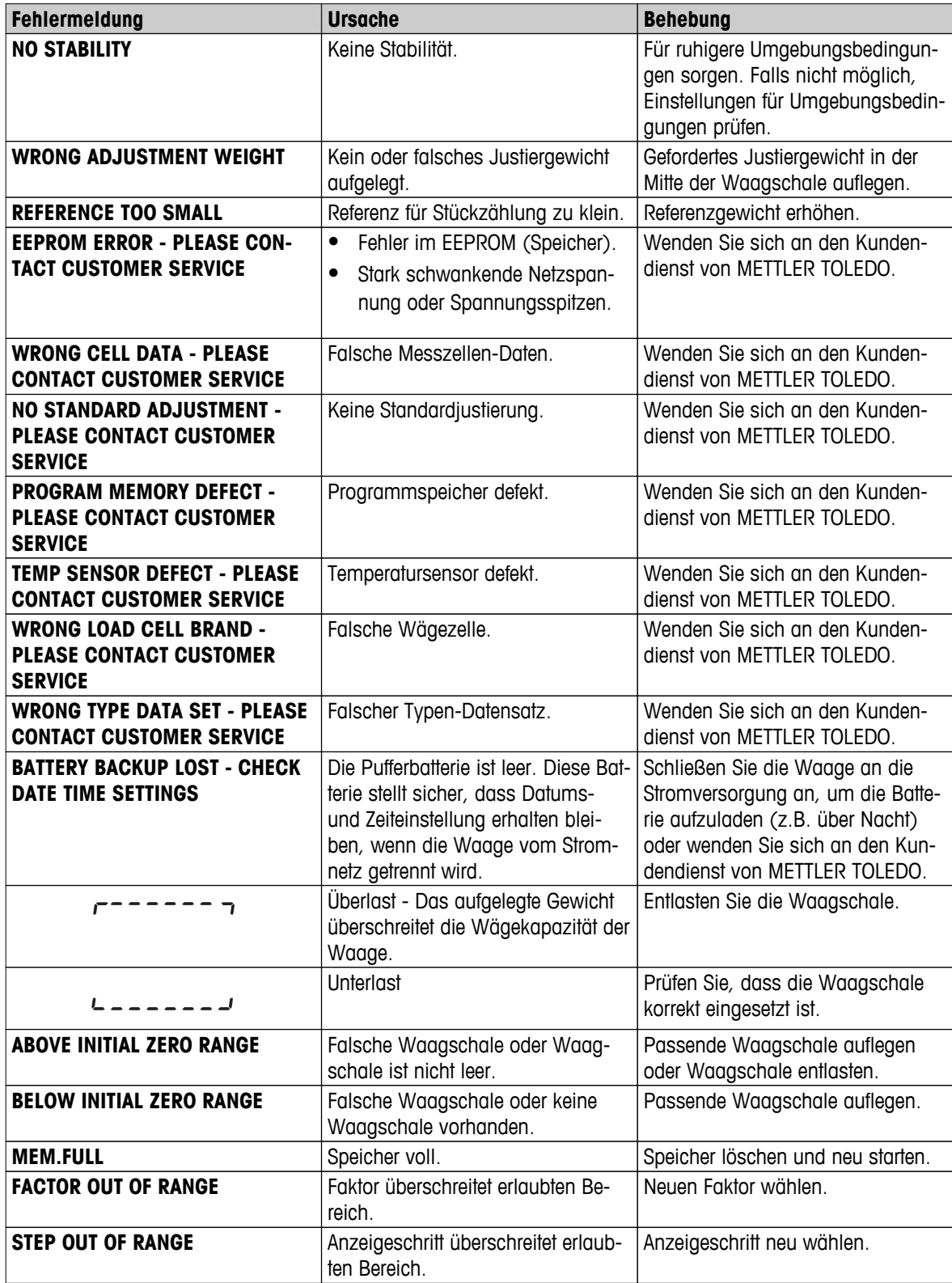

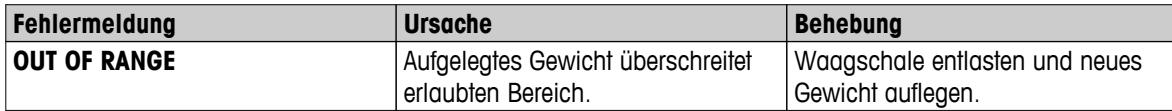

### **Achtung**

In einigen Ländern können stark schwankende Netzspannung oder Spannungsspitzen auftreten. Das kann die Waagenfunktionen beeinträchtigen oder die Software beschädigen. In diesem Fall empfehlen wir den Einsatz des PowerPac-M-12 V zur Stabilisierung.

## **10.2 Statusmeldungen**

Statusmeldungen werden mit kleinen Icons angezeigt. Die Status-Icons haben folgende Bedeutung:

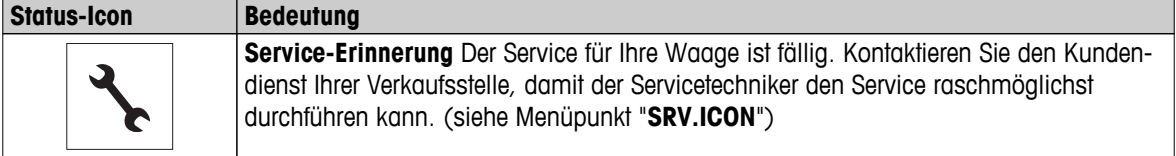

# **11 Reinigung und Service**

Reinigen Sie die Waagschale, den Windring, das Bodenblech, den Windschutz (je nach Modell) und das Gehäuse Ihrer Waage hin und wieder. Ihre Waage ist aus hochwertigen, widerstandsfähigen Materialien hergestellt und lässt sich deshalb mit einem feuchten Lappen und handelsüblichem, milden Reinigungsmittel reinigen.

### **Beachten Sie bitte die folgenden Hinweise:**

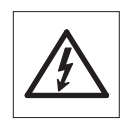

- Trennen Sie die Waage vom Stromnetz
- Achten Sie darauf, dass keine Flüssigkeit in die Waage oder den Netzadapter gelangt.
- Öffnen Sie niemals die Waage oder den Netzadapter diese enthalten keine Bestandteile, die vom Anwender gereinigt, repariert oder ausgetauscht werden können.

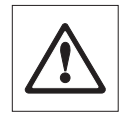

- Verwenden Sie auf keinen Fall Reinigungsmittel, die Lösungsmittel oder scheuernde Bestandteile enthalten, dies kann zu einer Beschädigung der Deckfolie am Bedienteil führen.
- Verwenden Sie ein feuchtes, aber nicht nasses Tuch zum Reinigen.

 $\circ$  $\prod$ 

Erkundigen Sie sich bei Ihrer METTLER TOLEDO-Vertretung nach Servicemöglichkeiten. Regelmässige Wartung durch einen autorisierten Servicetechniker garantiert eine über Jahre gleichbleibende Wägegenauigkeit und verlängert die Lebensdauer Ihrer Waage.

# **12 Schnittstellenspezifikation**

## **12.1 RS232C-Schnittstelle**

Jede Waage ist standardmässig mit einer RS232C-Schnittstelle für den Anschluss eines Peripheriegeräts (z. B. Drucker oder Computer) ausgestattet.

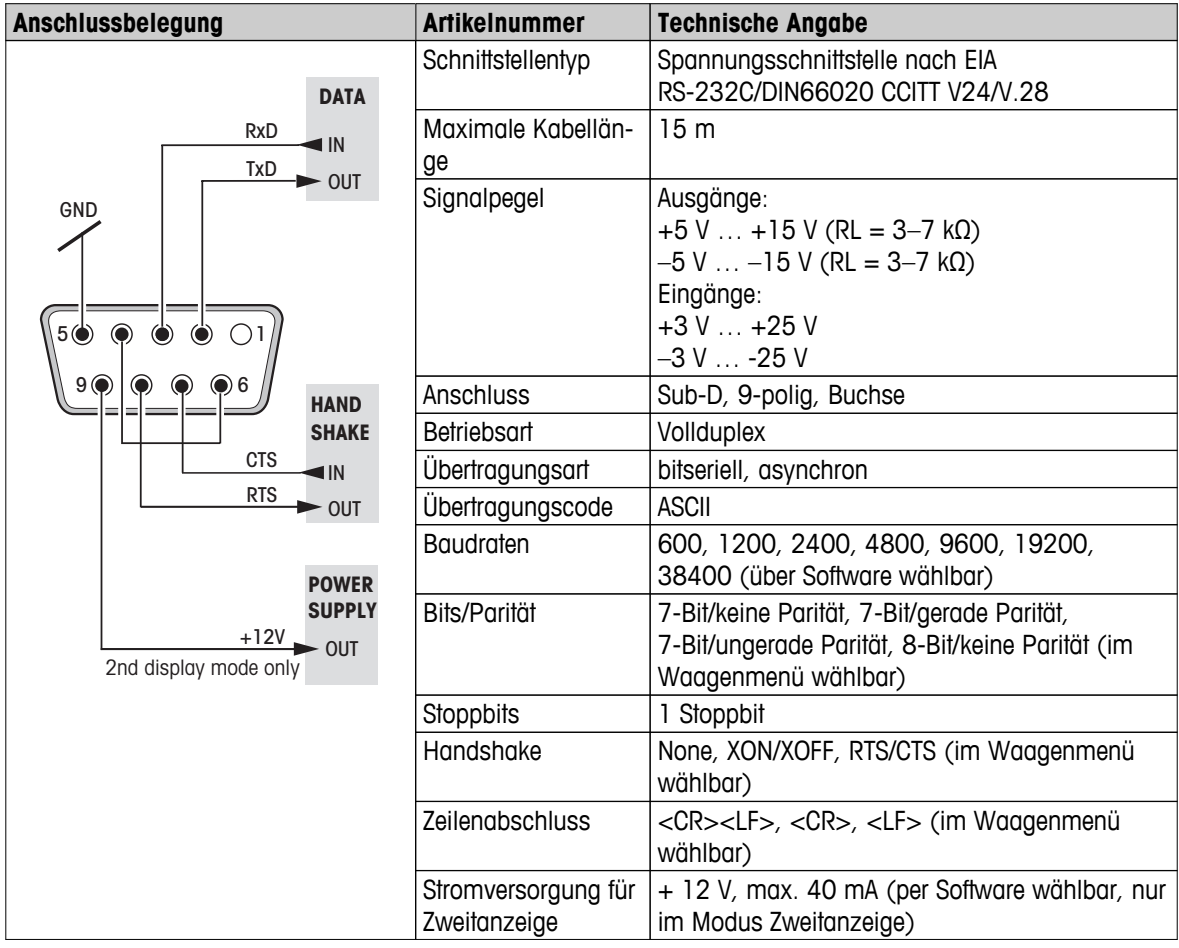

## **12.2 Schnittstellenbefehle und -funktionen MT-SICS**

Viele der heute eingesetzten Geräte und Waagen müssen in komplexe Rechner- oder Datenerfassungssysteme integrierbar sein.

Um die Waagen auf einfache Art und Weise in Ihr System integrieren und deren Funktionen optimal nutzen zu können, stehen die meisten dieser Waagen-Funktionen auch als entsprechende Befehle über die Datenschnittstelle zur Verfügung.

Alle neu lancierten Waagen von METTLER TOLEDO unterstützen den standardisierten Befehlssatz "METTLER TOLEDO Standard Interface Command Set" (MT-SICS). Die zur Verfügung stehenden Befehle sind abhängig von der Funktionalität der Waage.

Weitere Informationen entnehmen Sie bitte dem Bedienungshandbuch MT-SICS, das Sie aus dem Internet herunterladen können unter

 $\blacktriangleright$  [www.mt.com/sics-newclassic](http://www.mt.com/sics-newclassic)

## **13 Technische Daten**

## **13.1 Allgemeine Daten**

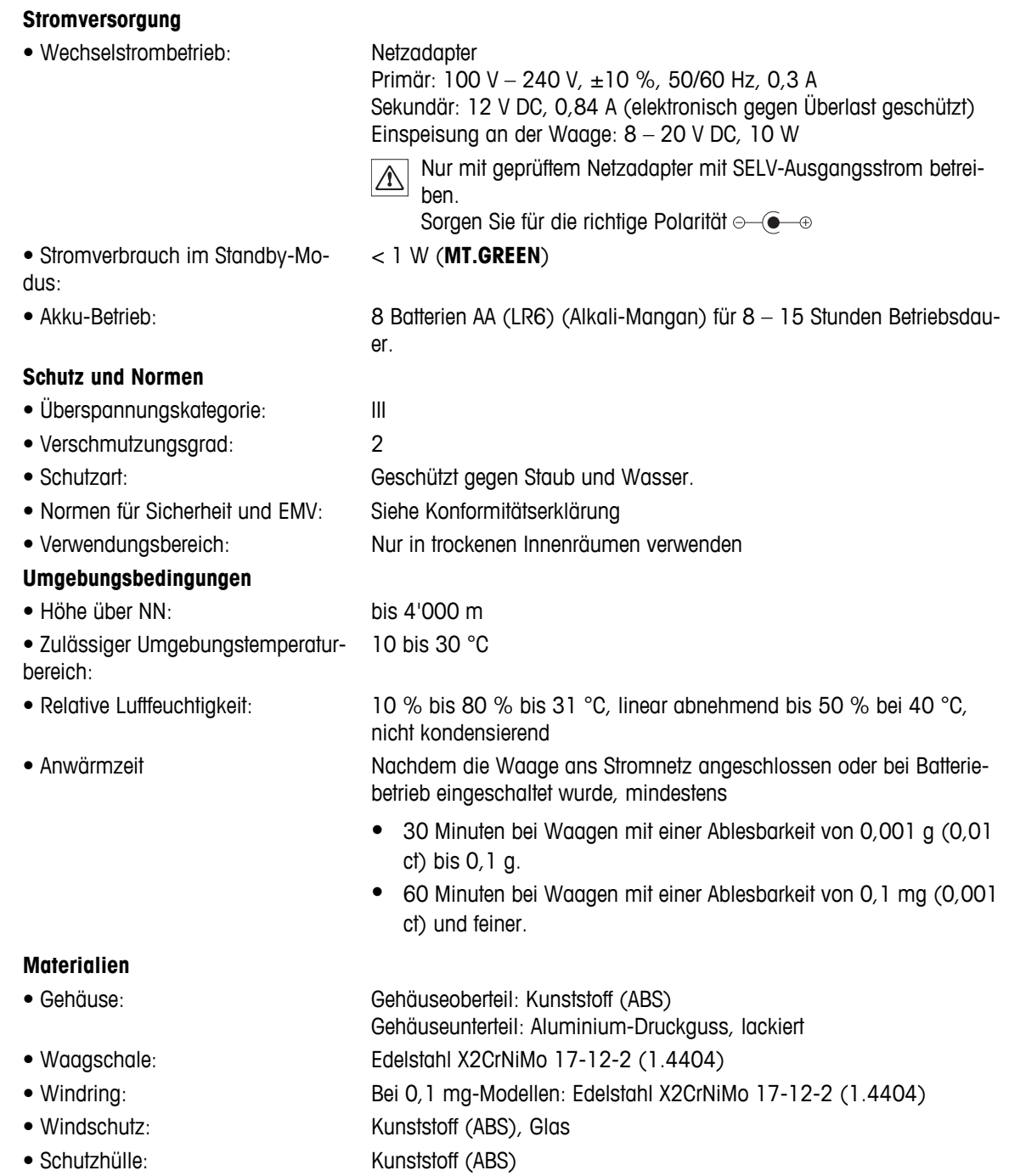

# **13.2 Modellspezifische Daten**

# **13.2.1 Waagen mit Ablesbarkeit von 0,1 mg, mit Windschutz**

### **Technische Daten**

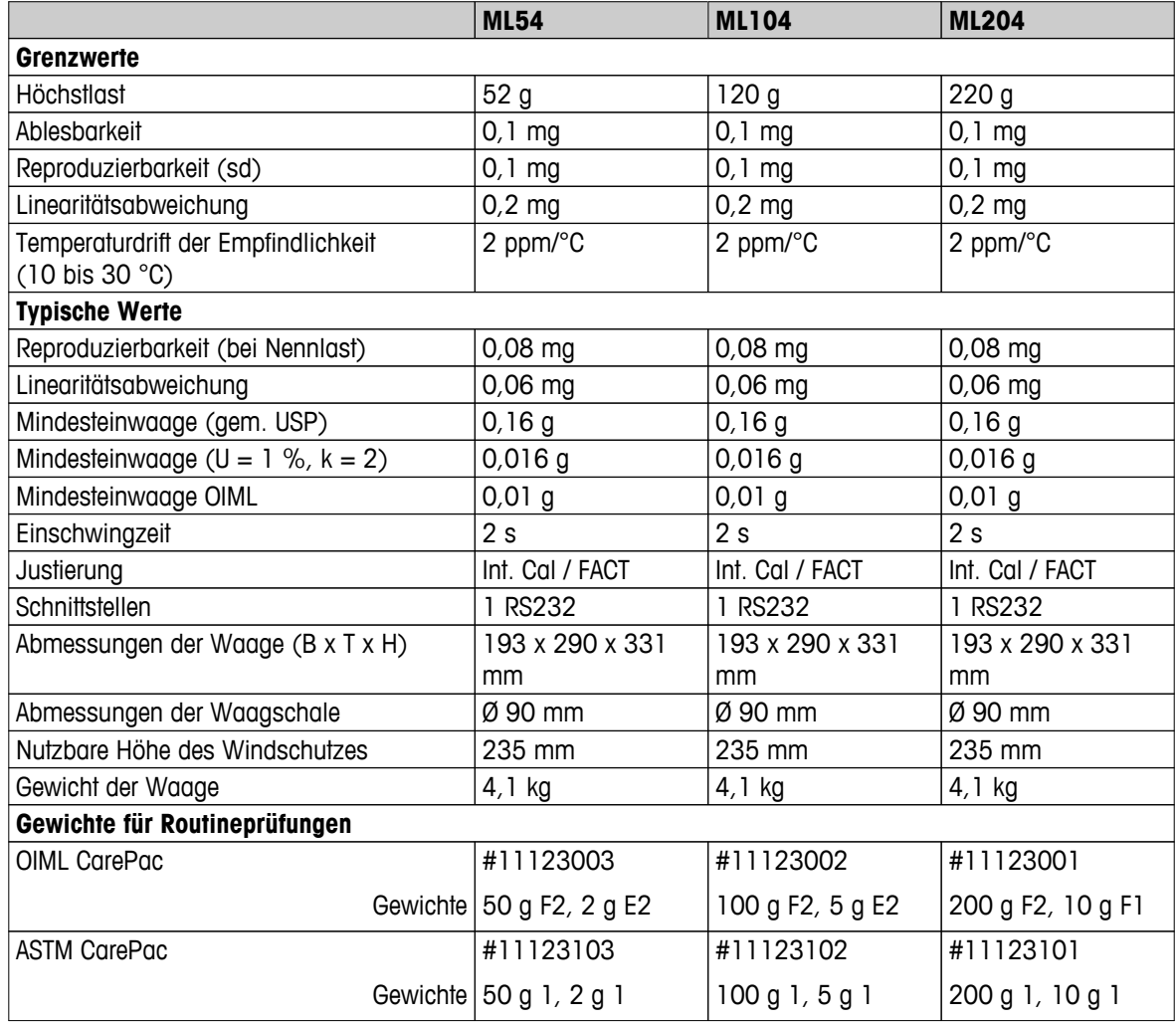

# **13.2.2 Waagen mit Ablesbarkeit von 1 mg, mit Windschutz**

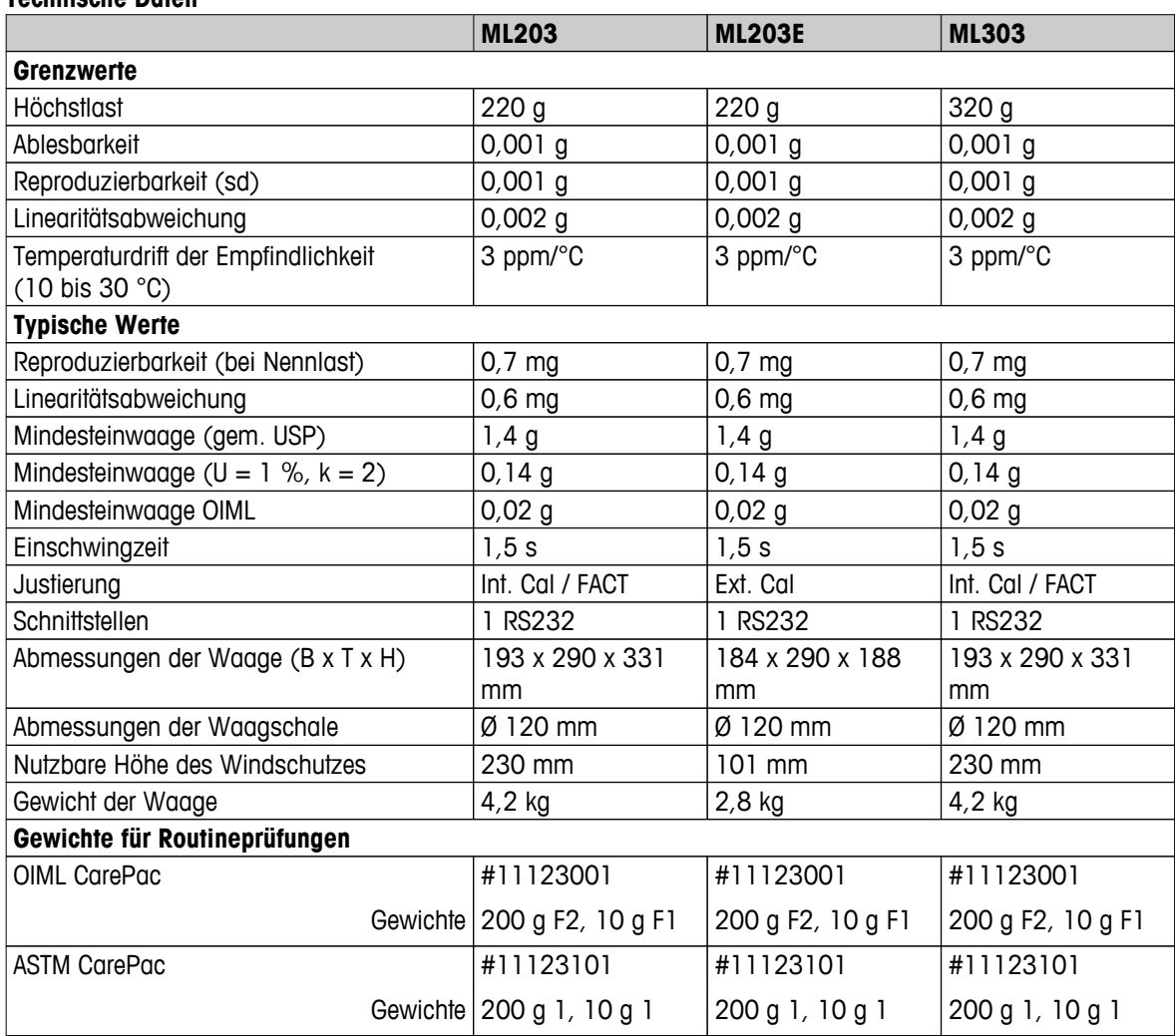

### **Technische Daten**

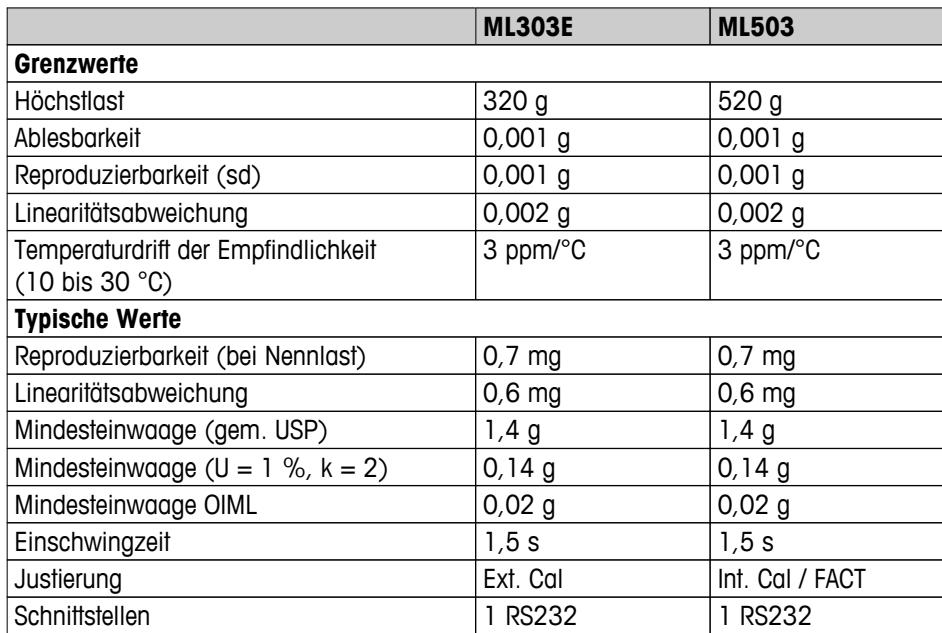

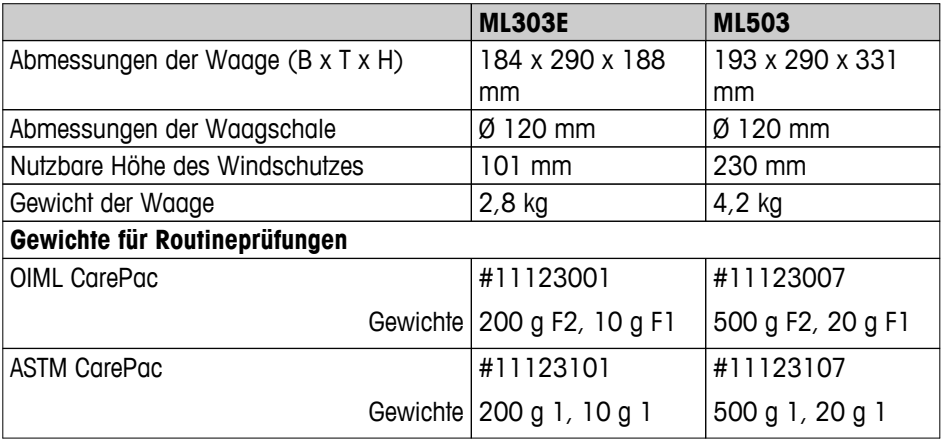

# **13.2.3 Waagen mit Ablesbarkeit von 0,01 g**

### **Technische Daten**

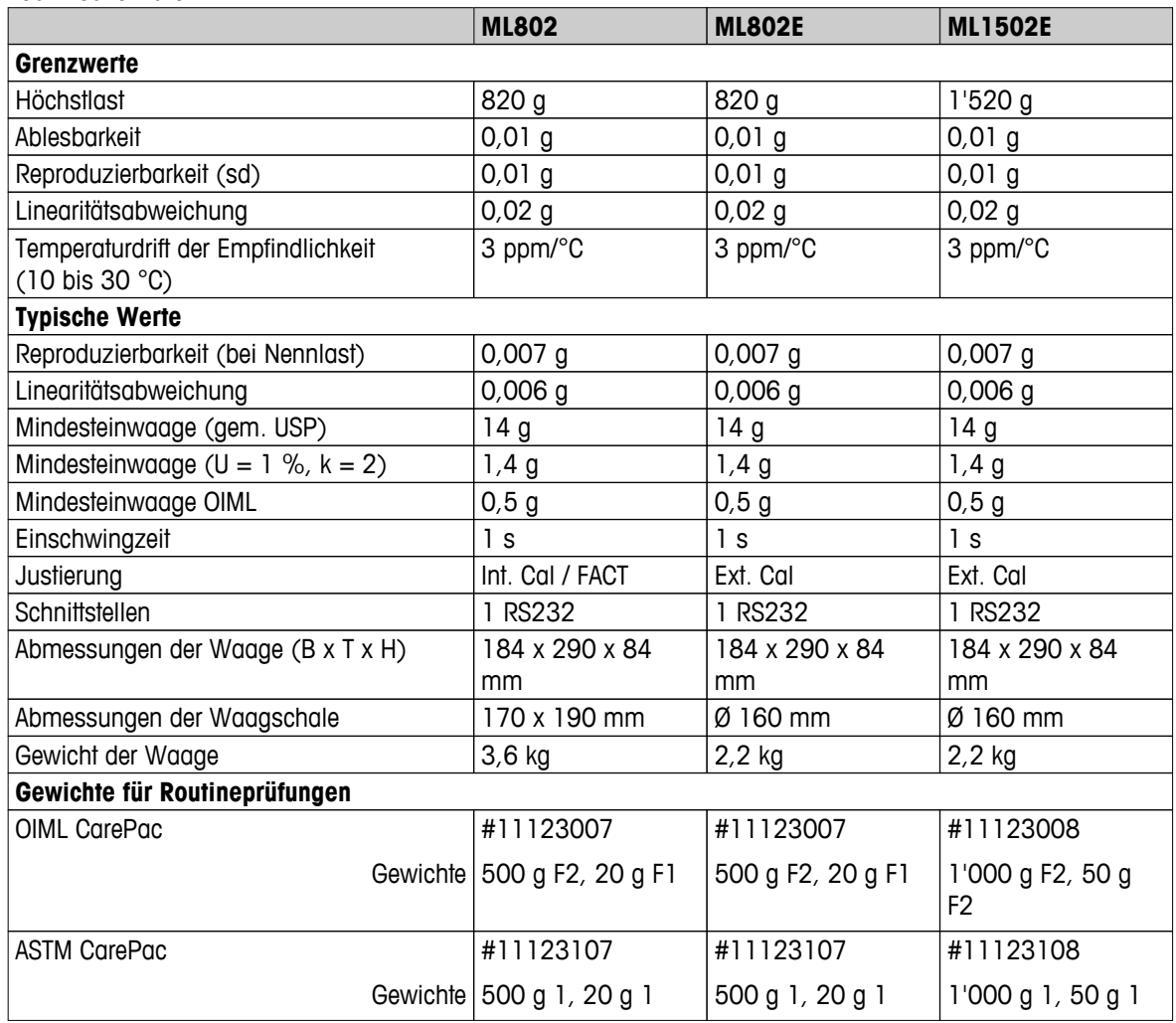

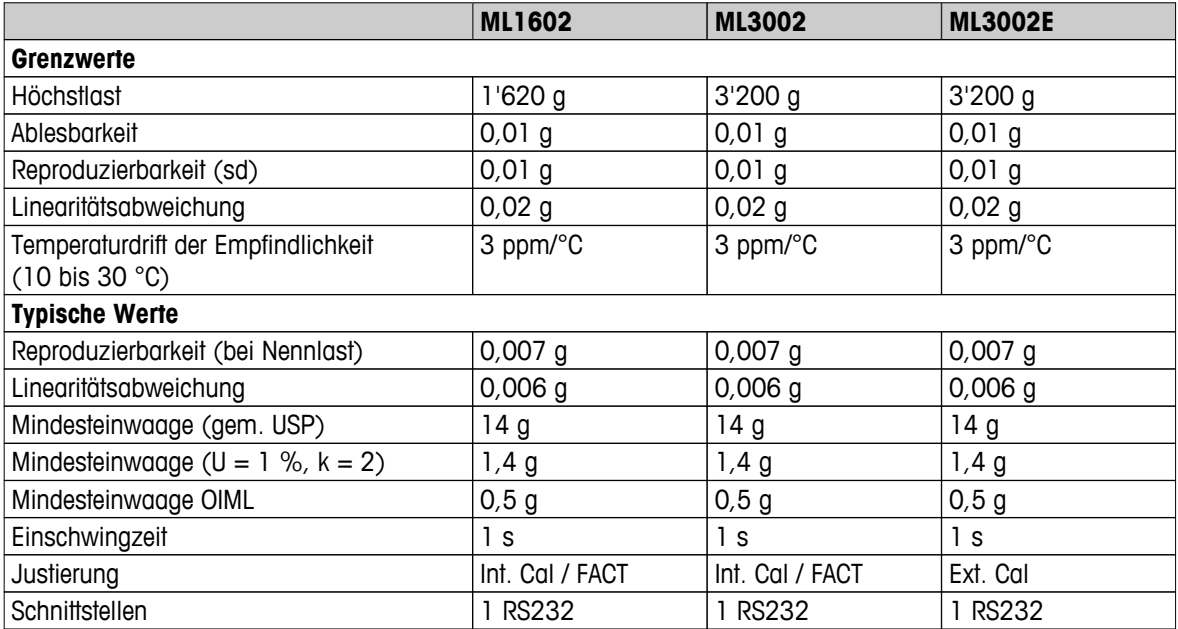

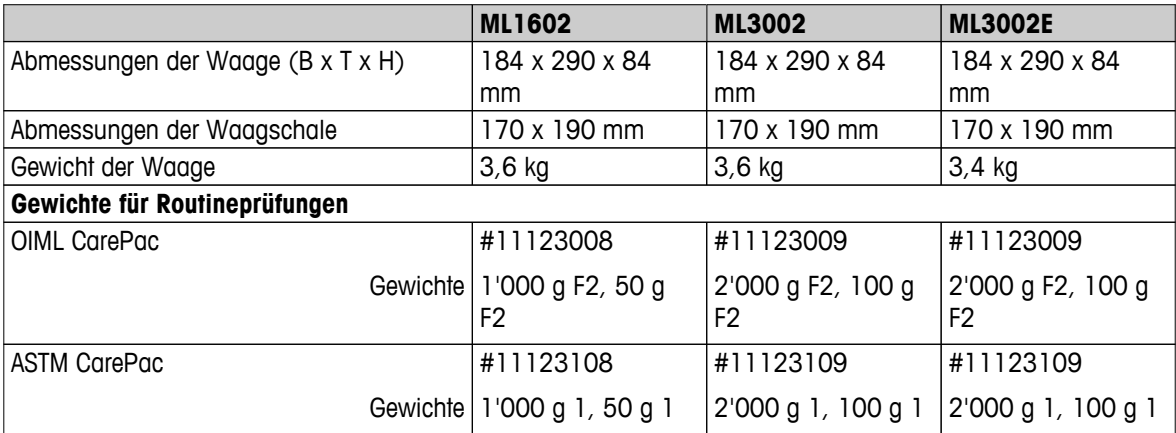

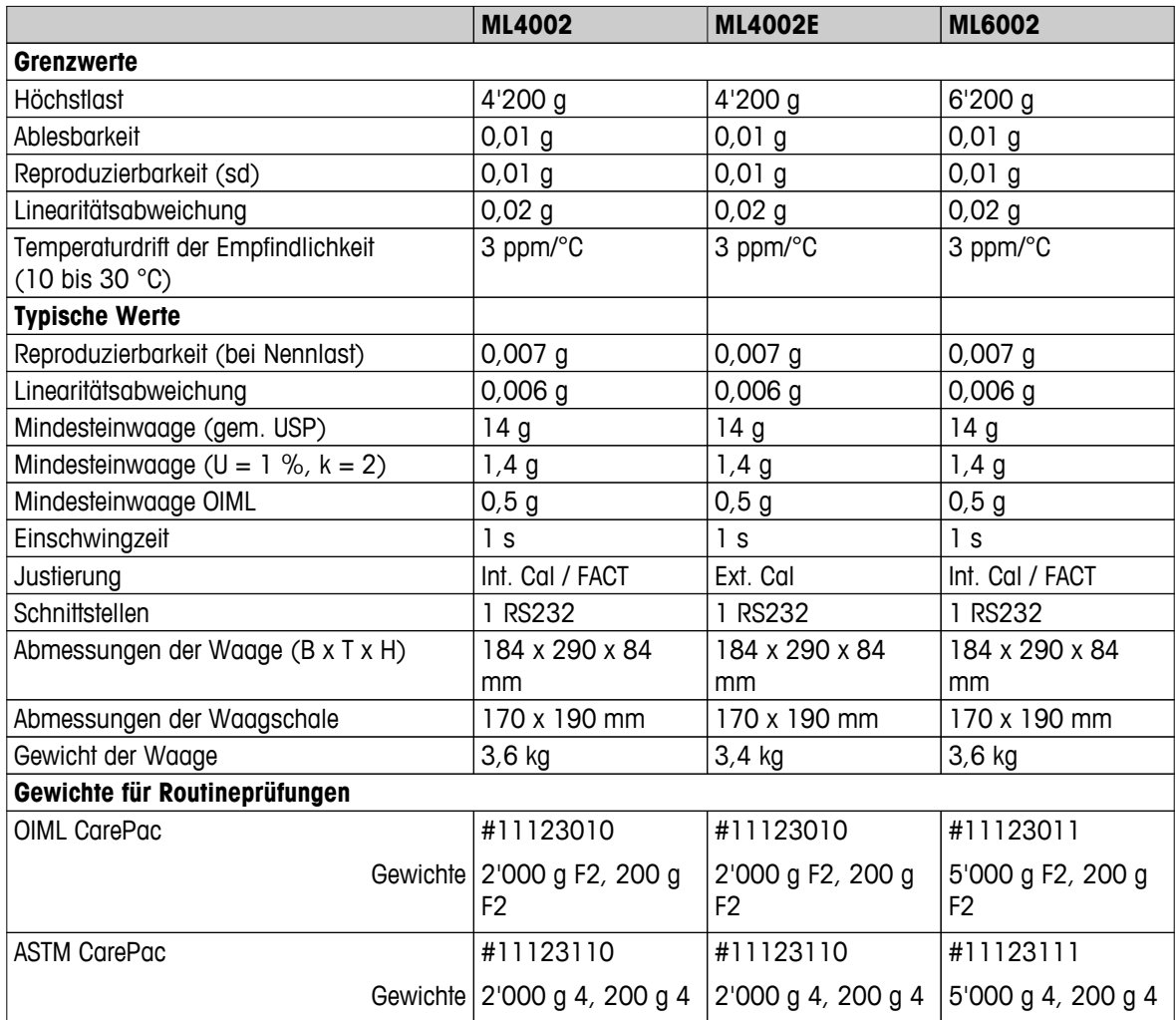

# **13.2.4 Waagen mit Ablesbarkeit von 0,1 g**

### **Technische Daten**

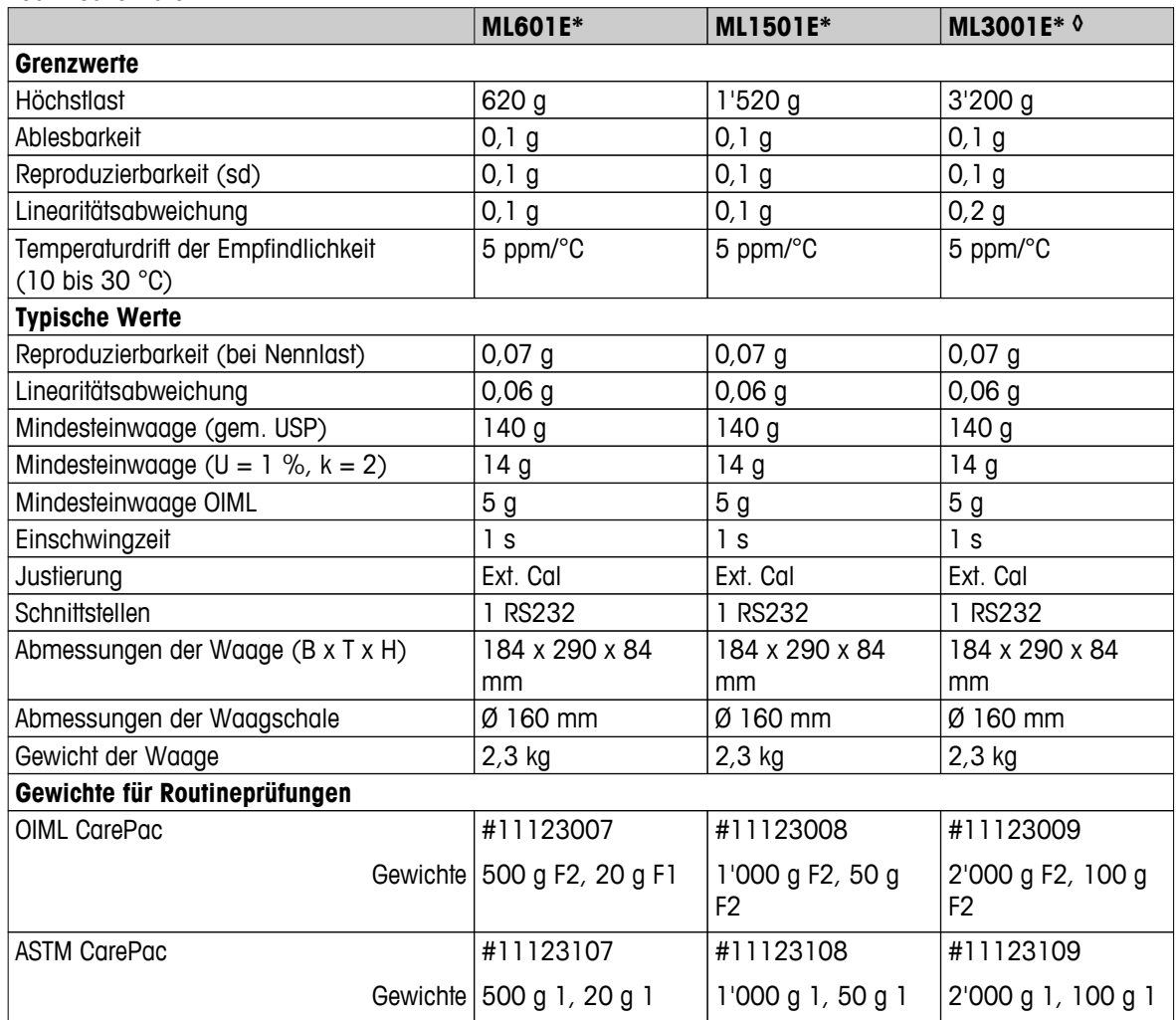

\* Nur in ausgewählten Ländern erhältlich.

◊ Eichversion nicht verfügbar.

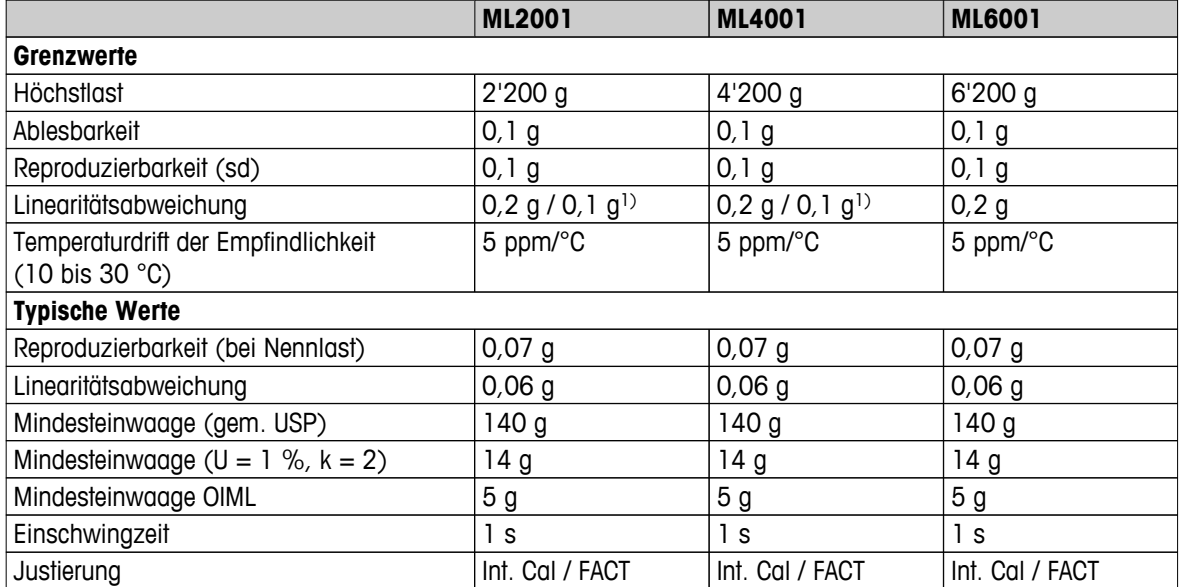

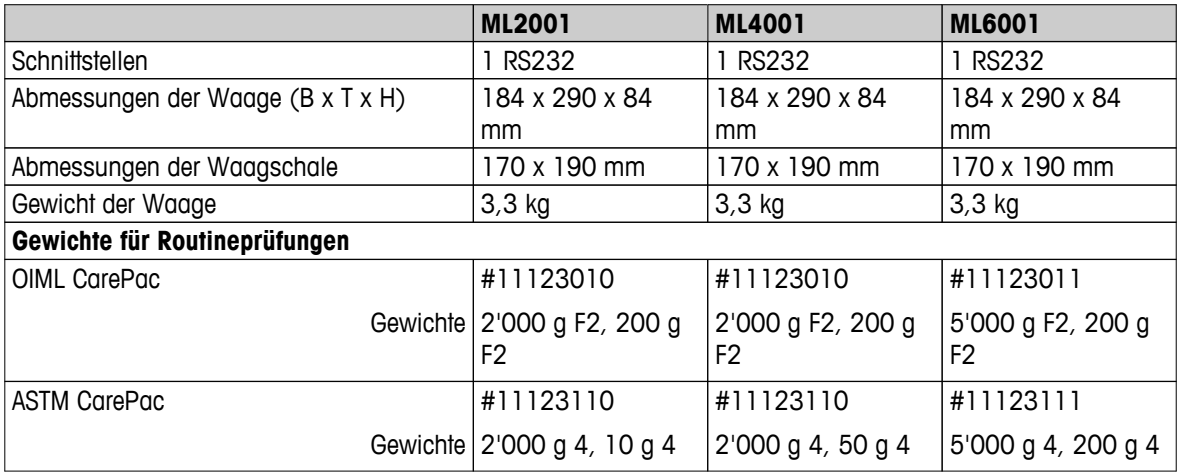

1) Eichversion (OIML)

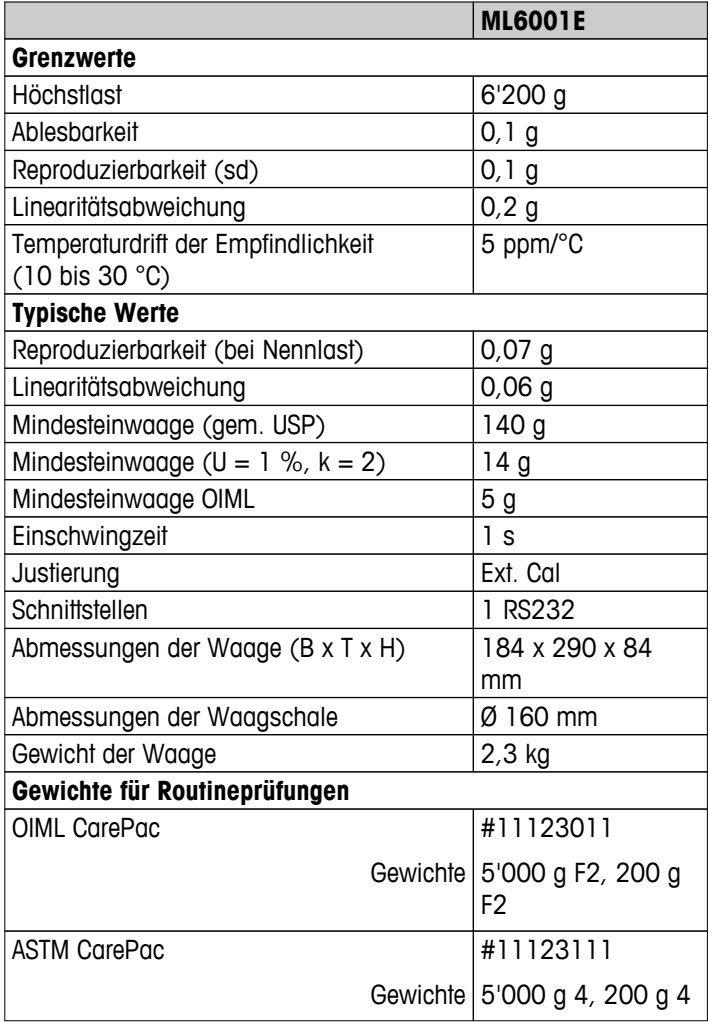

## **13.3 Abmessungen**

# **13.3.1 Waagen mit Ablesbarkeit von 0,1 mg, mit Windschutz (235 mm)**

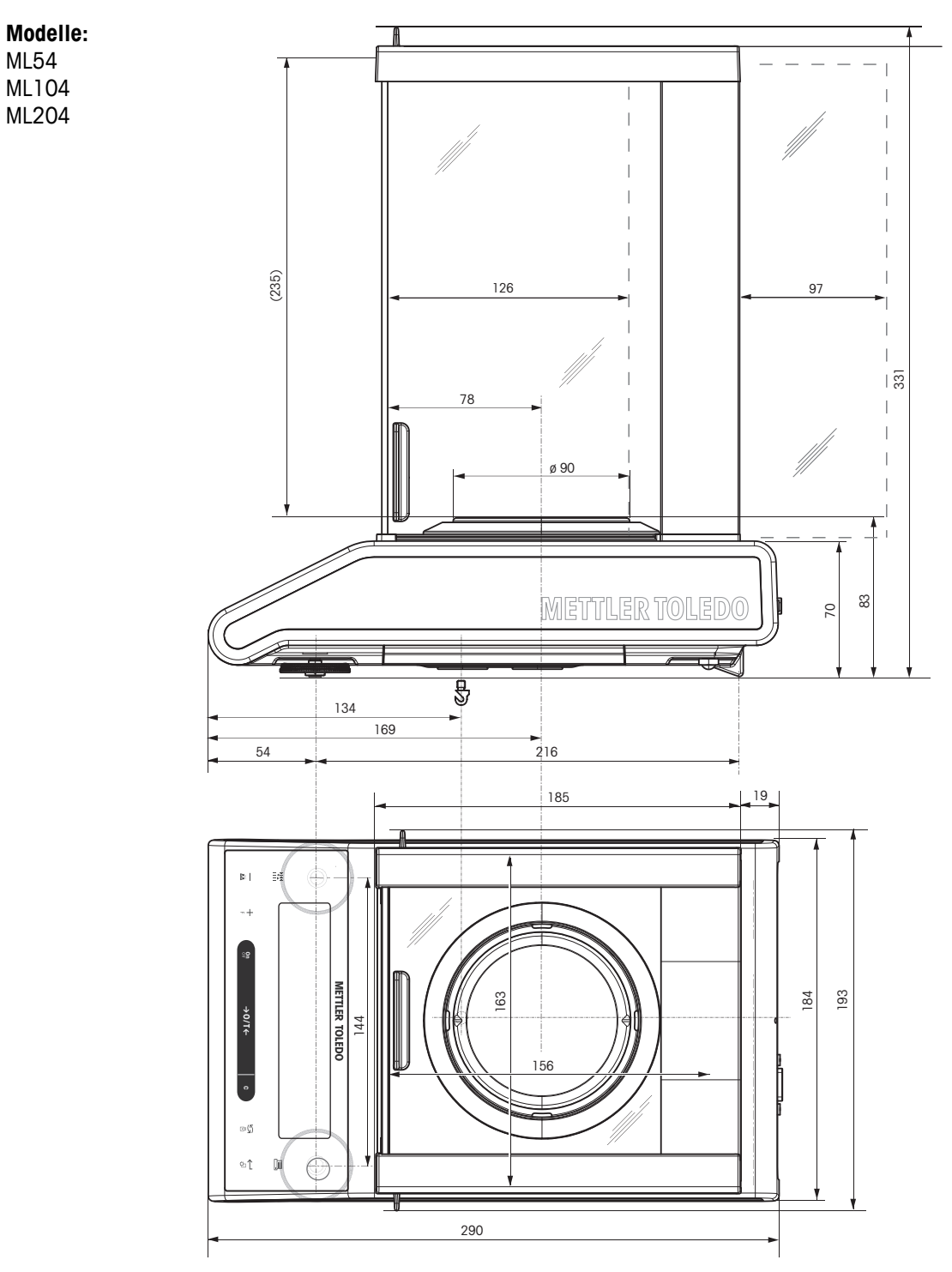

# **13.3.2 Waagen mit Ablesbarkeit von 1 mg, mit Windschutz (235 mm)**

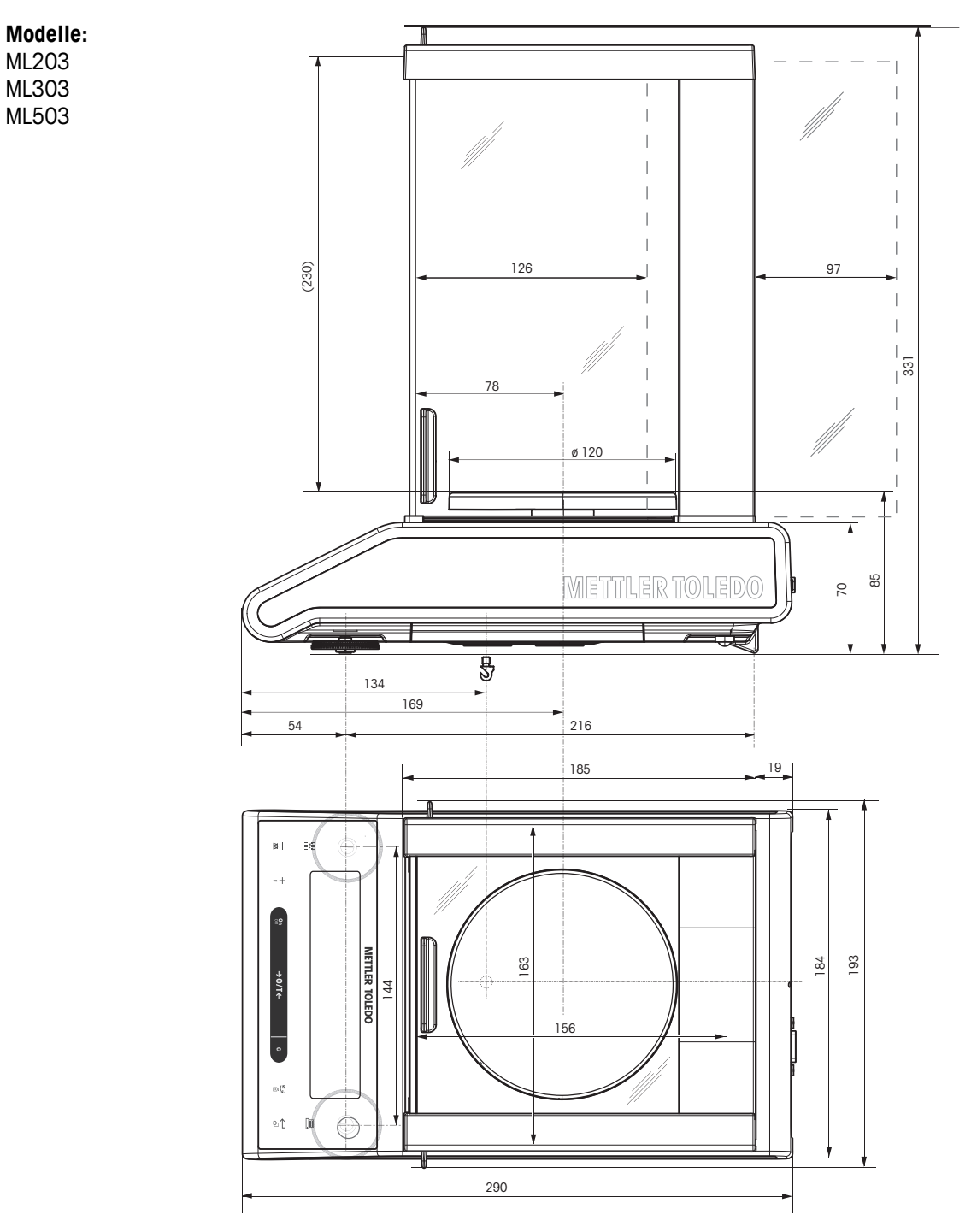

# **13.3.3 Waagen mit Ablesbarkeit von 1 mg, mit flexiblem Windschutz (105 mm)**

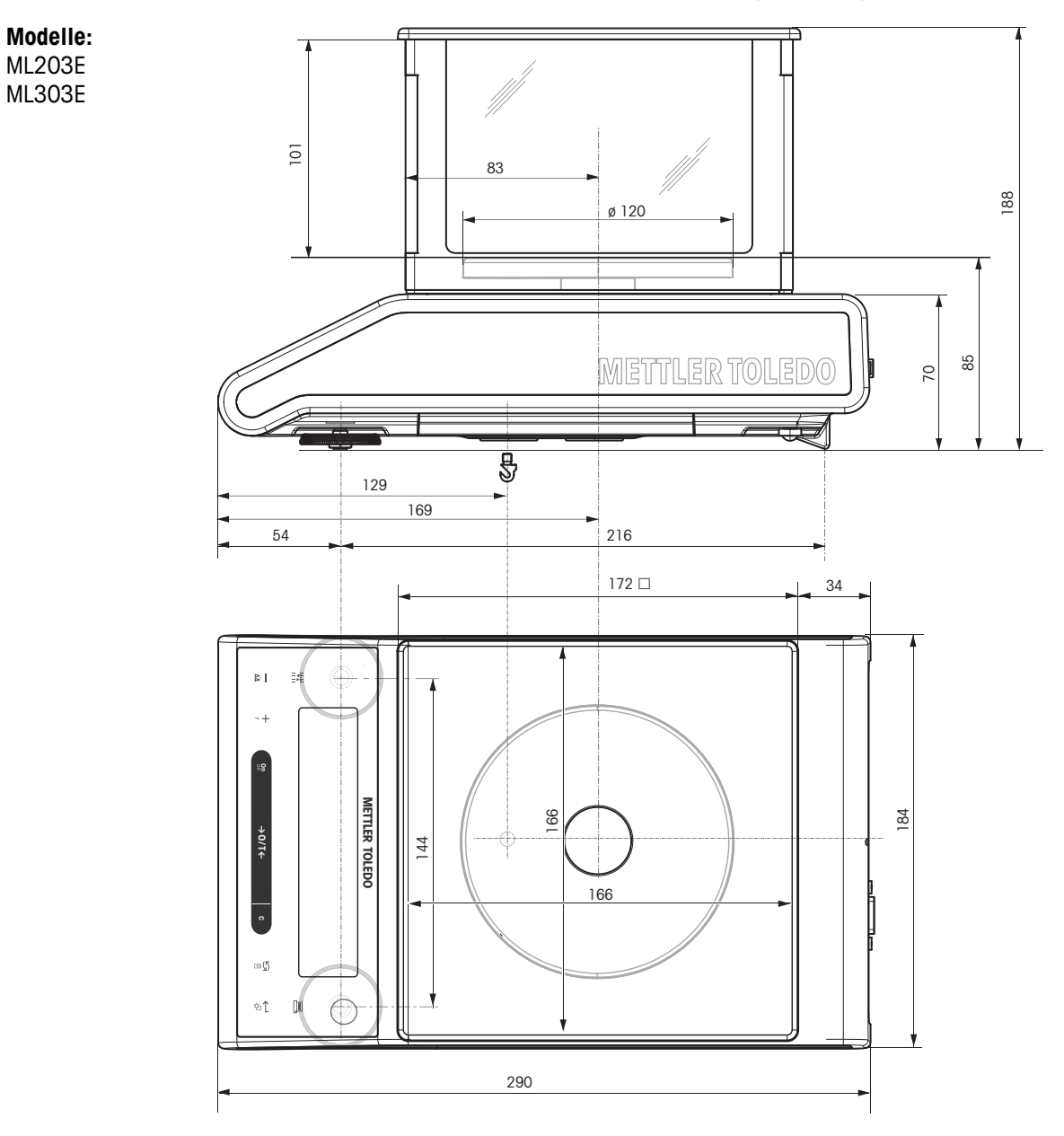

## **13.3.4 Waagen mit Ablesbarkeit von 0,01 g mit rechteckiger Waagschale und Windring**

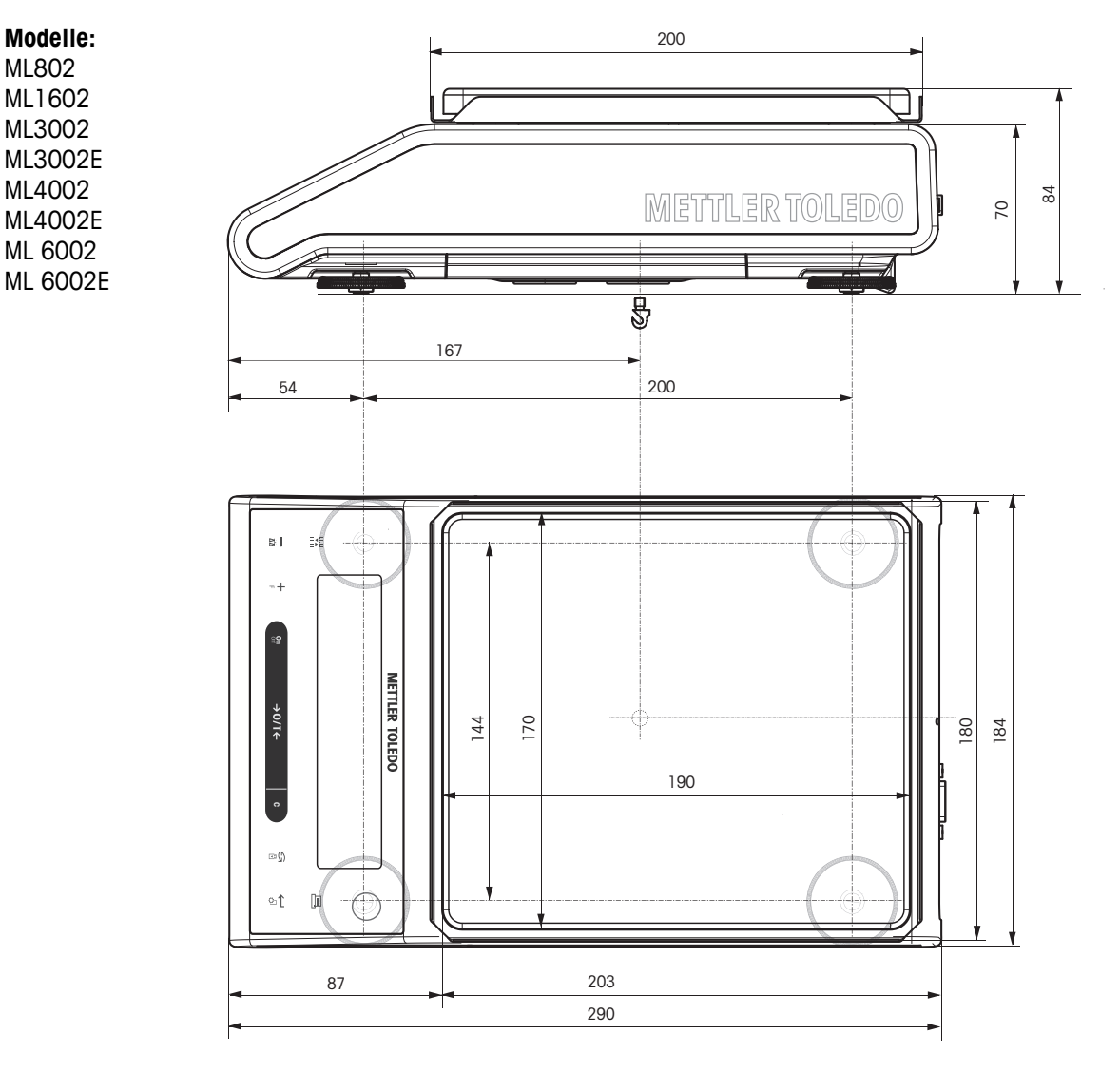

## **13.3.5 Waagen mit Ablesbarkeit von 0,01 g / 0,1 g und runder Waagschale**

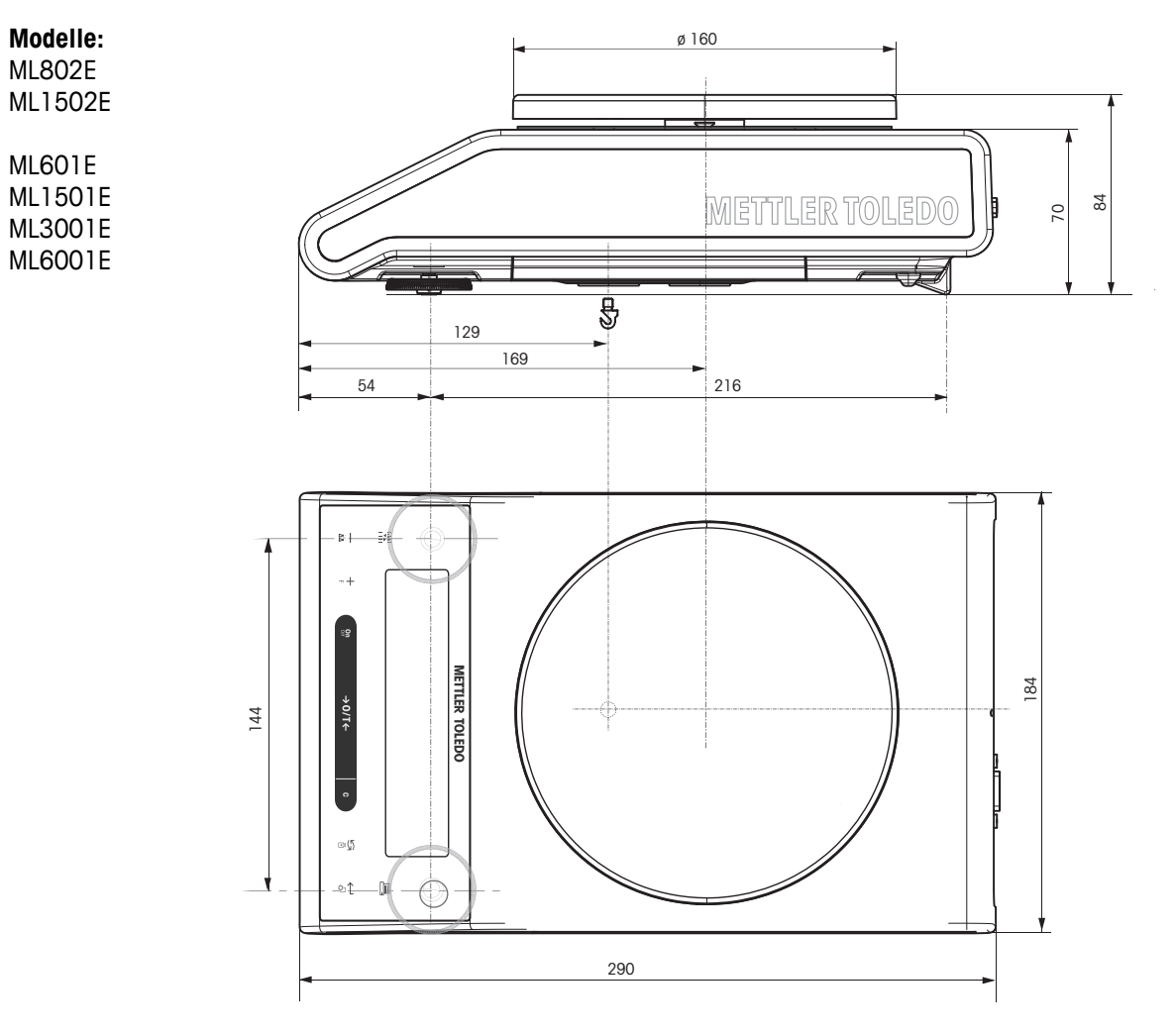

# **13.3.6 Waagen mit Ablesbarkeit von 0,1 g und rechteckiger Waagschale**

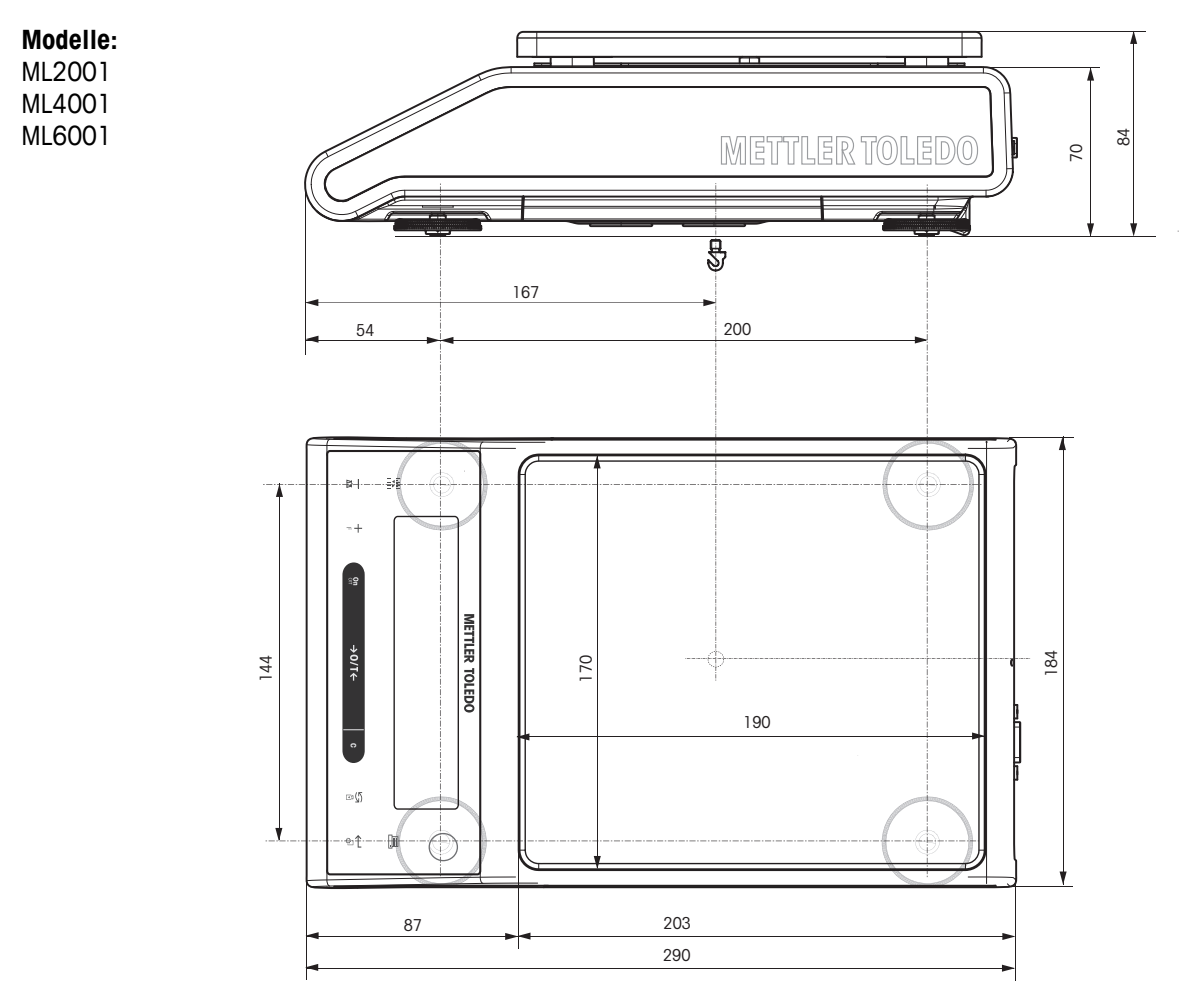

# **14 Zubehör und Ersatzteile**

## **14.1 Zubehör**

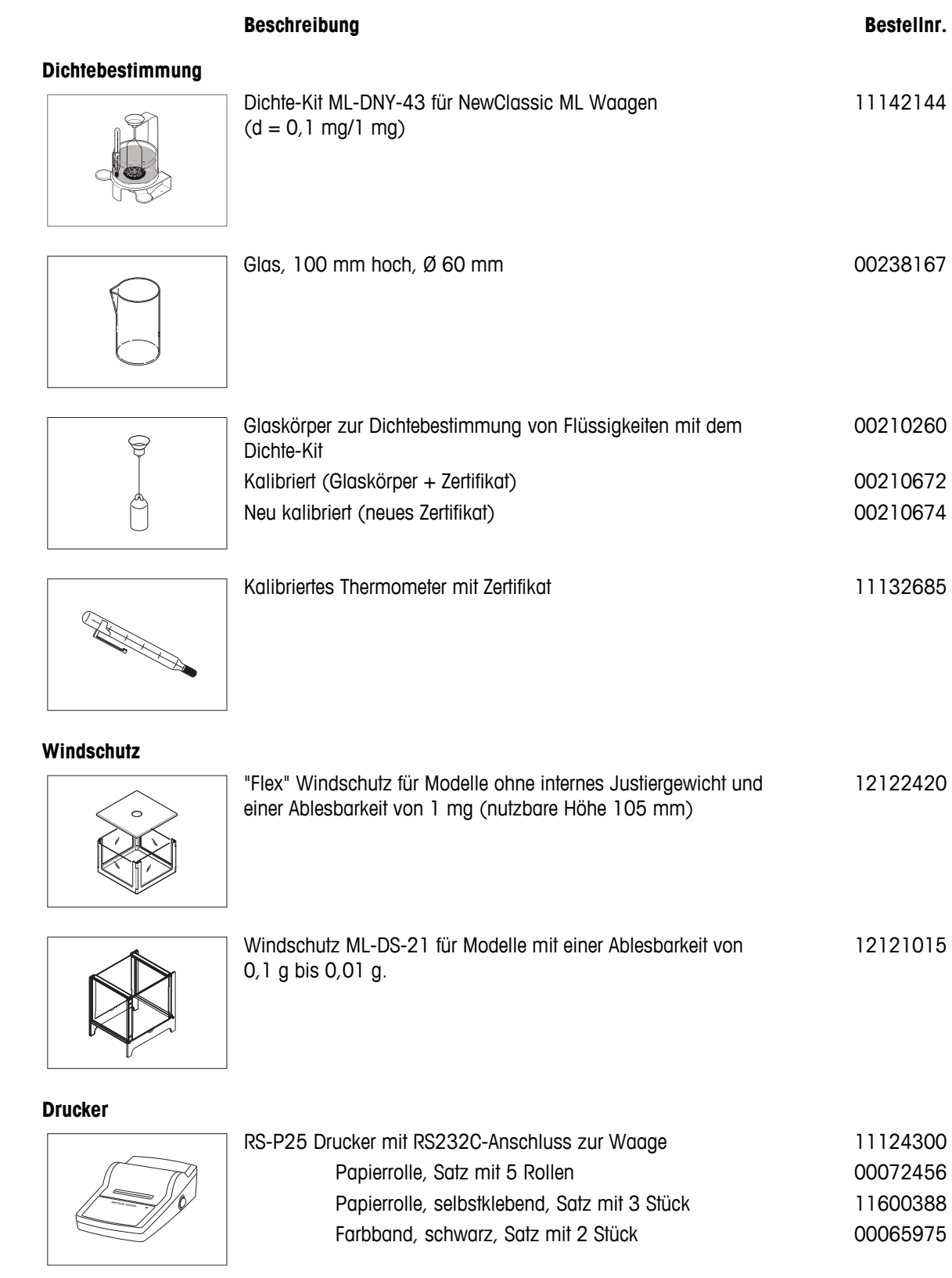

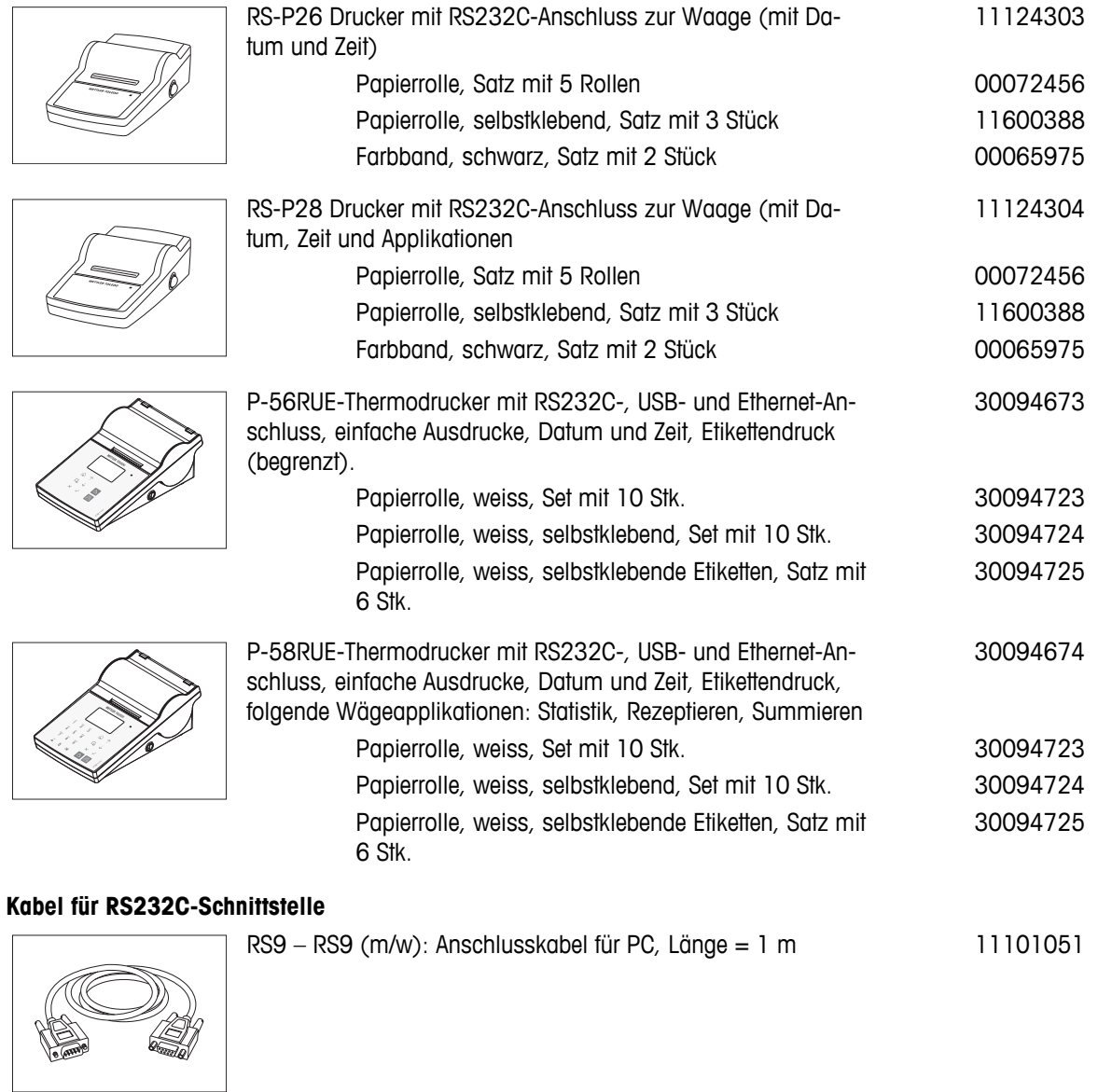

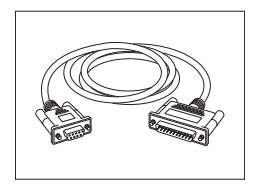

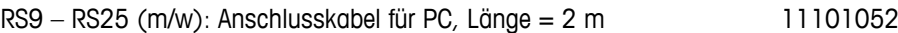

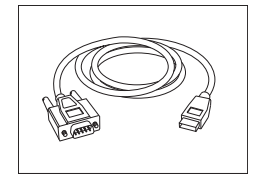

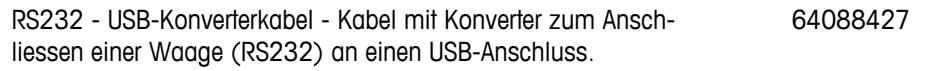

**Kabelaustausch (kabellos)**

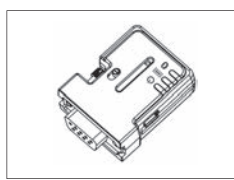

Bluetooth RS232 Serial-Adapter ADP-BT-S für eine drahtlose Verbindung zwischen **Drucker** und Excellence-Waage\* oder zwischen **Waage** und PC\*. Für P-56 / P-58 Drucker und die folgenden Waagenmodelle (SW V2.20 oder höher erforderlich) geeignet: MS, MS-S/L, ML, PHS, JP, JS. \* Bluetooth-Schnittstelle erforderlich

- 1 Bluetooth RS232 Serial-Adapter (Slave)
- 1 MT-DB9, Stecker Buchse
- 1 MT-DB9, Stecker Stecker

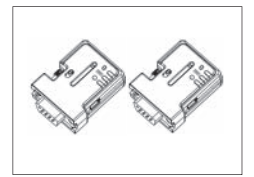

Bluetooth RS232 Serial-Adapterset ADP-BT-P für eine kabellose Verbindung zwischen Drucker und Waage. Für P-56 / P-58 Drucker und die folgenden Waagenmodelle (SW V2.20 oder höher erforderlich) geeignet: MS, MS-S/L, ML, PHS, JP, JS. 30086495

30086494

- 2 Bluetooth RS232 Serial-Adapter paarig (Slave/Master)
- 1 MT-DB9 Stecker Buchse
- 1 MT-DB9 Stecker Stecker

### **Zweitanzeigen**

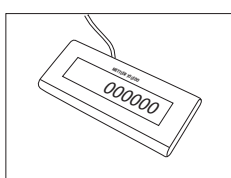

RS232-Zweitanzeige AD-RS-M7 12122381

### **Stromversorgungen**

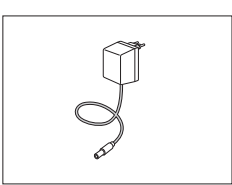

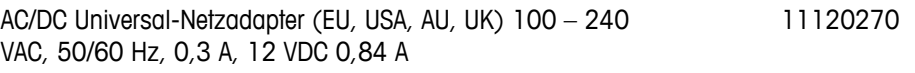

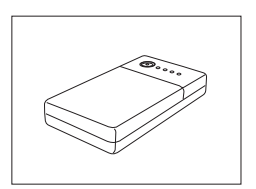

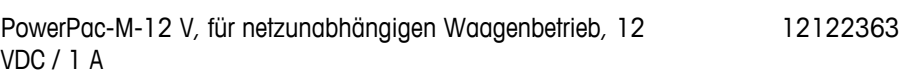

### **Waagschalenschutz**

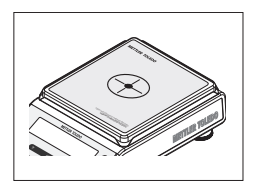

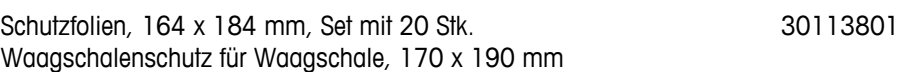

Schutzhülle für ML-Modelle mit Windschutz "165/235 mm" 12122030

### **Schutzhüllen**

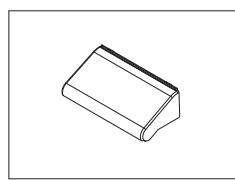

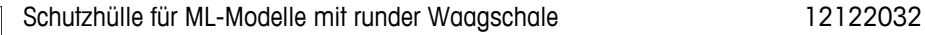

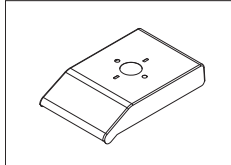

Schutzhülle für ML-Modelle mit rechteckiger Waagschale 12122031

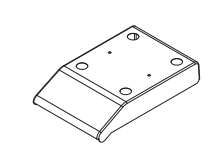

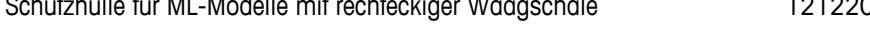

#### **Staubschutzhüllen**

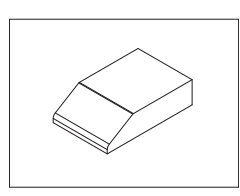

ML-DC-85 Schutzhülle für Modelle ohne Windschutz

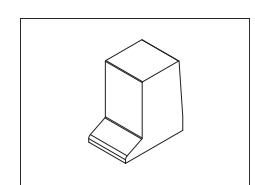

ML-DC-330 Staubschutzhülle für Modelle mit Windschutz hoch (235 mm)

### **Diebstahlsicherungen**

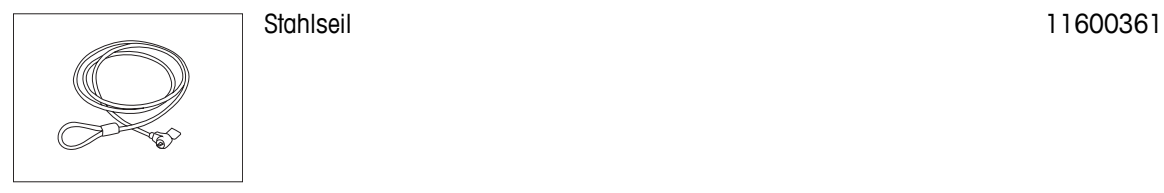

#### **Software**

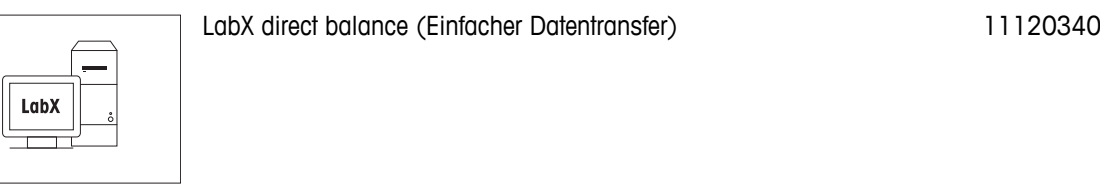

#### **Transportkoffer**

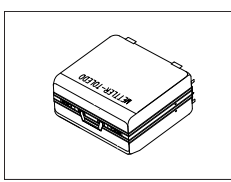

Transportkoffer 11124240

30028926

30028928

### **Justiergewichte**

OIML / ASTM-Gewichte (mit Kalibrier-Zertifikat) siehe **www.mt.com/weights**

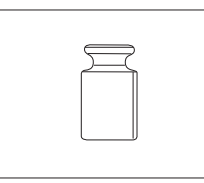

## **14.2 Ersatzteile**

### **Waagen mit Ablesbarkeit von 0,1 mg, mit Windschutz (235 mm)**

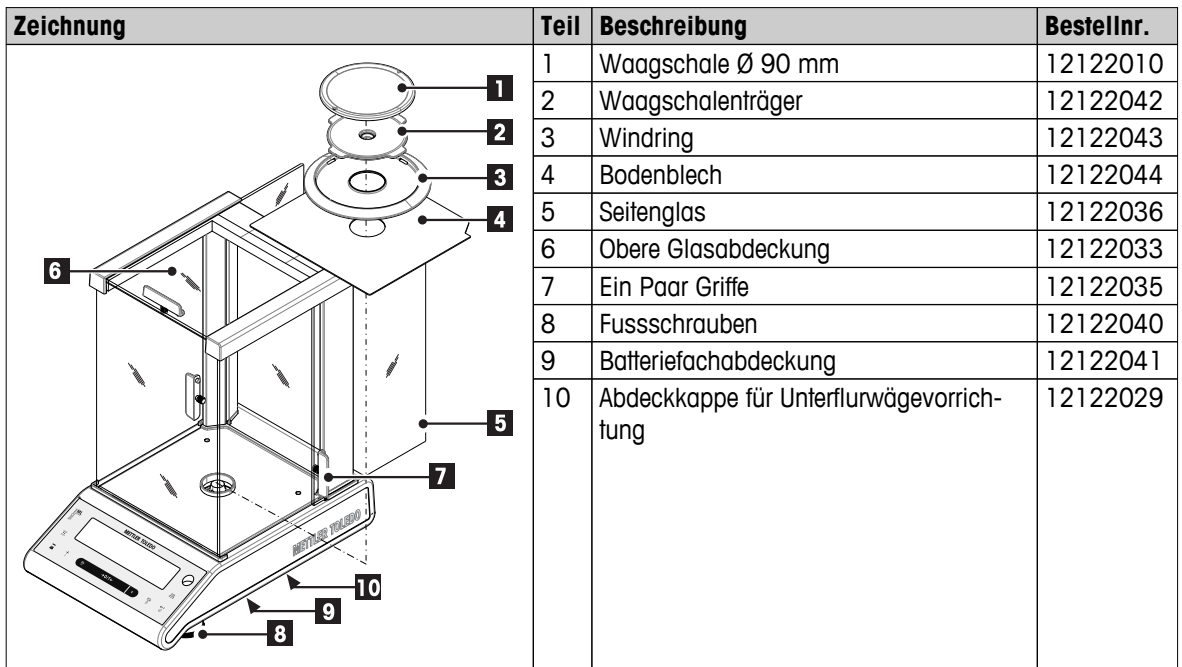

### **Waagen mit Ablesbarkeit von 1 mg, mit Windschutz (235 mm)**

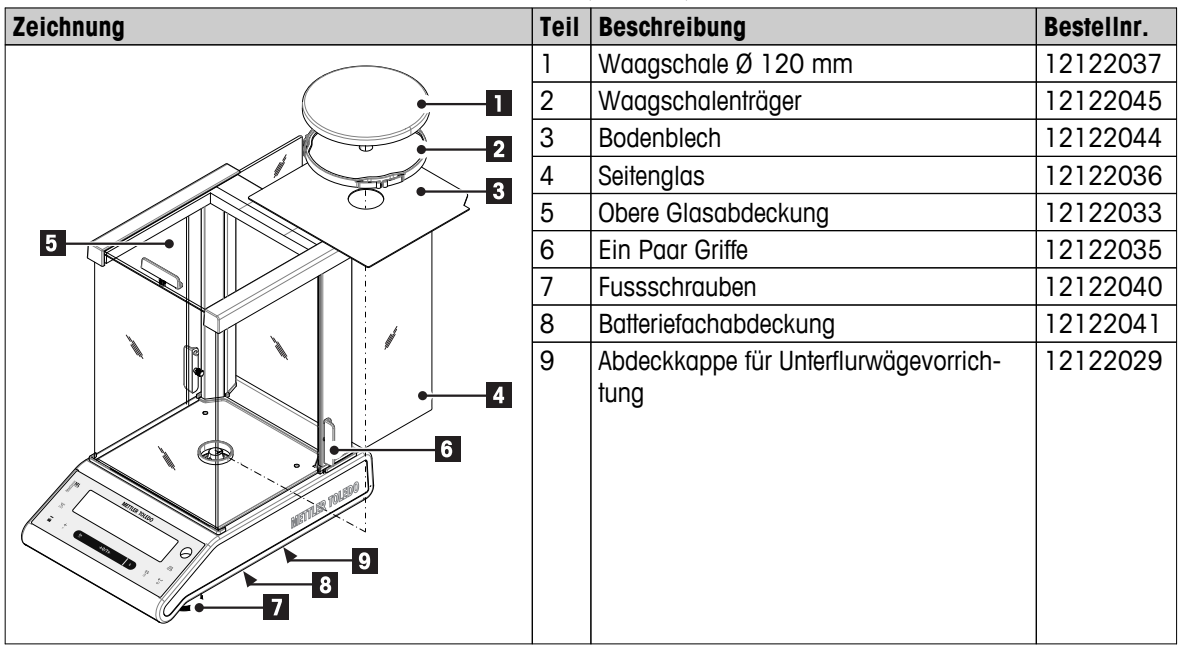

### **Waagen mit Ablesbarkeit von 1 mg, mit flexiblem Windschutz (105 mm)**

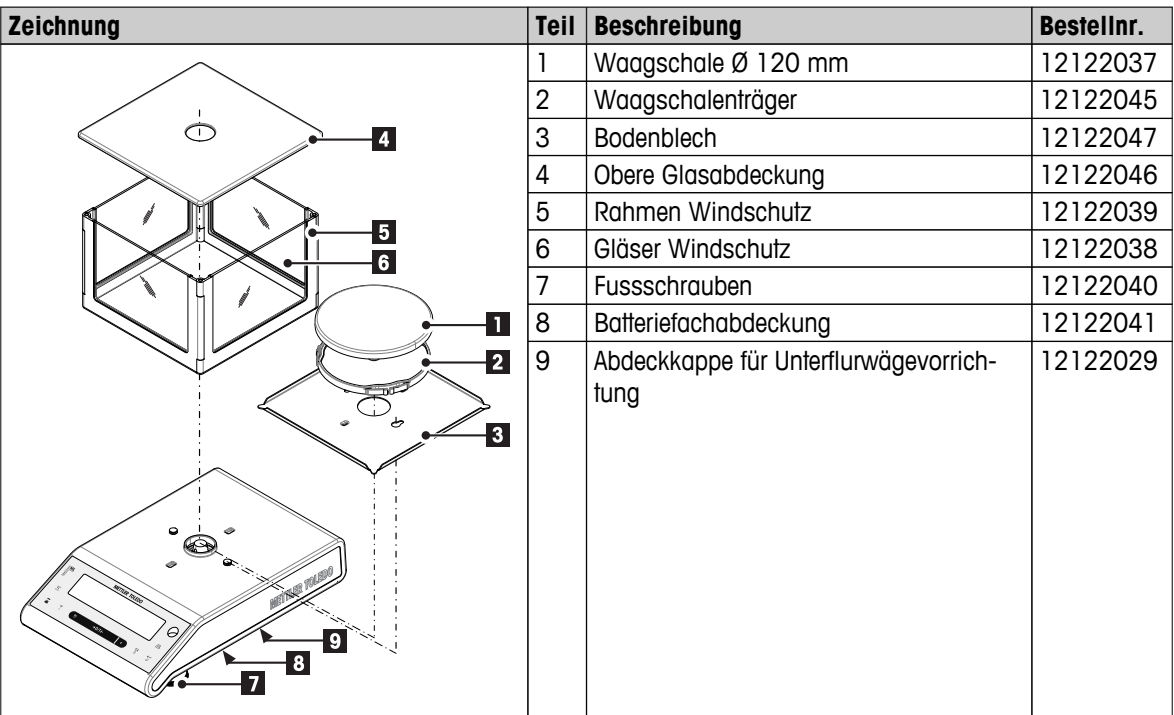

**Waagen mit Ablesbarkeit von 10 mg mit rechteckiger Waagschale und Windring**

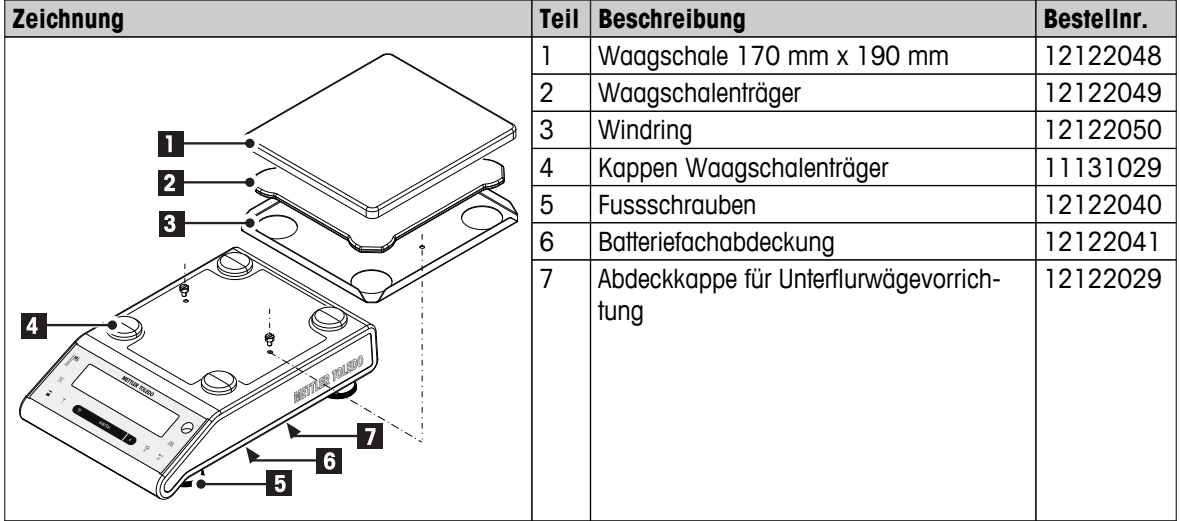

#### **Waagen mit Ablesbarkeit von 0,01 g / 0,1 g und runder Waagschale**

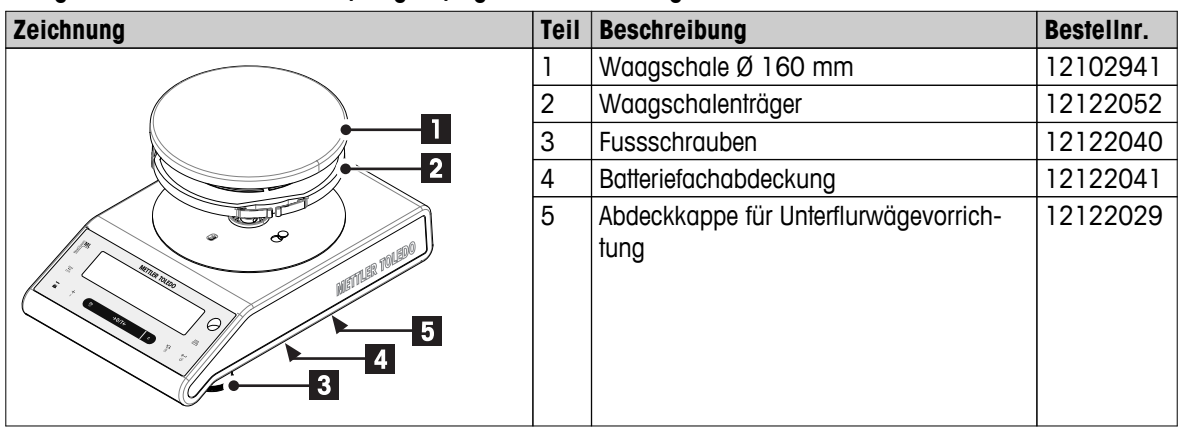

**Waagen mit Ablesbarkeit 0,1 g und rechteckiger Waagschale**

| Zeichnung               | Teil | <b>Beschreibung</b>                           | <b>Bestellnr.</b> |
|-------------------------|------|-----------------------------------------------|-------------------|
| $\overline{\mathbf{3}}$ |      | Waagschale 170 mm x 190 mm                    | 12122048          |
|                         | 2    | Waagschalenträger                             | 12122049          |
|                         | 3    | Kappen Waagschalenträger                      | 11131029          |
|                         | 4    | Fussschrauben                                 | 12122040          |
|                         | 5    | Batteriefachabdeckung                         | 12122041          |
|                         | 6    | Abdeckkappe für Unterflurwägevorrich-<br>tung | 12122029          |
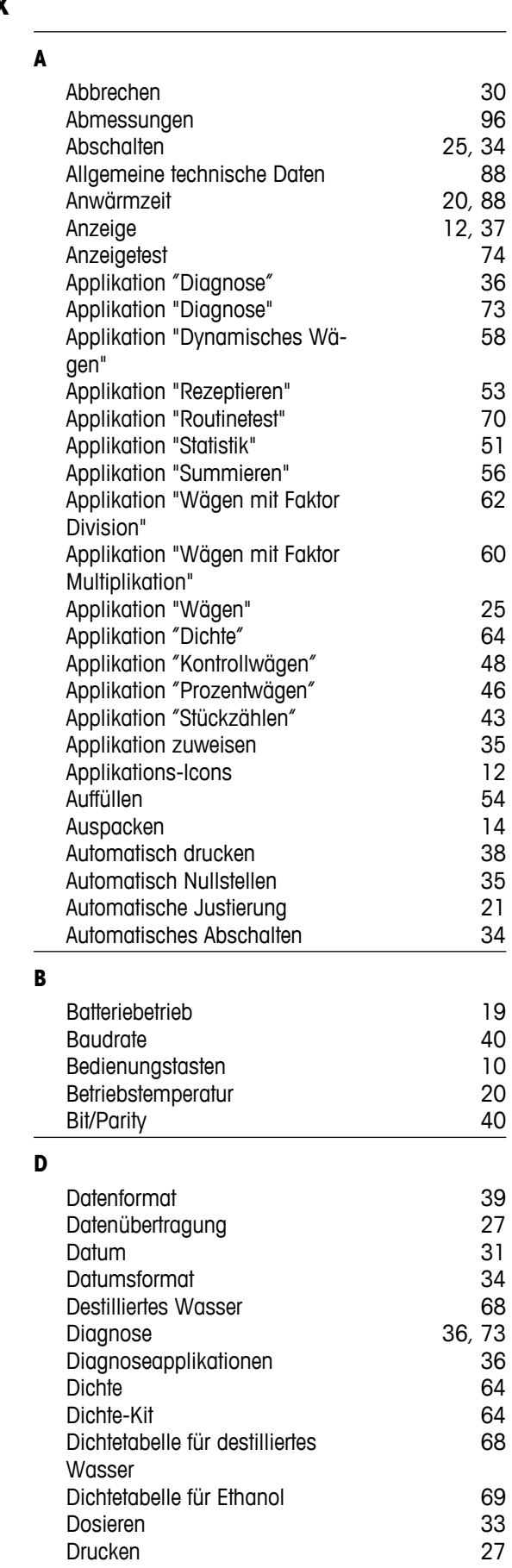

Drucken

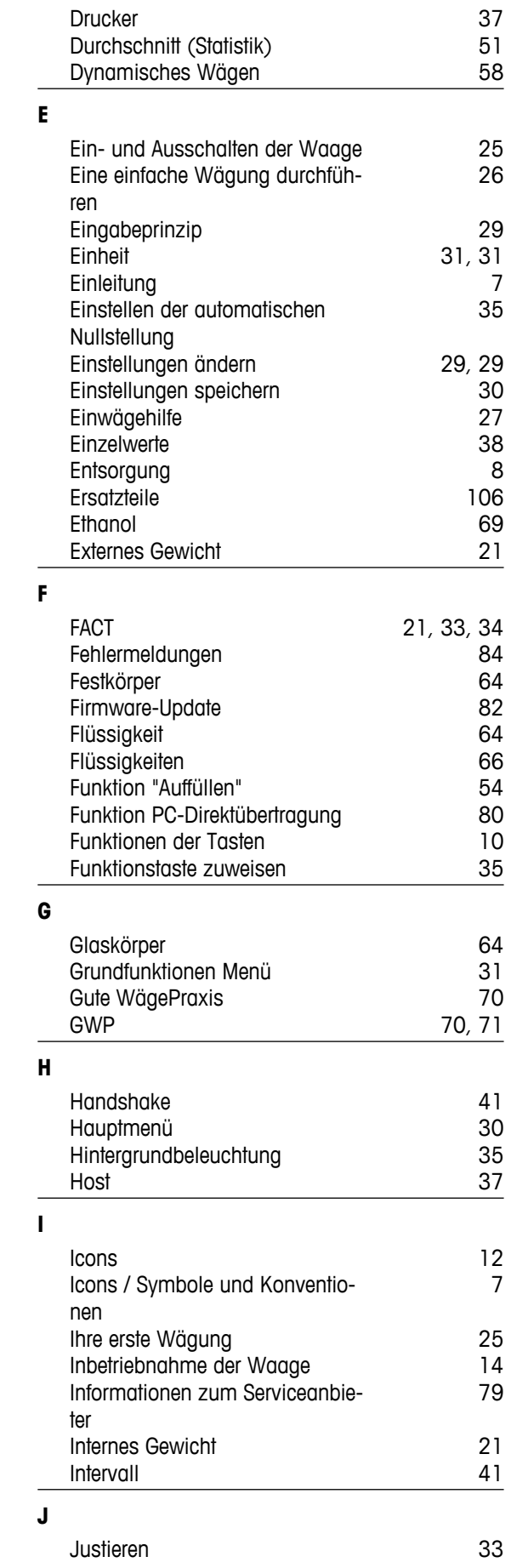

## **Index**

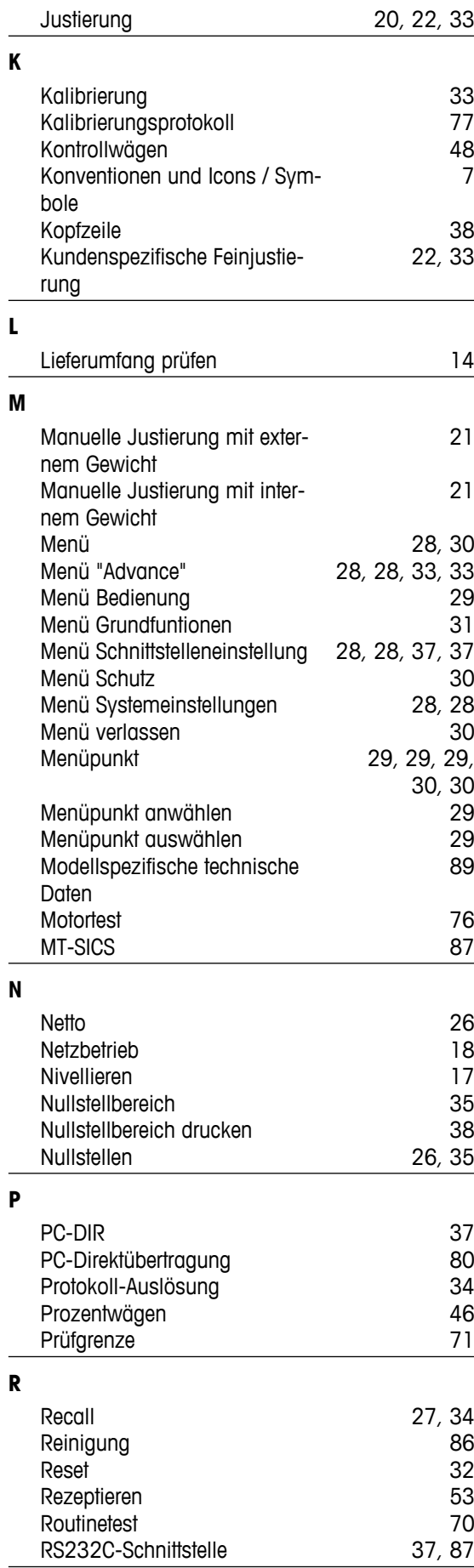

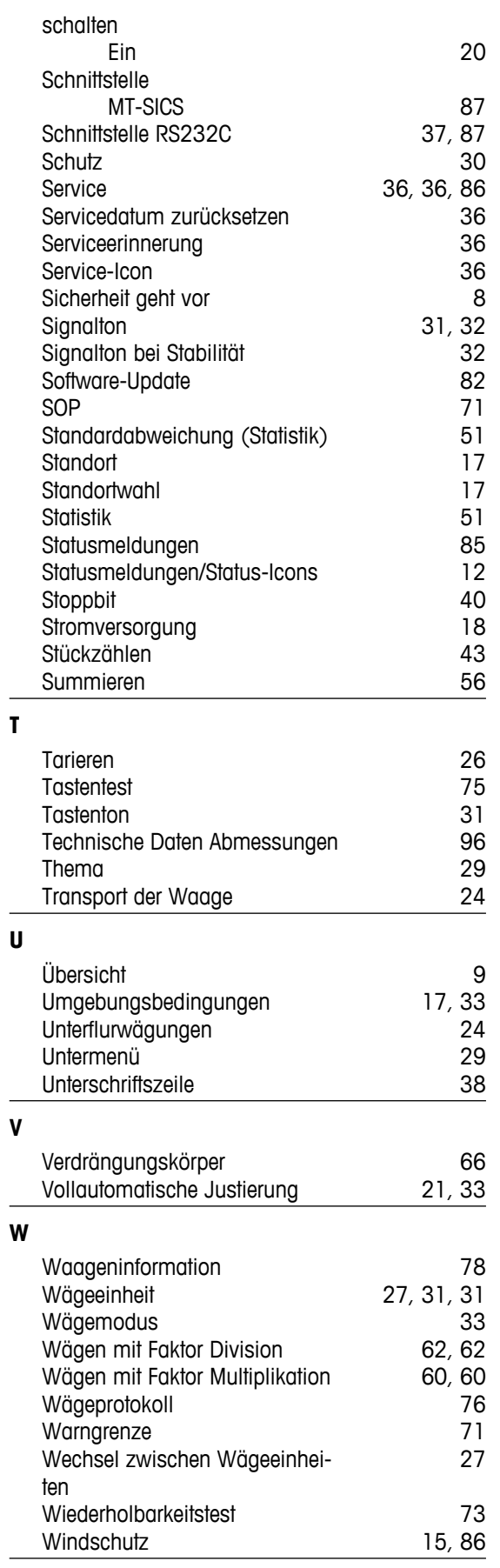

**S**

**U**

**V**

**W**

 $\overline{\phantom{0}}$ 

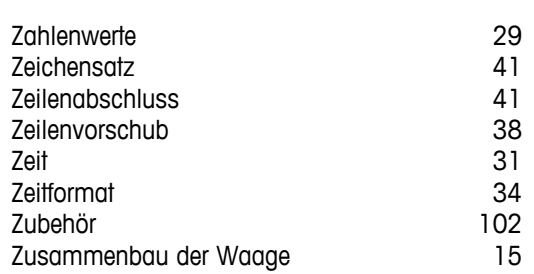

## GWP<sup>®</sup> - Good Weighing Practice™

Die globale Wägerichtlinie GWP® reduziert die mit Wägeprozessen verbundenen Risiken und hilft

- · bei der Auswahl der geeigneten Waage
- · bei der Kostenreduktion durch Optimierung des Testaufwands
- · beim Einhalten der gängigen regulatorischen Anforderungen

## www.mt.com/GWP

**www.mt.com/newclassic**

Für mehr Information

**Mettler-Toledo AG, Laboratory Weighing**

CH-8606 Greifensee, Switzerland Tel. +41 (0)44 944 22 11 Fax +41 (0)44 944 30 60 www.mt.com

Technische Änderungen vorbehalten. © Mettler-Toledo AG 03/2014 11781286F de

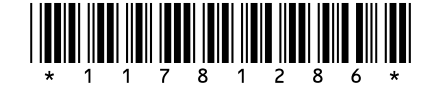